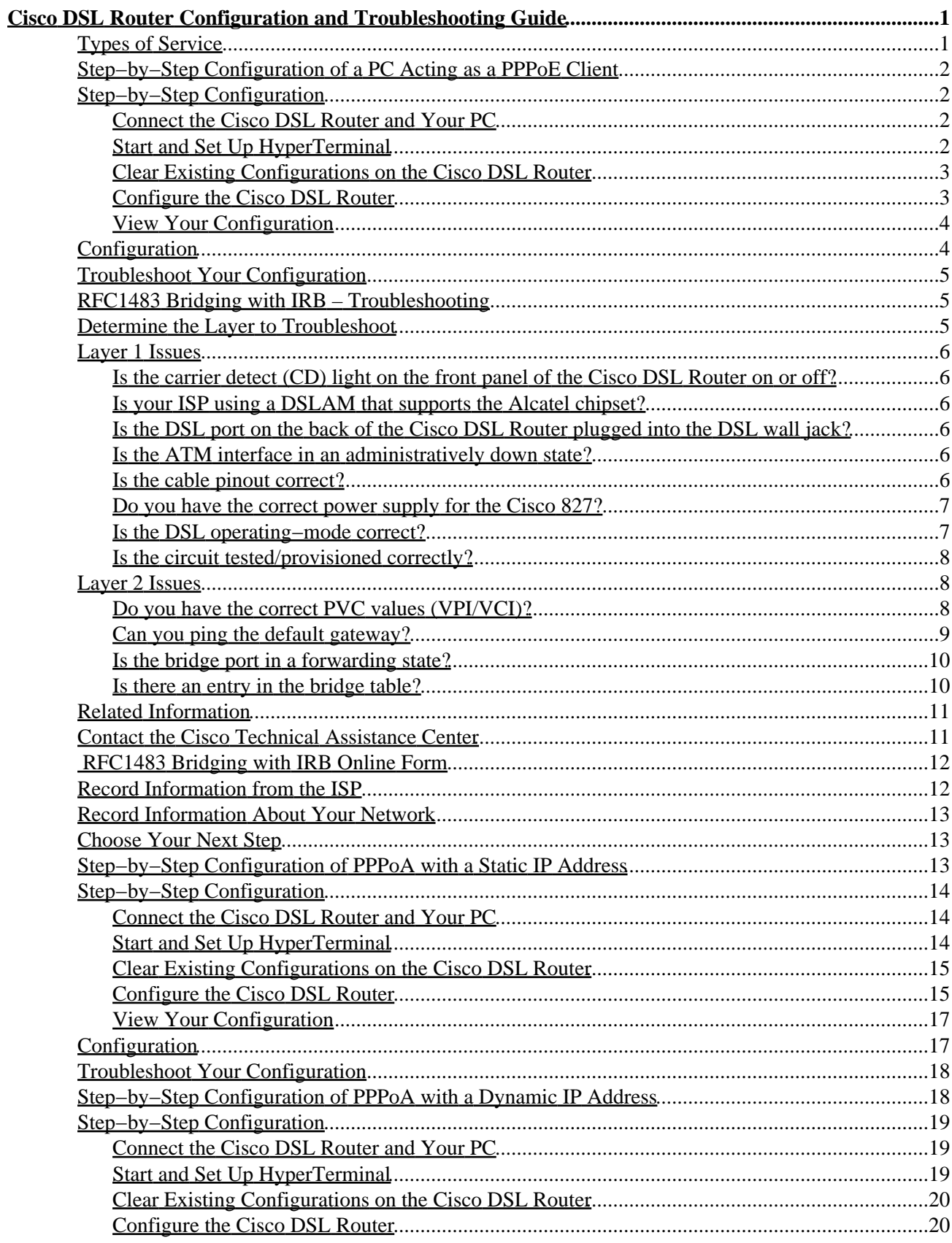

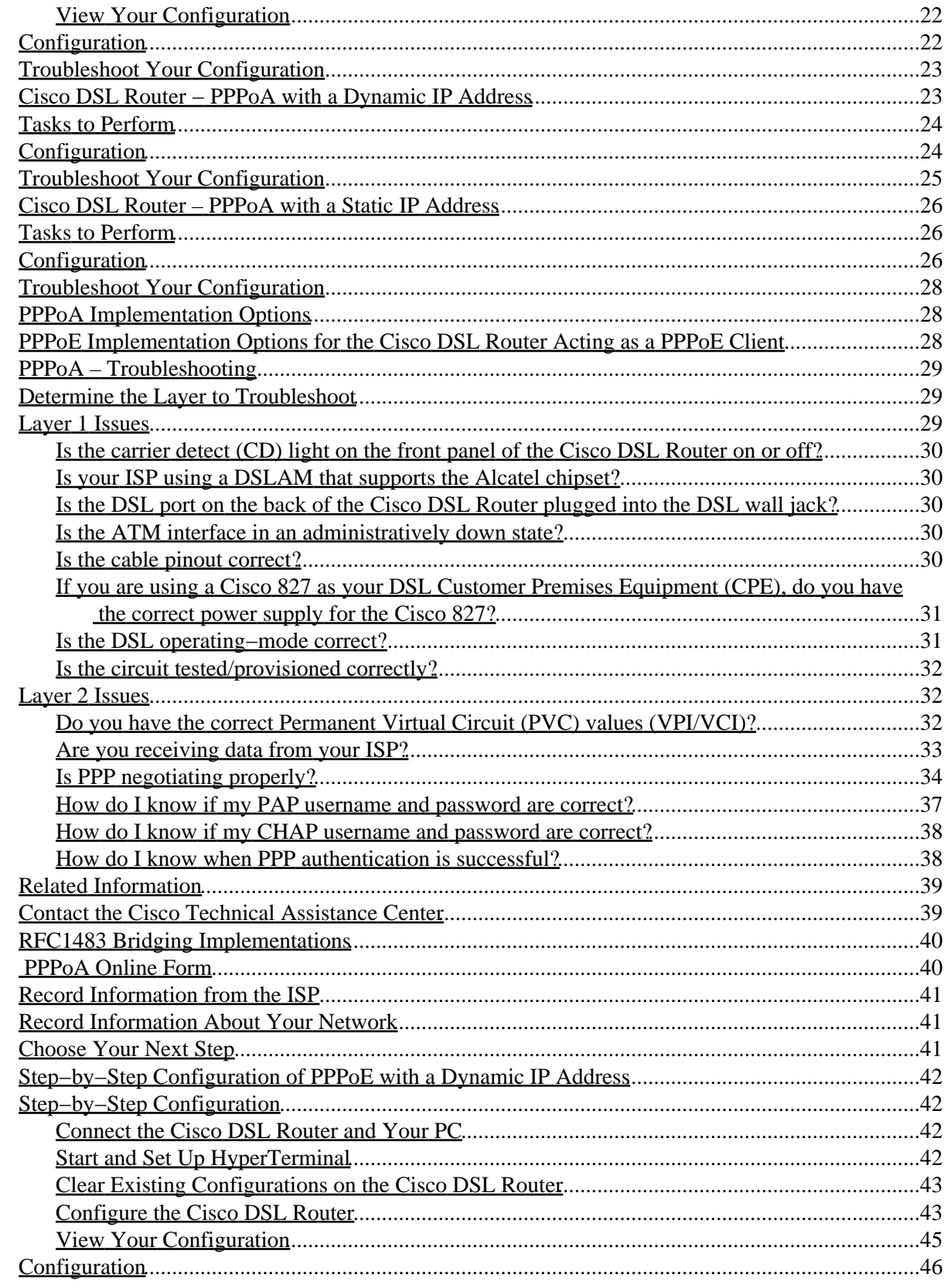

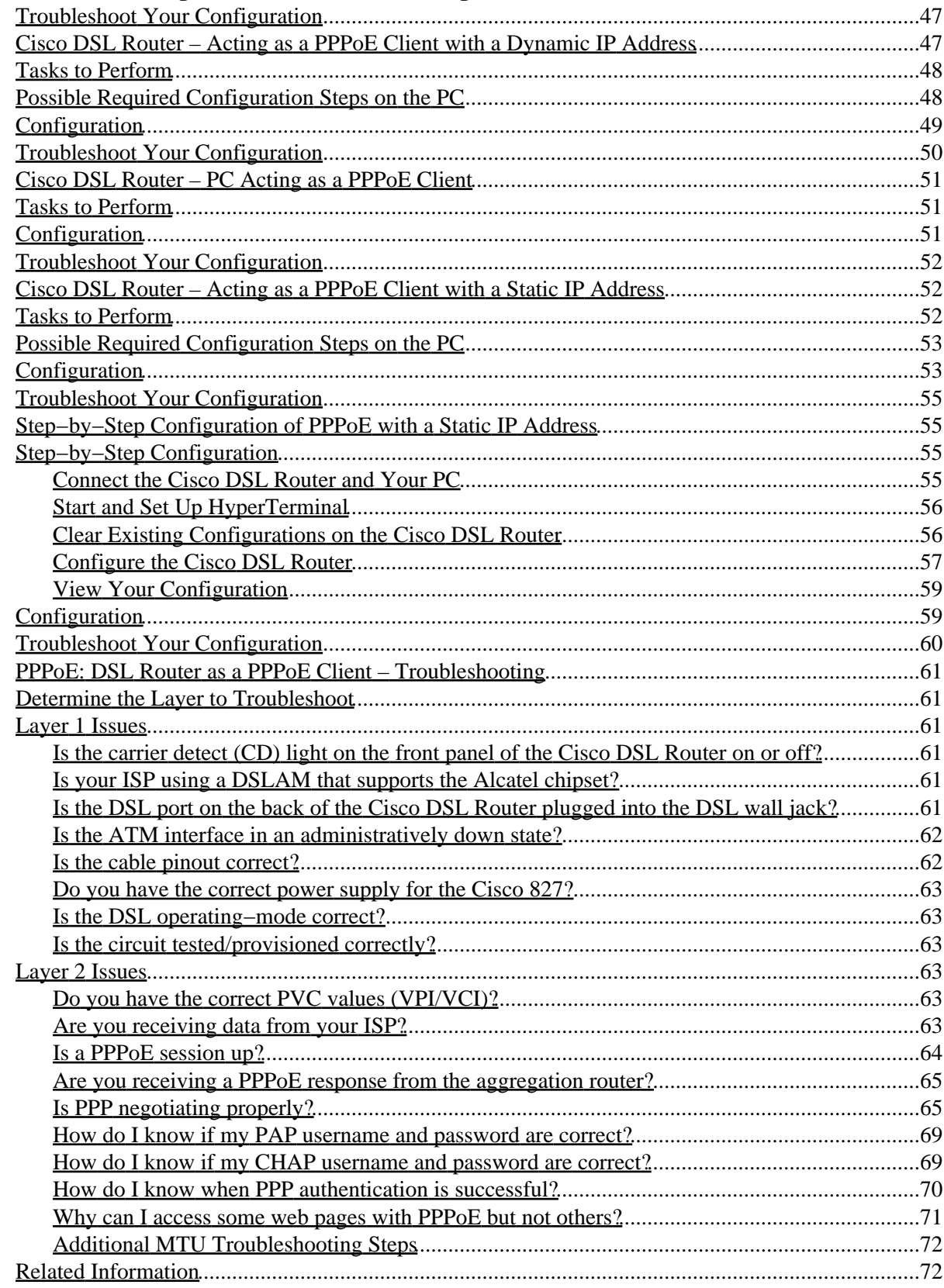

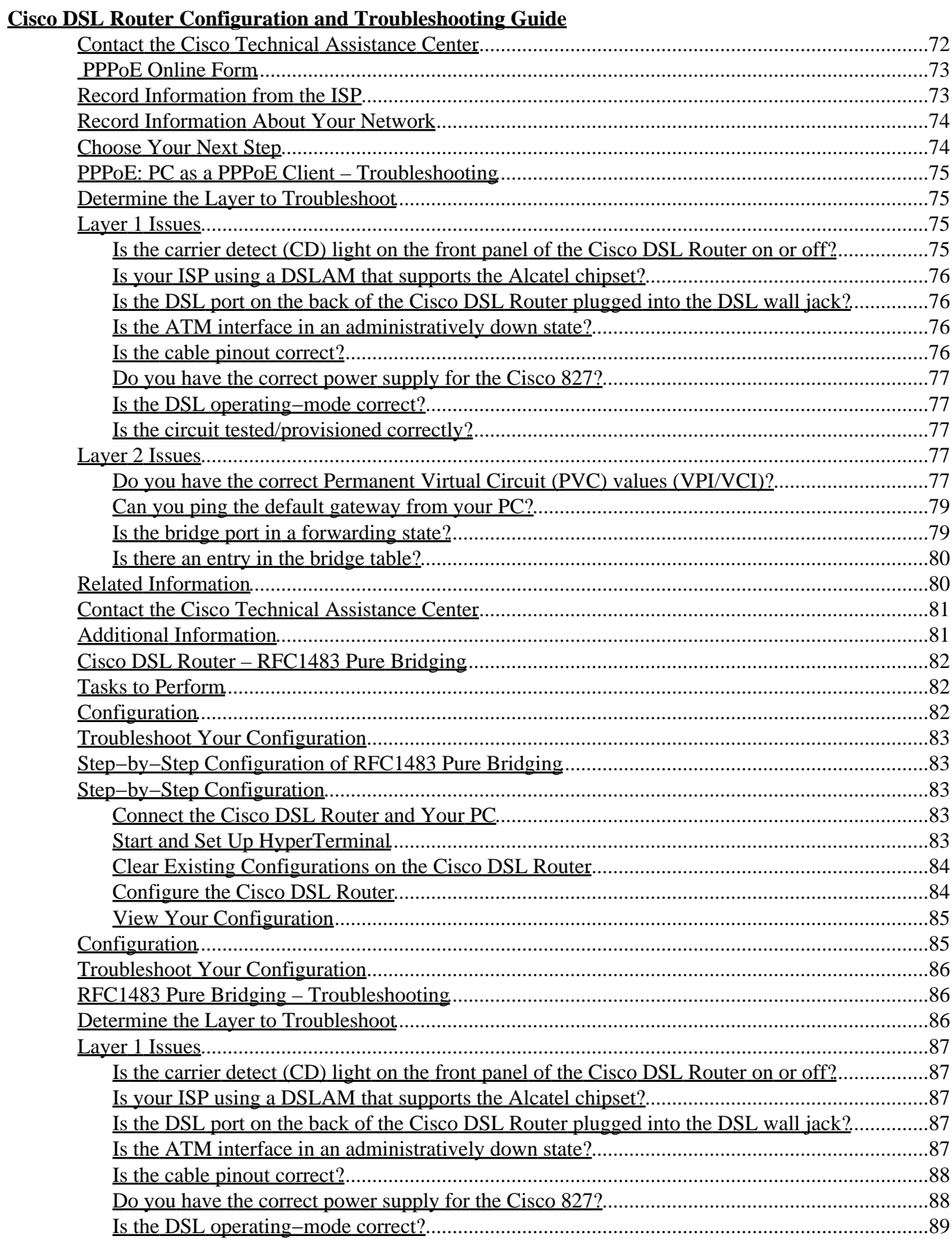

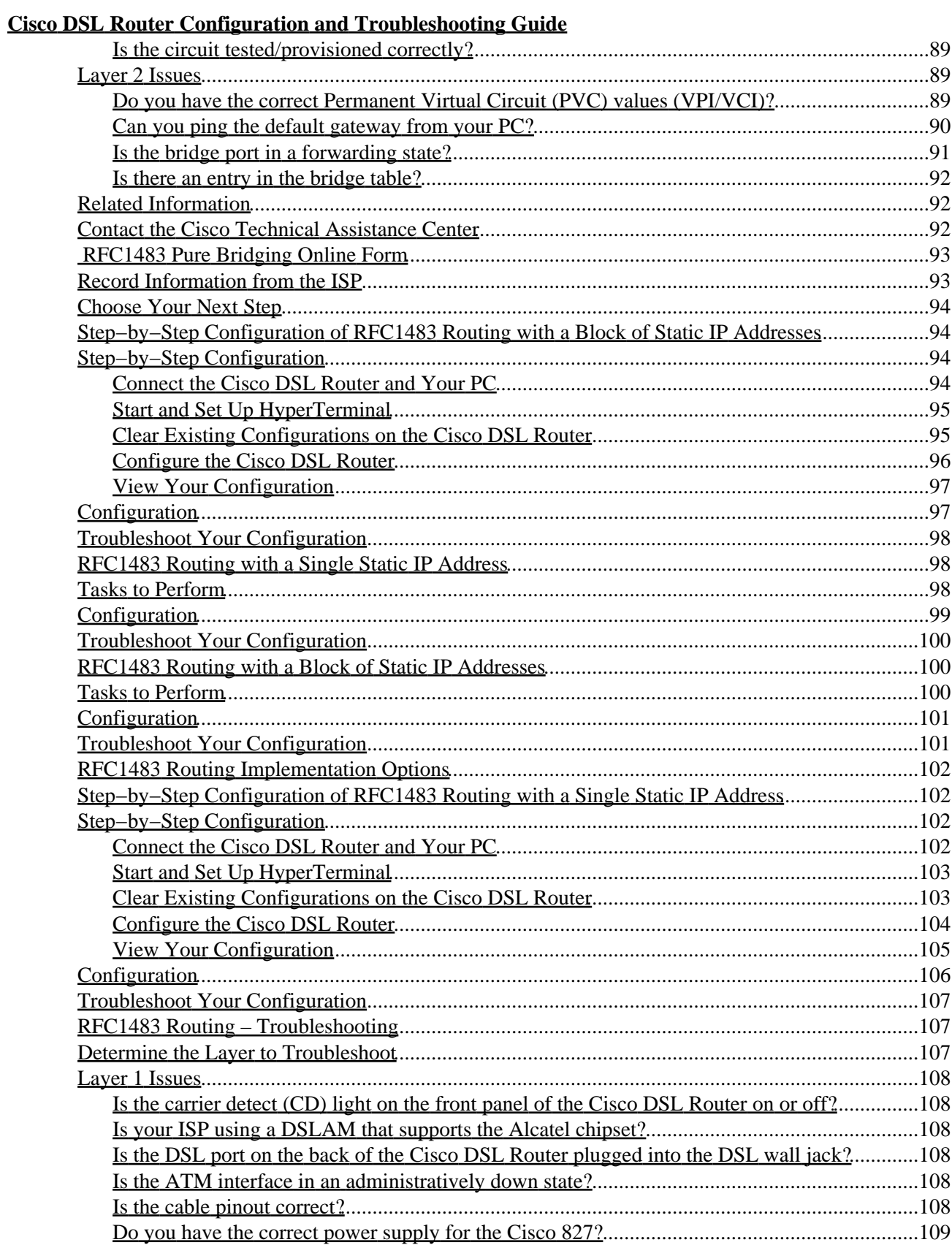

# <span id="page-6-0"></span>**Cisco DSL Router Configuration and Troubleshooting Guide**

This document helps you configure your Cisco Digital Subscriber Line (DSL) Customer Premise Equipement (CPE) Router for Asymmetric Digital Subscriber Line (ADSL) service. This document explains how to configure ADSL service on the Cisco SOHO series, 820 series, and ADSL WAN interface cards (WICs). Four service types are discussed, and a sample configuration is included for each service. These configurations were built from a Cisco 827 Series router.

**Note:** When configuring an ADSL WIC, please verify the labeling of your ATM interfaces so that it corresponds with ATM0 and the subinterface ATM0.1 on a Cisco DSL Router. Refer to the ADSL WIC section for more ADSL WIC cross−platform information such as hardware and software requirements.

If you are not familiar with configuring Cisco devices, the step−by−step configuration examples may be helpful in guiding you through the configuration process from start to finish.

The configuration instructions will help you do the following:

Gather required information from your Internet Service Provider (ISP). •

**Important:** You must have this information to correctly configure your Cisco DSL Router.

The links to the ADSL services in the next section include forms for you to use in obtaining the required information.

- Configure your DSL Router.
- Troubleshoot your ADSL service if it isn't working properly.
- Open a case with the Cisco Technical Assistance Center (TAC) online or by telephone. This step may be needed if you have used the troubleshooting procedure and your ADSL service is still not working.

## <span id="page-6-1"></span>**Types of Service**

Select a procedure based on the type of ADSL service your ISP provides.

Point−to−Point Protocol over Ethernet (PPPoE) Point−to−Point Protocol over ATM (PPPoA) RFC1483 Bridging RFC1483 Routing

*Top*

All contents are Copyright © 1992−−2003 Cisco Systems Inc. All rights reserved. Important Notices and Privacy Statement.

# **Cisco DSL Router Configuration and Troubleshooting Guide**

## <span id="page-7-0"></span>**Step−by−Step Configuration of a PC Acting as a PPPoE Client**

Your Internet Service Provider (ISP) has provided you with a Point−to−Point Protocol over Ethernet (PPPoE) connection and you are using a PPPoE client application on your PC.

## <span id="page-7-1"></span>**Step−by−Step Configuration**

**Important:** Before you begin, close all programs on the PC that might be monitoring your COM port. Devices such as PDAs and digital cameras often place programs in the system tray that will render your COM port unusable for configuring your Cisco DSL Router.

### <span id="page-7-2"></span>**Connect the Cisco DSL Router and Your PC**

A console connection is made with a rolled cable and connects the console port of the Cisco Digital Subscriber Line (DSL) Router to a COM port on a PC. The console cable that is included with the Cisco DSL Router is a flat light blue cable. For more information on the pinouts of a rolled cable, or the pinouts of an RJ−45 to DB9 converter, see Cabling Guide for Console and AUX Ports.

- 1. Connect the RJ–45 connector on one end of a Cisco console cable to the console port of the Cisco DSL Router.
- 2. Connect the RJ−45 connector at the other end of the console cable to an RJ−45 to DB9 converter.
- 3. Connect the DB9 connector to an open COM port on your PC.

### <span id="page-7-3"></span>**Start and Set Up HyperTerminal**

- 1. Start the HyperTerminal program on the PC.
- 2. Set up your HyperTerminal session.
	- a. Assign a name to your session, and click **OK**.
	- b. From the Connect To window, click **Cancel**.
	- c. From the File menu, click **Properties**.
	- d. From the Properties window, in the Connect Using list, select the COM port where you connect the DB9 end of the console cable.
	- e. From the Properties window click **Configure** and fill in the following values:

Bits per second: *9600* Data bits: *8*

Parity: *None* Stop bits: *1* Flow Control: *None* f. Click **OK**.

g. From the Call menu, click **Disconnect**.

h. From the Call menu, click **Call**.

i. Press **Enter** until you see a router prompt on your HyperTerminal screen.

#### <span id="page-8-0"></span>**Clear Existing Configurations on the Cisco DSL Router**

1. Type enable at the router prompt to enter privileged mode.

```
Router>enable
Router#
!−−− The # symbol indicates that you are in privileged mode.
```
2. Clear existing configurations on the router.

Router#**write erase**

3. Reload the router so it will boot with a blank startup configuration.

```
Router#reload
System configuration has been modified. Save? [yes/no]:no
Proceed with reload? [confirm]yes
!−−− Reloading the router may take a few minutes.
```
4. After the router has reloaded, enter *enable* mode again.

Router>**enable** Router#

#### <span id="page-8-1"></span>**Configure the Cisco DSL Router**

1. Configure service timestamp to properly log and display *debug* output in the troubleshooting section.

```
Router#configure terminal
Router(config)#service timestamps debug datetime msec
Router(config)#service timestamps log datetime msec
Router(config)#end
```
2. Disable logging console on your Cisco DSL Router to suppress console messages that may be triggered while you are configuring the router.

> Router#**configure terminal** Router(config)#**no logging console** Router(config)#**end**

3. Disable routing and configure a bridge protocol on your Cisco DSL Router.

```
Router#configure terminal
Router(config)#no ip routing
Router(config)#bridge 1 protocol ieee
Router(config)#end
```
4. Configure a bridge group on the Cisco DSL Router Ethernet interface.

Router#**configure terminal**

```
Router(config)#interface ethernet 0
Router(config−if)#bridge group 1
Router(config−if)#no shut
Router(config−if)#end
```
5. Configure the ATM interface of your Cisco DSL Router with an ATM permanent virtual circuit (PVC), encapsulation type, and bridge group.

```
Router#configure terminal
Router(config)#interface atm 0
Router(config−if)#bridge−group 1
Router(config−if)#pvc <vpi/vci>
Router(config−if−atm−vc)#encapsulation aal5snap
Router(config−if−atm−vc)#no shut
Router(config−if−atm−vc)#end
```
Enable logging console on the Cisco DSL Router, and then write all the changes to memory. 6.

```
Router#configure terminal
Router(config)#logging console
Router(config)#end
*Jan 1 00:00:00.100: %SYS−5−CONFIG_I: Configured from console by console
Router#write memory
Building configuration... [OK]
Router#
```
#### <span id="page-9-0"></span>**View Your Configuration**

Your Cisco DSL Router should now be operational for Asymmetric Digital Subscriber Line (ADSL) service. You can issue a **show run** command to see the configuration.

```
Router#show run
Building configuration...
```
## <span id="page-9-1"></span>**Configuration**

Shown below is the configuration you built in the previous section, "Step−by−Step Configuration".

```
Cisco DSL Router with a PC Acting as a PPPoE Client
!−−− Comments contain explanations and additional information.
service timestamps debug datetime msec
service timestamps log datetime msec
!
no ip routing
!
interface ethernet0
 no shut
 no ip address
 no ip directed−broadcast
 bridge−group 1
!
interface atm0
 no shut
  no ip address
  no ip directed−broadcast
  no atm ilmi−keepalive
  pvc <vpi/vci>
  encapsulation aal5snap
  !−−− Common PVC values supported by ISPs are 0/35 or 8/35.
```

```
 !−−− Confirm your PVC values with your ISP.
  !
 bridge−group 1
!
bridge 1 protocol ieee
!
end
```
## <span id="page-10-0"></span>**Troubleshoot Your Configuration**

If your ADSL service is not working properly, see Troubleshooting a PC PPPoE Client.

*Previous Page Main Page*

All contents are Copyright © 1992−−2003 Cisco Systems, Inc. All rights reserved. Important Notices and Privacy Statement.

# **Cisco DSL Router Configuration and Troubleshooting Guide**

### <span id="page-10-1"></span>**RFC1483 Bridging with IRB – Troubleshooting**

### <span id="page-10-2"></span>**Determine the Layer to Troubleshoot**

There are many reasons why your Digital Subscriber Line (DSL) connection may not be functioning properly. The goal of this section is to isolate the cause of the failure and repair it. The first troubleshooting step is to determine which layer of your Asynchronous Digital Subscriber Line (ADSL) service is failing. There are three layers in which the failure can occur.

- Layer 1 DSL physical connectivity to your ISP's Digital Subscriber Line Access Multiplexer (DSLAM)
- Layer  $2.1 ATM$  connectivity
- Layer 2.2 Point−to−Point Protocol over ATM (PPPoA), Point−to−Point Protocol over Ethernet (PPPoE), RFC1483 Bridging, or RFC1483 Routing
- Layer  $3 IP$

The easiest way to determine which layer you should begin troubleshooting is to issue the command **show ip interface brief**. The output of this command differs slightly depending on your configuration.

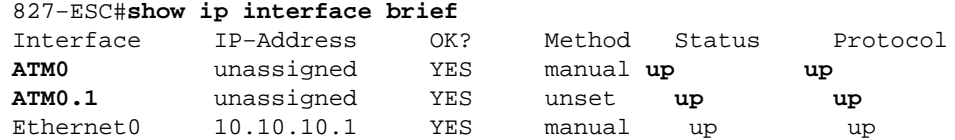

If the statuses of ATM0 and ATM0.1 are up and the protocol is up, begin troubleshooting at Layer 2.

If the ATM interfaces are down, or if they keep coming up and then going down (they don't stay up and up), begin troubleshooting at Layer 1.

### <span id="page-11-0"></span>**Layer 1 Issues**

### <span id="page-11-1"></span>**Is the carrier detect (CD) light on the front panel of the Cisco DSL Router on or off?**

If the CD light is on, go to the Layer 2 Issues section of this document.

If the CD light is off, continue with the next question.

#### <span id="page-11-2"></span>**Is your ISP using a DSLAM that supports the Alcatel chipset?**

Verify this information with your ISP.

### <span id="page-11-3"></span>**Is the DSL port on the back of the Cisco DSL Router plugged into the DSL wall jack?**

If the DSL port is not plugged into the DSL wall jack, connect the port to the wall with a 4−pin or 6−pin RJ−11 cable. This is a standard telephone cable.

#### <span id="page-11-4"></span>**Is the ATM interface in an administratively down state?**

To determine if the ATM0 interface is administratively down, issue the following command in *enable* mode on the router:

```
Router#show interface atm 0
ATM0 is administratively down, line protocol is down
<... snipped ...>
```
If the ATM0 interface status is administratively down, issue the **no shutdown** command under the ATM0 interface.

```
Router#configure terminal
Enter configuration commands, one per line. End with CNTL/Z.
Router(config)#interface atm 0
Router(config−if)#no shut
Router(config−if)#end
Router#write memory
```
#### <span id="page-11-5"></span>**Is the cable pinout correct?**

If the ATM0 interface status is down and down, the router is not seeing a carrier on the ADSL line. This generally indicates one of two issues:

- 1. The active pins on the DSL wall jack are incorrect.
- 2. Your ISP has not turned up ADSL service on this wall jack.

#### **Cisco DSL Router xDSL Port Pinouts**

The RJ−11 connector provides an xDSL connection to external media via a standard RJ−11 6−pin modular jack.

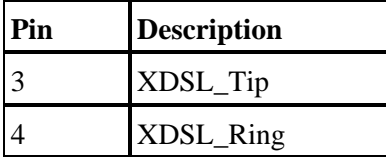

To determine if the ATM0 interface is down and down, issue the **show interface atm 0** command from *enable* mode of the router:

Router#**show interface atm 0** ATM0 is **down**, line protocol is **down** <... snipped ...>

If the ATM interface is down and down—*not* administratively down—check the pinout of your DSL wall jack. The DSL Router uses a standard RJ−11 (4−pin or 6−pin) cable to provide the ADSL connection to the wall jack. The center pair of pins on the RJ−11 cable is used to carry the ADSL signal (pins 3 and 4 on a 6−pin cable, or pins 2 and 3 on a 4− pin cable).

If you are sure you have the right pins on the wall jack and the ATM0 interface is still down and down, replace the RJ−11 cable between the ADSL port and your wall jack. If the interface is still down and down after replacing the RJ−11 cable, contact your ISP and have the ISP verify that ADSL service has been enabled on the wall jack you are using.

If you are not sure what pins on your wall jack are active, ask your ISP.

#### <span id="page-12-0"></span>**Do you have the correct power supply for the Cisco 827?**

If you have verified that your ADSL cable is good and that you have the correct pinouts, the next step is to make sure you have the correct power supply for the 827.

**Note:** The 827 does not use the same power supply as other 800 series routers.

To determine if you have the correct power supply, on the back of the power adapter look for **Output +12V 0.1A, −12V 0.1A, +5V 3A, −24V 0.12A, and −71V 0.12A**. If your power supply is missing the +12V and −12V feeds, then it is for a different Cisco 800 series router and will not work on the 827. Note that if you use the wrong power supply, the Cisco 827 will power up but will be unable to train up (connect) to the ISP DSLAM.

#### <span id="page-12-1"></span>**Is the DSL operating−mode correct?**

If everything up to this point in the Layer 1 troubleshooting procedure is correct, the next step is to make sure you have the correct DSL operating mode. Cisco recommends using **dsl operating−mode auto** if you are not sure what DMT technology your ISP is using. The commands to configure operating−mode autodetection are as follows:

```
Router#configure terminal
Enter configuration commands, one per line. End with CNTL/Z.
Router(config)#interface atm 0
Router(config−if)#dsl operating−mode auto
Router(config−if)#end
Router#write memory
```
#### <span id="page-13-0"></span>**Is the circuit tested/provisioned correctly?**

Obtain this information from your ISP or telephone company.

### <span id="page-13-1"></span>**Layer 2 Issues**

#### <span id="page-13-2"></span>**Do you have the correct PVC values (VPI/VCI)?**

Complete the following steps to determine whether you have the correct virtual path identifier/virtual circuit identifier (VPI/VCI) values configured on the router.

Verify your version of Cisco IOS® software. 1.

**Important:** This will not work with Cisco IOS Software Release 12.1(1)XB.

Router#**show version** !−−− Used to determine your Cisco IOS version. Cisco Internetwork Operating System Software IOS (tm) C820 Software (C820−OSY656I−M), Version 12.1(3)XG3, EARLY DEPLOYMENT RELEASE SOFTWARE (fc1) !−−− The two lines immediately preceding appear on one line on the router. TAC:Home:SW:IOS:Specials for info Copyright (c) 1986−2000 by cisco Systems, Inc. Compiled Wed 20−Dec−00 16:44 by detang Image text−base: 0x80013170, data−base: 0x80725044 <... snipped ...>

2. Configure the router for *debug* logging.

```
Router#configure terminal
Enter configuration commands, one per line. End with CNTL/Z.
Router(config)#logging console
Router(config)#logging buffer
Router(config)#service timestamp debug datetime msec
Router(config)#service timestamp log datetime msec
Router(config)#end
Router#write memory
Building configuration...
[OK]Router#terminal monitor
```
3. Enable debugging on the router.

```
Router#debug atm events
ATM events debugging is on
Router#
2d18h:
2d18h: RX interrupt: conid = 0, rxBd = 0x80C7EF74 length=52
2d18h: Data Cell received on vpi = 8 vci = 35
!−−− Your VPI/VCI.
2d18h:
2d18h: RX interrupt: conid = 0, rxBd = 0x80C7EEC0 length=52
2d18h: Data Cell received on vpi = 8 vci = 35
2d18h:
2d18h: RX interrupt: conid = 0, rxBd = 0x80C7EECC length=52
2d18h: Data Cell received on vpi = 8 vci = 35
2d18h:
2d18h: RX interrupt: conid = 0, rxBd = 0x80C7EED8 length=52
2d18h: Data Cell received on vpi = 8 vci = 35
```
Make sure you have **debug ATM events** running on the Cisco DSL Router, and then go to a working 4. Internet connection and begin to ping the IP address your ISP statically assigned to you.

It does not matter whether you have configured this IP address on the Cisco DSL Router. What is important is that your ATM interface is up/up and that you are pinging the IP address your ISP gave you. If you don't see the expected output after the ping test, contact your ISP for support.

5. Disable debugging on the router.

 $<<$  wait 60 seconds  $>>$ 

Router#**undebug all** !−−− Used to turn off the debug events. All possible debugging has been turned off.

Verify your VPI/VCI values, and then make the necessary changes to your configuration.

If you do not see output during the 60 seconds of debugging, contact your ISP.

#### <span id="page-14-0"></span>**Can you ping the default gateway?**

In a bridged environment, pinging the default gateway is a good test of connectivity. In general, if you can ping to your default gateway, you know that Layer 1 and Layer 2 services are functioning properly. Issue the **ping** command:

```
Router#ping 192.168.1.1
Type escape sequence to abort.
Sending 5, 100−byte ICMP Echos to 192.168.1.1, timeout is 2 seconds:
.!!!!
Success rate is 80 percent (4/5), round−trip min/avg/max = 44/44/48 ms
Router#
OR
Router#ping 192.168.1.1
Type escape sequence to abort.
Sending 5, 100−byte ICMP Echos to 192.168.1.1, timeout is 2 seconds:
!!!!!
Success rate is 100 percent (5/5), round−trip min/avg/max = 44/44/48 ms
Router#
```
A successful ping will take one of two forms. The first form will show an 80 percent success rate. The first ping packet that is sent is lost (.!!!!). This is a successful ping—the first packet is lost while a Layer 2 to Layer 3 binding is created via address resolution protocol (ARP). The second form of the ping is a 100 percent success rate, which is indicated by five exclamation points.

If your success rate is 80−100 percent, try to ping a valid Internet address (198.133.219.25 is www.cisco.com). If you can ping the default gateway from the router but you cannot ping another Internet address, make sure you have only one static default route in the configuration (for example, IP route 0.0.0.0 0.0.0.0 192.168.1.1).

For the example above, if you already have a correct static default route and cannot ping Internet addresses, contact your ISP to resolve the routing issue.

If the ping test fails (a ping success rate of 0 percent), you see output similar to the output shown below. In this case, continue with the troubleshooting steps that follow.

```
Router#ping 192.168.1.1
Type escape sequence to abort.
Sending 5, 100−byte ICMP Echos to 192.168.1.1, timeout is 2 seconds:
.....
Success rate is 0 percent (0/5)
Router#
```
#### <span id="page-15-0"></span>**Is the bridge port in a forwarding state?**

For your Cisco DSL Router to forward packets to your ISP, your bridged interface must be in a forwarding state. If your bridged interface is in a blocking state, there is a loop in your network that you have to remove before you are able to pass traffic. The most common cause of a loop in a ADSL network is having two bridged ADSL circuits to the same ISP.

```
Router#show spanning−tree
Bridge group 1 is executing the ieee compatible Spanning Tree protocol
Bridge Identifier has priority 32768, address 0000.0c5d.3694
Configured hello time 2, max age 20, forward delay 15
We are the root of the spanning tree
Topology change flag not set, detected flag not set
Number of topology changes 7 last change occurred 00:03:45 ago from ATM0.1
Times: hold 1, topology change 35, notification 2
hello 2, max age 20, forward delay 15
Timers: hello 0, topology change 0, notification 0, aging 300
Port 3 (ATM0) of Bridge group 1 is forwarding
Port path cost 1562, Port priority 128, Port Identifier 128.3.
Designated root has priority 32768, address 0000.0c5d.3694
Designated bridge has priority 32768, address 0000.0c5d.3694
Designated port id is 128.3, designated path cost 0
Timers: message age 0, forward delay 0, hold 0
Number of transitions to forwarding state: 4
BPDU: sent 49843, received 0
Router#
```
#### <span id="page-15-1"></span>**Is there an entry in the bridge table?**

When you are sure that your bridged interface is forwarding, you need to determine if you have the Layer 2 media access control (MAC) address of your ISP's gateway router. Use the **show bridge** command to check for the Layer 2 address. This command lists all the Layer 2 entries for a specific bridge group.

Router#**show bridge**

```
Total of 300 station blocks, 299 free
Codes: P − permanent, S − self
Bridge Group 1:
Address Action Interface Age RX count TX count
0010.7bb9.bd1a forward ATM0 0 10 9
Router#
```
In this case, you will probably see only a single entry in the bridge table. That entry should include the MAC address of your default gateway. To verify whether you have the correct MAC address in your bridge table, issue the command **show arp**. This command generally has four or more entries:

- Bridge Group Virtual Interface (BVI)
- Ethernet interface
- Default gateway (connected to the BVI)
- PC

You need to know the entry for your default gateway.

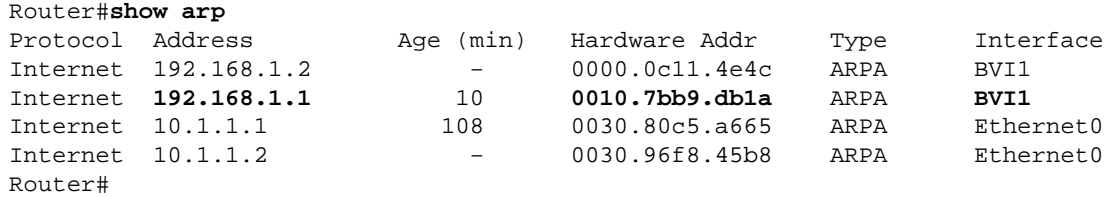

If the MAC address in the **show bridge** output matches a MAC address in the **show arp** output and the corresponding interface is the BVI, your Layer 2 network is working properly.

If there isn't a MAC address match, ping your default gateway and issue the commands again. If there still isn't a match, contact your ISP to verify your network settings.

### <span id="page-16-0"></span>**Related Information**

- **Cisco DSL Technology Support Information**
- **Cisco DSL Product Support Information**
- **Technical Support − Cisco Systems**

### <span id="page-16-1"></span>**Contact the Cisco Technical Assistance Center**

If you need additional assistance implementing RFC1483 bridging with IRB, contact the Cisco Technical Assistance Center (TAC).

**Note:** To use the Case Open tool to open a case online, you must be a registered user and you must be logged in.

Call the TAC

If you do not have a service contract with Cisco and need assistance implementing RFC1483 bridging with IRB, direct your web browser to Cisco's Warranty Status Tool.

> *RFC1483 Bridging with IRB Implementations Page Main Page*

All contents are Copyright © 1992−−2003 Cisco Systems Inc. All rights reserved. Important Notices and Privacy Statement.

# **Cisco DSL Router Configuration and Troubleshooting Guide**

# <span id="page-17-0"></span>**RFC1483 Bridging with IRB Online Form**

Before you can successfully configure your Cisco DSL Router with Asymmetric Digital Subscriber Line (ADSL) service, you need specific information from your Internet Service Provider (ISP). If your ISP is unsure, unable, or unwilling to provide answers to the questions outlined below, you may not be able to correctly configure your Cisco DSL Router.

Forms are provided to help you obtain and record the information you need to build your own configuration. Choose one of two formats for each form. Note that each format has different requirements for saving text that you enter.

- HTML Enter information in the forms on this page. **Important:** To save your entries you must print this page. No other methods to save your information are available at this time.
- Microsoft Word Click here to open the forms in Microsoft Word. Fill in the forms, and then save them on your local drive. Return to this page and continue with Choose Your Next Step at the bottom of this page.

**Important:** If you need assistance with building or troubleshooting your configuration, you must have the information in these forms accessible before you contact the Cisco Technical Assistance Center (TAC).

# <span id="page-17-1"></span>**Record Information from the ISP**

The following form includes questions about the name of the reseller where you purchased your Cisco DSL Router and about the name of your ISP. The remaining questions you must ask your ISP. Fill in answers to all questions.

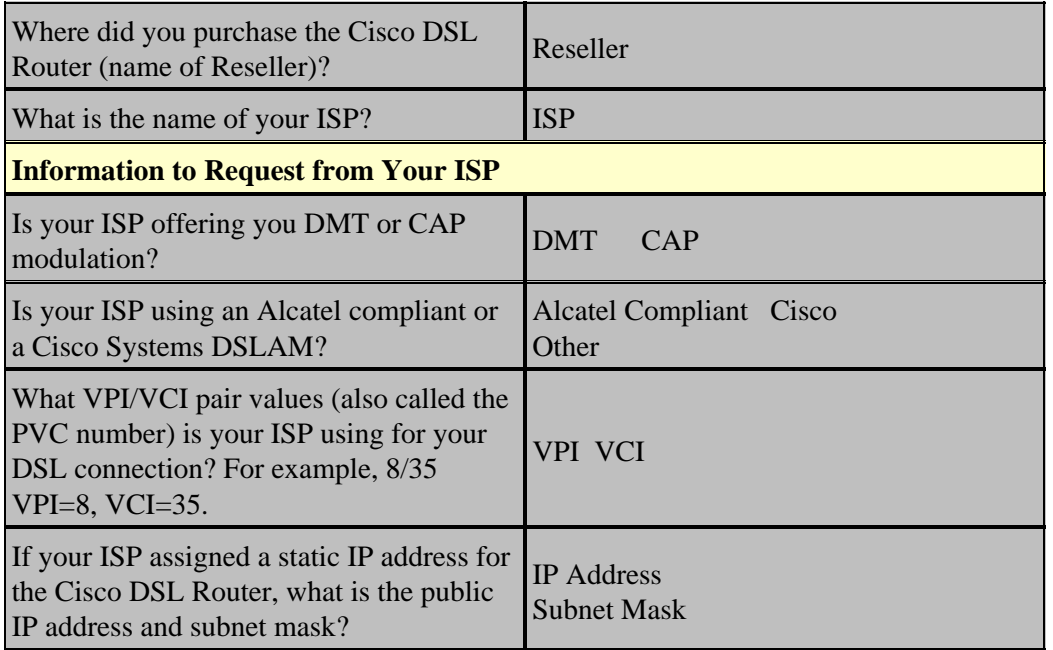

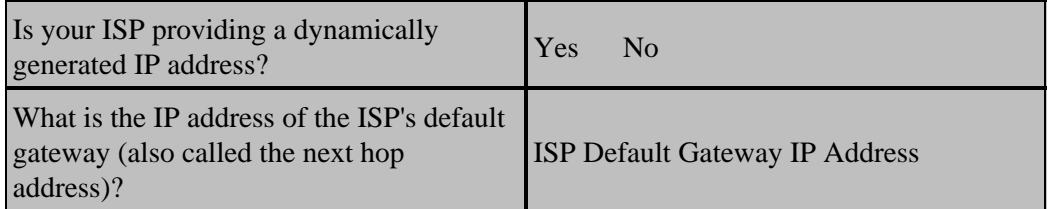

### <span id="page-18-0"></span>**Record Information About Your Network**

Record the following information about your private network. This information is *not* related to the ISP.

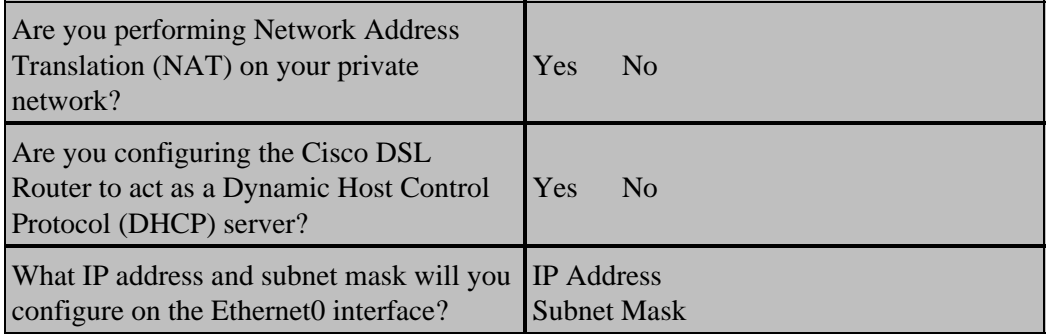

### <span id="page-18-1"></span>**Choose Your Next Step**

When you have all the information you need from your ISP, select one of the following options based on whether you have a new installation or are troubleshooting an existing one.

New DSL configuration Troubleshooting my existing DSL connection

*Previous Page Main Page*

All contents are Copyright © 1992−−2003 Cisco Systems Inc. All rights reserved. Important Notices and Privacy Statement.

# **Cisco DSL Router Configuration and Troubleshooting Guide**

## <span id="page-18-2"></span>**Step−by−Step Configuration of PPPoA with a Static IP Address**

Your Internet Service Provider (ISP) has assigned a static public IP address to your Cisco Digital Subscriber Line (DSL) Router.

**Note:** A color code is used to relate tasks in this section with examples of configurations in the Configuration section. Configurations are color−coded as follows: Dynamic Host Configuration Protocol (DHCP) Server, Network Address Translation (NAT).

## <span id="page-19-0"></span>**Step−by−Step Configuration**

**Important:** Before you begin, close all programs on the PC that might be monitoring your COM port. Devices such as PDAs and digital cameras often place programs in the system tray that will render your COM port unusable for configuring your Cisco DSL Router.

### <span id="page-19-1"></span>**Connect the Cisco DSL Router and Your PC**

A console connection is made with a rolled cable and connects the console port of the Cisco DSL Router to a COM port on a PC. The console cable that is included with the Cisco DSL Router is a flat light blue cable. For more information on the pinouts of a rolled cable, or the pinouts of an RJ−45 to DB9 converter, see the Cabling Guide for Console and AUX Ports.

- 1. Connect the RJ-45 connector on one end of a Cisco console cable to the console port of the Cisco DSL Router.
- 2. Connect the RJ−45 connector at the other end of the console cable to an RJ−45 to DB9 converter.
- 3. Connect the DB9 connector to an open COM port on your PC.

### <span id="page-19-2"></span>**Start and Set Up HyperTerminal**

- 1. Start the HyperTerminal program on the PC.
- 2. Set up your HyperTerminal session.
	- a. Assign a name to your session, and click **OK**.
	- b. From the Connect To window, click **Cancel**.
	- c. From the File menu, click **Properties**.
	- d. From the Properties window, in the Connect Using list, select the COM port where you connect the DB9 end of the console cable.
	- e. From the Properties window click **Configure** and fill in the following values:

Bits per second: *9600* Data bits: *8* Parity: *None* Stop bits: *1* Flow Control: *None*

- f. Click **OK**.
- g. From the Call menu, click **Disconnect**.
- h. From the **Call** menu, click **Call**.
- i. Press **Enter** until you see a router prompt on your HyperTerminal screen.

### <span id="page-20-0"></span>**Clear Existing Configurations on the Cisco DSL Router**

1. Type **enable** at the router prompt to enter privileged mode.

```
Router>enable
Router#
```
!−−− The # symbol indicates that you are in privileged mode.

2. Clear existing configurations on the router.

Router#**write erase**

3. Reload the router so it will boot with a blank startup configuration.

```
Router#reload
System configuration has been modified. Save? [yes/no]:no
Proceed with reload? [confirm]yes
!−−− Reloading the router may take a few minutes.
```
4. After the router has reloaded, enter *enable* mode again.

```
Router>enable
Router#
```
#### <span id="page-20-1"></span>**Configure the Cisco DSL Router**

1. Configure service timestamp to properly log and display *debug* output in the troubleshooting section.

```
Router#configure terminal
Router(config)#service timestamps debug datetime msec
Router(config)#service timestamps log datetime msec
Router(config)#end
```
2. Disable the logging console on your Cisco DSL Router to suppress console messages that may be triggered while you are configuring the router.

```
Router#configure terminal
Router(config)#no logging console
Router(config)#end
```
3. Configure ip routing, ip subnet-zero, and ip classless to provide flexibility in routing configuration options.

```
Router#configure terminal
Router(config)#ip routing
Router(config)#ip subnet−zero
Router(config)#ip classless
Router(config)#end
```
4. Configure an IP address and subnet mask on the Cisco DSL Router Ethernet interface. (Optional) Enable NAT inside on the Ethernet interface.

```
Router#configure terminal
Router(config)#interface ethernet 0
Router(config−if)#ip address <ip address> <subnet mask>
Router(config−if)#ip nat inside
Router(config−if)#no shut
Router(config−if)#end
```
5. Configure the ATM interface of your Cisco DSL Router with an ATM permanent virtual circuit (PVC), encapsulation type, and Dialer pool.

Router#**configure terminal**

```
Router(config)#interface atm 0
Router(config−if)#pvc <vpi/vci>
Router(config−if−atm−vc)#encapsulation aal5mux ppp dialer
Router(config−if−atm−vc)#dialer pool−member 1
Router(config−if−atm−vc)#no shut
Router(config−if−atm−vc)#end
```
6. Configure the Dialer interface of your Cisco DSL Router for Point–to–Point Protocol over ATM (PPPoA) with a static IP address.

(Optional) Enable NAT outside on the Dialer interface.

```
Router#configure terminal
Router(config)#interface dialer 1
Router(config−if)#ip address <IP address> <subnet mask>
Router(config−if)#no ip directed−broadcast
Router(config−if)#ip nat outside
Router(config−if)#encapsulation ppp
Router(config−if)#dialer pool 1 
Router(config−if)#ppp chap hostname <username>
Router(config−if)#ppp chap password <password>
Router(config−if)#ppp pap sent−username <username> password <password>
Router(config−if)#end
```
7. Configure a default route using Dialer1 as the outbound interface.

```
Router#configure terminal
Router(config)#ip route 0.0.0.0 0.0.0.0 dialer1
Router(config)#end
```
8. Configure global NAT commands on the Cisco DSL Router to allow sharing of the static public IP address of the Dialer interface.

```
Router#configure terminal
Router(config)#ip nat inside source list 1 interface dialer1 overload
Router(config)#access−list 1 permit <ip network address of ethernet0> 
 <wildcard mask>
Router(config)#end
```
#### **Optional Configurations**

NAT Pool, if additional IP addresses have been provided by your ISP.

```
Router(config)#ip nat inside source list 1 interface dialer1 overload 
Router(config)#ip nat pool <nat pool name> <first ip address> 
  <last ip address> netmask <subnet mask>
Router(config)#end
```
Static NAT, if Internet users require access to internal servers.

Router(config)#**ip nat inside source static tcp <inside ip address of server> {80 or 25} <outside well−known ip address of server> {80 or 25} extendable** Router(config)#**end**

9. (Optional) Configure the Cisco DSL Router as a DHCP server with a pool of IP addresses to assign to hosts connected to the Ethernet interface of the Cisco DSL Router. The DHCP server dynamically assigns an IP address, Domain Name Server (DNS), and the default gateway IP address to your hosts.

```
Router#configure terminal
Router(config)#ip dhcp excluded−address <ip address of ethernet0>
Router(config)#ip dhcp pool <dhcp pool name>
Router(dhcp−config)#network <ip network address of ethernet0> <subnet mask>
```
Router(dhcp−config)#**default−router** <**ip address of ethernet0**> Router(dhcp−config)#**dns−server** <**ip address of primary dns server**> <**ip address of secondary dns server**> Router(dhcp−config)#**end**

Enable the logging console on the Cisco DSL Router, and write all the changes to memory. 10.

```
Router#configure terminal
Router(config)#logging console
Router(config)#end
*Jan 1 00:00:00.100: %SYS−5−CONFIG_I: Configured from console by console
Router#write memory
Building configuration... [OK]
Router#
```
#### <span id="page-22-0"></span>**View Your Configuration**

Your Cisco DSL Router should now be operational for Asymmetric Digital Subscriber Line (ADSL) service. You can issue a **show run** command to see the configuration.

Router#**show run** Building configuration...

### <span id="page-22-1"></span>**Configuration**

Shown below is the configuration you built in the previous section, "Step−by−Step Configuration".

```
Cisco DSL Router with a Static IP Address
!−−− Comments contain explanations and additional information.
service timestamps debug datetime msec
service timestamps log datetime msec
ip subnet−zero
!
ip dhcp excluded−address <ip address of ethernet0>
ip dhcp pool <dhcp pool name>
network <ip network address of ethernet0> <subnet mask>
  default−router <ip address of ethernet0> 
 dns−server <ip address of dns server> 
! 
interface ethernet0 
 no shut 
 ip address <ip address> <subnet mask>
  ip nat inside 
 no ip directed−broadcast 
! 
interface atm0
 no shut
 no ip address
 no ip directed−broadcast
 no ip mroute−cache
 pvc <vpi/vci>
  encapsulation aal5mux ppp dialer 
  dialer pool−member 1 
  !−−− Common PVC values supported by ISPs are 0/35 or 8/35.
  !−−− Confirm your PVC values with your ISP
 !
!
interface dialer1
 ip address <ip address> <subnet mask>
```

```
 no ip directed−broadcast
  ip nat outside
  encapsulation ppp
 dialer pool 1
 ppp chap hostname <username> 
ppp chap password <password>
 ppp pap sent−username <username> password <password> 
!
ip nat inside source list 1 interface dialer1 overload
!−−− If you have a pool (a range) of public IP addresses provided
!−−− by your ISP, you can use a NAT Pool. Replace
!−−− ip nat inside source list 1 interface dialer1 overload
!−−− with the following two configuration statements:
!--- ip nat inside source list 1 pool <nat pool name> overload
!−−− ip nat pool <nat pool name> <first ip address> <last ip address> 
!−−− netmask <subnet mask>
!−−− If Internet users require access to an internal server, you can
!−−− add the following static NAT configuration statement:
!--- ip nat inside source static tcp <inside ip address of server> {80 or 25}
!−−− <outside well−known ip address of server> {80 or 25} extendable
!−−− Note: TCP port 80 (HTTP/web) and TCP port 25 (SMTP/mail) are used
!−−− for this example. You can open other TCP or UDP ports, if needed.
!
ip classless
ip route 0.0.0.0 0.0.0.0 dialer1
access−list 1 permit <ip network address of ethernet0> <wildcard mask>
!−−− In this configuration, access−list 1 defines a standard access list
!−−− permitting the addresses that NAT will translate. For example, if
!−−− your private IP network was 10.10.10.0, configuring
!−−− access−list 1 permit 10.10.10.0 0.0.0.255 would allow NAT to translate
!−−− packets with source addresses between 10.10.10.0 and 10.10.10.255.
!
end
```
### <span id="page-23-0"></span>**Troubleshoot Your Configuration**

If your ADSL service is not working properly, see Troubleshooting PPPoA.

*Previous Page Main Page*

All contents are Copyright © 1992−−2003 Cisco Systems, Inc. All rights reserved. Important Notices and Privacy Statement.

# **Cisco DSL Router Configuration and Troubleshooting Guide**

## <span id="page-23-1"></span>**Step−by−Step Configuration of PPPoA with a Dynamic IP Address**

Your Internet Service Provider (ISP) has assigned a dynamic public IP address to your Cisco Digital Subscriber Line (DSL) Router.

**Note:** A color code is used to relate tasks in this section with examples of configurations in the Configuration section. Configurations are color−coded as follows: Dynamic Host Configuration Protocol (DHCP) Server, Network Address Translation (NAT).

## <span id="page-24-0"></span>**Step−by−Step Configuration**

**Important:** Before you begin, close all programs on the PC that might be monitoring your COM port. Devices such as PDAs and digital cameras often place programs in the system tray that will render your COM port unusable for configuring your Cisco DSL Router.

### <span id="page-24-1"></span>**Connect the Cisco DSL Router and Your PC**

A console connection is made with a rolled cable and connects the console port of the Cisco DSL Router to a COM port on a PC. The console cable that is included with the Cisco DSL Router is a flat light blue cable. For more information on the pinouts of a rolled cable, or the pinouts of an RJ−45 to DB9 converter, see Cabling Guide for Console and AUX Ports.

- 1. Connect the RJ-45 connector on one end of a Cisco console cable to the console port of the Cisco DSL Router.
- 2. Connect the RJ−45 connector at the other end of the console cable to an RJ−45 to DB9 converter.
- 3. Connect the DB9 connector to an open COM port on your PC.

### <span id="page-24-2"></span>**Start and Set Up HyperTerminal**

- 1. Start the HyperTerminal program on the PC.
- 2. Set up your HyperTerminal session.
	- a. Assign a name to your session, and click **OK**.
	- b. In the Connect To window, click **Cancel**.
	- c. From the **File** menu, click **Properties**.
	- From the Properties window, in the **Connect Using** list, select the COM port where you d. connect the DB9 end of the console cable.
	- e. From the Properties window, click **Configure** and fill in the following values:
	- Bits per second: *9600* Data bits: *8* Parity: *None* Stop bits: *1* Flow Control: *None* f. Click **OK**.
	- g. From the **Call** menu, click **Disconnect**.
	- h. From the **Call** menu, click **Call**.

i. Press **Enter** until you see a router prompt on your HyperTerminal screen.

#### <span id="page-25-0"></span>**Clear Existing Configurations on the Cisco DSL Router**

1. Type enable at the router prompt to enter privileged mode.

```
Router>enable
Router#
!−−− The # symbol indicates that you are in privileged mode.
```
2. Clear existing configurations on the router.

#### Router#**write erase**

3. Reload the router so it will boot with a blank startup configuration.

```
Router#reload
System configuration has been modified. Save? [yes/no]:no
Proceed with reload? [confirm]yes
!−−− Reloading the router may take a few minutes.
```
4. After the router has reloaded, enter *enable* mode again.

Router>**enable** Router#

#### <span id="page-25-1"></span>**Configure the Cisco DSL Router**

1. Configure service timestamp to properly log and display *debug* output in the troubleshooting section.

```
Router#configure terminal
Router(config)#service timestamps debug datetime msec
Router(config)#service timestamps log datetime msec
Router(config)#end
```
2. Disable the logging console on your Cisco DSL Router to suppress console messages that may be triggered while you are configuring the router.

```
Router#configure terminal
Router(config)#no logging console
Router(config)#end
```
3. Configure ip routing, ip subnet-zero, and ip classless to provide flexibility in routing configuration options.

```
Router#configure terminal
Router(config)#ip routing
Router(config)#ip subnet−zero
Router(config)#ip classless
Router(config)#end
```
4. Configure an IP address and subnet mask on the Cisco DSL Router Ethernet interface. (Optional) Enable NAT inside on the Ethernet interface.

```
Router#configure terminal
Router(config)#interface ethernet 0
Router(config−if)#ip address <ip address> <subnet mask>
Router(config−if)#ip nat inside
Router(config−if)#no shut
Router(config−if)#end
```
5. Configure the ATM interface of your Cisco DSL Router with an ATM permanent virtual circuit (PVC), encapsulation type, and Dialer pool.

```
Router#configure terminal
Router(config)#interface atm 0
Router(config−if)#pvc <vpi/vci>
Router(config−if−atm−vc)#encapsulation aal5mux ppp dialer
Router(config−if−atm−vc)#dialer pool−member 1
Router(config−if−atm−vc)#no shut
Router(config−if−atm−vc)#end
```
6. Configure the Dialer interface of your Cisco DSL Router for Point–to–Point Protocol over ATM (PPPoA) to enable a dynamic IP address to be assigned. (Optional) Enable NAT outside on the Dialer interface.

```
Router#configure terminal
Router(config)#interface dialer 1
Router(config−if)#ip address negotiated
Router(config−if)#no ip directed−broadcast
Router(config−if)#ip nat outside
Router(config−if)#encapsulation ppp
Router(config−if)#dialer pool 1 
Router(config−if)#ppp chap hostname <username>
Router(config−if)#ppp chap password <password>
Router(config−if)#ppp pap sent−username <username> password <password>
Router(config−if)#end
```
7. Configure a default route using Dialer1 as the outbound interface.

```
Router#configure terminal
Router(config)#ip route 0.0.0.0 0.0.0.0 dialer1
Router(config)#end
```
8. Configure global NAT commands on the Cisco DSL Router to allow sharing of the dynamic public IP address of the Dialer interface.

```
Router#configure terminal
Router(config)#ip nat inside source list 1 interface dialer1 overload
Router(config)#access−list 1 permit <ip network address of ethernet0> 
 <wildcard mask>
Router(config)#end
```
#### **Optional Configurations**

NAT Pool, if additional IP addresses have been provided by your ISP.

```
Router(config)#ip nat inside source list 1 interface dialer1 overload 
Router(config)#ip nat pool <nat pool name> <first ip address> 
  <last ip address> netmask <subnet mask>
Router(config)#end
```
Static NAT, if Internet users require access to internal servers.

Router(config)#**ip nat inside source static tcp <inside ip address of server> {80 or 25} <outside well−known ip address of server> {80 or 25} extendable** Router(config)#**end**

9. (Optional) Configure the Cisco DSL Router as a DHCP server with a pool of IP addresses to assign to hosts connected to the Ethernet interface of the Cisco DSL Router. The DHCP server dynamically assigns an IP address, Domain Name Server (DNS), and the default gateway IP address to your hosts.

Router#**configure terminal** Router(config)#**ip dhcp excluded−address** <**ip address of ethernet0**> Router(config)#**ip dhcp pool** <**dhcp pool name**>

```
Router(dhcp−config)#network <ip network address of ethernet0> <subnet mask> 
Router(dhcp−config)#default−router <ip address of ethernet0> 
Router(dhcp−config)#dns−server <ip address of primary dns server> 
  <ip address of secondary dns server>
Router(dhcp−config)#end
```
Enable the logging console on the Cisco DSL Router, and write all the changes to memory. 10.

```
Router#configure terminal
Router(config)#logging console
Router(config)#end
*Jan 1 00:00:00.100: %SYS−5−CONFIG_I: Configured from console by console
Router#write memory
Building configuration... [OK]
Router#
```
#### <span id="page-27-0"></span>**View Your Configuration**

Your Cisco DSL Router should now be operational for Asymetric Digital Subscriber Line (ADSL) service. You can issue a **show run** command to see the configuration.

```
Router#show run
Building configuration...
```
### <span id="page-27-1"></span>**Configuration**

Shown below is the configuration you built in the previous section, "Step−by−Step Configuration".

```
Cisco DSL Router with a Dynamic IP Address
!−−− Comments contain explanations and additional information.
service timestamps debug datetime msec
service timestamps log datetime msec
ip subnet−zero
!
ip dhcp excluded−address <ip address of ethernet0>
ip dhcp pool <dhcp pool name>
network <ip network address of ethernet0> <subnet mask>
 default−router <ip address of ethernet0>
  dns−server <ip address of dns server>
!
interface ethernet0
 no shut
 ip address <ip address> <subnet mask>
 ip nat inside
 no ip directed−broadcast
!
interface atm0
 no shut
 no ip address
 no ip directed−broadcast
 no ip mroute−cache
 pvc <vpi/vci>
  encapsulation aal5mux ppp dialer 
  dialer pool−member 1 
  !−−− Common PVC values supported by ISPs are 0/35 or 8/35.
  !−−− Confirm your PVC values with your ISP.
!
interface dialer1
  ip address negotiated
```

```
 no ip directed−broadcast
  ip nat outside
  encapsulation ppp
 dialer pool 1
 ppp chap hostname <username> 
ppp chap password <password>
 ppp pap sent−username <username> password <password> 
!
ip nat inside source list 1 interface dialer1 overload
!−−− If you have a pool (a range) of public IP addresses provided 
!−−− by your ISP, you can use a NAT Pool. Replace 
!−−− ip nat inside source list 1 interface dialer1 overload 
!−−− with the following two configuration statements:
!−−− ip nat inside source list 1 pool <nat pool name> overload
!−−− ip nat pool <nat pool name> <first ip address> <last ip address> 
!−−− netmask <subnet mask>
!−−− If Internet users require access to an internal server, you can 
!−−− add the following static NAT configuration statement:
!--- ip nat inside source static tcp <inside ip address of server> {80 or 25}
!−−− <outside well−known ip address of server> {80 or 25} extendable
!−−− Note: TCP port 80 (HTTP/web) and TCP port 25 (SMTP/mail) are used 
!−−− for this example. You can open other TCP or UDP ports, if needed.
! 
ip classless 
ip route 0.0.0.0 0.0.0.0 dialer1 
access−list 1 permit <ip network address of ethernet0> <wildcard mask>
!−−− In this configuration, access−list 1 defines a standard access list 
!−−− permitting the addresses that NAT will translate. For example, if 
!−−− your private IP network was 10.10.10.0, configuring 
!−−− access−list 1 permit 10.10.10.0 0.0.0.255 would allow NAT to translate 
!−−− packets with source addresses between 10.10.10.0 and 10.10.10.255.
!
end
```
### <span id="page-28-0"></span>**Troubleshoot Your Configuration**

If your ADSL service is not working properly, see Troubleshooting PPPoA.

*Previous Page Main Page*

All contents are Copyright © 1992−−2003 Cisco Systems, Inc. All rights reserved. Important Notices and Privacy Statement.

# **Cisco DSL Router Configuration and Troubleshooting Guide**

### <span id="page-28-1"></span>**Cisco DSL Router − PPPoA with a Dynamic IP Address**

Your Internet Service Provider (ISP) has assigned a dynamic public IP address to your Cisco Digital Subscriber Line (DSL) Router.

**Tip:** If you are not familiar with configuring Cisco devices and would like to follow a step−by−step configuration, click here.

## <span id="page-29-0"></span>**Tasks to Perform**

**Note:** A color code is used to relate tasks in this section with examples of configurations in the Configuration section. Configurations are color−coded as follows: Dynamic Host Configuration Protocol (DHCP) Server, Network Address Translation (NAT).

- Design an IP addressing scheme for your private LAN.
- Configure an IP address and subnet mask on the Cisco DSL Router Ethernet interface.
- Configure the ATM interface (Asymetric Digital Subscriber Line (ADSL) interface) of the Cisco DSL Router with an ATM permanent virtual circuit (PVC) and encapsulation.
- Create and configure the Dialer interface of the Cisco DSL Router for Point−to−Point Protocol over ATM (PPPoA) with a negotiated IP address.
- Configure NAT on the Cisco DSL Router to allow sharing of the dynamic public IP address of the Dialer interface.
	- ♦ **Optional:** NAT Pool, if additional IP addresses have been provided by your ISP.
	- ♦ **Optional:** Static NAT, if Internet users require access to internal servers.
- Configure each host PC with an IP address, subnet mask, default gateway, and Domain Name System (DNS) server(s).

Alternatively, if you want the Cisco DSL Router to assign your PC clients' dynamic IP addresses, configure each PC to obtain an IP address and DNS server(s) automatically via DHCP.

### <span id="page-29-1"></span>**Configuration**

**Tip:** If you are not familiar with configuring Cisco devices and would like to follow a step−by−step configuration, click here.

#### **Cisco DSL Router with a Dynamic IP Address**

```
!−−− Comments contain explanations and additional information.
service timestamps debug datetime msec
service timestamps log datetime msec
ip subnet−zero
!
ip dhcp excluded−address <ip address of ethernet0>
ip dhcp pool <dhcp pool name>
network <ip network address of ethernet0> <subnet mask>
 default−router <ip address of ethernet0>
 dns−server <ip address of dns server>
!
interface ethernet0
 no shut
ip address <ip address> <subnet mask>
 ip nat inside
 no ip directed−broadcast
!
```

```
interface atm0
  no shut
 no ip address
 no ip directed−broadcast
 no ip mroute−cache
  pvc <vpi/vci>
  encapsulation aal5mux ppp dialer 
  dialer pool−member 1 
  !−−− Common PVC values supported by ISPs are 0/35 or 8/35.
  !−−− Confirm your PVC values with your ISP.
!
interface dialer1
 ip address negotiated 
  no ip directed−broadcast
  ip nat outside
  encapsulation ppp
 dialer pool 1
 ppp chap hostname <username> 
ppp chap password <password>
 ppp pap sent−username <username> password <password> 
!
ip nat inside source list 1 interface dialer1 overload
!−−− If you have a pool (a range) of public IP addresses provided 
!−−− by your ISP, you can use a NAT Pool. Replace 
!−−− ip nat inside source list 1 interface dialer1 overload 
!−−− with the following two configuration statements:
!--- ip nat inside source list 1 pool <nat pool name> overload
!−−− ip nat pool <nat pool name> <first ip address> <last ip address> 
!−−− netmask <subnet mask>
!−−− If Internet users require access to an internal server, you can 
!−−− add the following static NAT configuration statement:
!−−− ip nat inside source static tcp <inside ip address of server> {80 or 25} 
!−−− <outside well−known ip address of server> {80 or 25} extendable
!−−− Note: TCP port 80 (HTTP/web) and TCP port 25 (SMTP/mail) are used 
!−−− for this example. You can open other TCP or UDP ports, if needed.
! 
ip classless 
ip route 0.0.0.0 0.0.0.0 dialer1 
access−list 1 permit <ip network address of ethernet0> <wildcard mask>
!−−− In this configuration, access−list 1 defines a standard access list 
!−−− permitting the addresses that NAT will translate. For example, if 
!−−− your private IP network was 10.10.10.0, configuring 
!−−− access−list 1 permit 10.10.10.0 0.0.0.255 would allow NAT to translate 
!−−− packets with source addresses between 10.10.10.0 and 10.10.10.255.
!
end
```
### <span id="page-30-0"></span>**Troubleshoot Your Configuration**

If your ADSL service is not working properly, see Troubleshooting PPPoA .

*Previous Page Main Page*

All contents are Copyright © 1992−−2003 Cisco Systems Inc. All rights reserved. Important Notices and Privacy Statement.

# **Cisco DSL Router Configuration and Troubleshooting Guide**

### <span id="page-31-0"></span>**Cisco DSL Router – PPPoA with a Static IP Address**

Your Internet Service Provider (ISP) has assigned a static public IP address to your Cisco Digital Subscriber Line (DSL) Router.

Tip: If you are not familiar with configuring Cisco devices and would like to follow a step–by–step configuration, click here.

### <span id="page-31-1"></span>**Tasks to Perform**

**Note:** A color code is used to relate tasks in this section with examples of configurations in the Configuration section. Configurations are color−coded as follows: Dynamic Host Configuration Protocol (DHCP) Server, Network Address Translation (NAT).

- Design an IP addressing scheme for your private LAN.
- Configure an IP address and subnet mask on the Cisco DSL Router Ethernet interface.
- Configure the ATM interface (Asynchronous Digital Subscriber Line (ADSL) interface) of the Cisco DSL Router with an ATM permanent virtual circuit (PVC) and encapsulation.
- Create and configure the Dialer interface of the Cisco DSL Router for Point−to−Point Protocol over ATM (PPPoA) with a static IP address.
- Configure NAT on the Cisco DSL Router to allow sharing of the static public IP address of the Dialer interface.
	- ♦ **Optional:** NAT Pool, if additional IP addresses have been provided by your ISP.
	- ♦ **Optional:** Static NAT, if Internet users require access to internal servers.
- Configure each host PC with an IP address, subnet mask, default gateway, and Domain Name System (DNS) server(s).

Alternatively, if you want the Cisco DSL Router to assign your PC clients' dynamic IP addresses, configure each PC to obtain an IP address and DNS server(s) automatically via DHCP.

### <span id="page-31-2"></span>**Configuration**

**Tip:** If you are not familiar with configuring Cisco devices and would like to follow a step−by−step configuration, click here.

```
Cisco DSL Router with a Static IP Address
!−−− Comments contain explanations and additional information.
service timestamps debug datetime msec
service timestamps log datetime msec
ip subnet−zero
```

```
!
ip dhcp excluded−address <ip address of ethernet0>
ip dhcp pool <dhcp pool name>
network <ip network address of ethernet0> <subnet mask>
 default−router <ip address of ethernet0>
 dns−server <ip address of dns server>
!
interface ethernet0
 no shut
 ip address <ip address> <subnet mask>
  ip nat inside
 no ip directed−broadcast
!
interface atm0
 no shut
 no ip address
 no ip directed−broadcast
 no ip mroute−cache
 pvc <vpi/vci>
  encapsulation aal5mux ppp dialer 
  dialer pool−member 1 
 !−−− Common PVC values supported by ISPs are 0/35 or 8/35.
 !−−− Confirm your PVC values with your ISP.
!
interface dialer1
 ip address <ip address> subnet mask <subnet mask>
 no ip directed−broadcast
  ip nat outside
  encapsulation ppp
 dialer pool 1
  ppp chap hostname <username> 
ppp chap password <password>
 ppp pap sent−username <username> password <password> 
!
ip nat inside source list 1 interface dialer1 overload
!−−− If you have a pool (a range) of public IP addresses provided 
!−−− by your ISP, you can use a NAT Pool. Replace 
!−−− ip nat inside source list 1 interface dialer1 overload 
!−−− with the following two configuration statements:
!−−− ip nat inside source list 1 pool <nat pool name> overload
!−−− ip nat pool <nat pool name> <first ip address> <last ip address> 
!−−− netmask <subnet mask>
!−−− If Internet users require access to an internal server, you can 
!−−− add the following static NAT configuration statement:
!--- ip nat inside source static tcp <inside ip address of server> {80 or 25}
!−−− <outside well−known ip address of server> {80 or 25} extendable
!−−− Note: TCP port 80 (HTTP/web) and TCP port 25 (SMTP/mail) are used 
!−−− for this example. You can open other TCP or UDP ports, if needed.
! 
ip classless 
ip route 0.0.0.0 0.0.0.0 dialer1 
access−list 1 permit <ip network address of ethernet0> <wildcard mask>
!−−− In this configuration, access−list 1 defines a standard access list 
!−−− permitting the addresses that NAT will translate. For example, if 
!−−− your private IP network was 10.10.10.0, configuring 
!−−− access−list 1 permit 10.10.10.0 0.0.0.255 would allow NAT to translate 
!−−− packets with source addresses between 10.10.10.0 and 10.10.10.255.
!
end
```
## <span id="page-33-0"></span>**Troubleshoot Your Configuration**

If your ADSL service is not working properly, see Troubleshooting PPPoA.

*Previous Page Main Page*

All contents are Copyright © 1992−−2003 Cisco Systems Inc. All rights reserved. Important Notices and Privacy Statement.

# **Cisco DSL Router Configuration and Troubleshooting Guide**

## <span id="page-33-1"></span>**PPPoA Implementation Options**

Select one of the following Point−to−Point Protocol over ATM (PPPoA) implementation options for your Asymmetric Digital Subscriber Line (ADSL) service. Both implementation options include configuration examples for Network Address Translation (NAT) overload, NAT Pool, Static NAT, and Dynamic Host Control Protocol (DHCP) Server.

Select the option that describes the type of PPPoA service your ISP is providing.

PPPoA Option 1 Your ISP is assigning a single **dynamic** public IP address to your Cisco DSL Router.

PPPoA Option 2 Your ISP is assigning a single **static** public IP address to your Cisco DSL Router.

*Previous Page Main Page*

All contents are Copyright © 1992−−2003 Cisco Systems Inc. All rights reserved. Important Notices and Privacy Statement.

# **Cisco DSL Router Configuration and Troubleshooting Guide**

# <span id="page-33-2"></span>**PPPoE Implementation Options for the Cisco DSL Router Acting as a PPPoE Client**

Select one of the following Point−to−Point Protocol over Ethernet (PPPoE) implementation options for your Asymetric Digital Subscriber Line (ADSL) service. Both implementation options include configuration examples for Network Address Translation (NAT) overload, NAT Pool, Static NAT, and Dynamic Host Control Protocol (DHCP) Server.

Select the implementation that describes the type of PPPoE service your ISP is providing.

PPPoE Cisco DSL Router Client Option 1 Your ISP is assigning a single **dynamic** public IP address to your Cisco DSL Router.

PPPoE Cisco DSL Router Client Option 2 Your ISP is assigning a single **static** public IP address to your Cisco DSL Router.

*Previous Page Main Page*

All contents are Copyright © 1992−−2003 Cisco Systems Inc. All rights reserved. Important Notices and Privacy Statement.

# **Cisco DSL Router Configuration and Troubleshooting Guide**

### <span id="page-34-0"></span>**PPPoA – Troubleshooting**

### <span id="page-34-1"></span>**Determine the Layer to Troubleshoot**

There are many reasons why your Digital Subscriber Line (DSL) connection may not be functioning properly. The goal of this section is to isolate the cause of the failure and repair it. The first troubleshooting step is to determine which layer of your Asynchronous Digital Subscriber Line (ADSL) service is failing. There are three layers in which the failure can occur.

- Layer 1 DSL physical connectivity to your ISP's Digital Subscriber Line Access Multiplexer (DSLAM)
- Layer  $2.1 ATM$  connectivity
- Layer 2.2 Point−to−Point Protocol over ATM (PPPoA), Point−to−Point Protocol over Ethernet (PPPoE), RFC1483 Bridging, or RFC1483 Routing
- Layer  $3 IP$

The easiest way to determine which layer you should begin troubleshooting is to issue the command **show ip interface brief**. The output of this command differs slightly depending on your configuration.

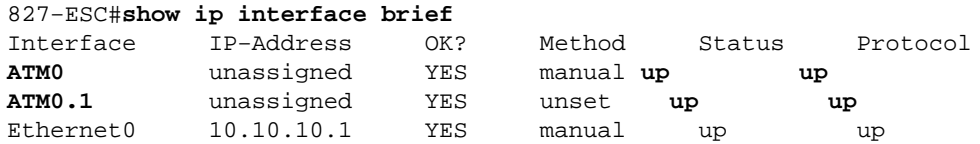

If the statuses of ATM0 and ATM0.1 are up and the protocol is up, begin troubleshooting at Layer 2.

If the ATM interfaces are down, or if they keep coming up and then going down (they don't stay up and up), begin troubleshooting at Layer 1.

### <span id="page-34-2"></span>**Layer 1 Issues**

#### <span id="page-35-0"></span>**Is the carrier detect (CD) light on the front panel of the Cisco DSL Router on or off?**

If the CD light is on, go to the Layer 2 Issues section of this document.

If the CD light is off, continue with the next question.

### <span id="page-35-1"></span>**Is your ISP using a DSLAM that supports the Alcatel chipset?**

Verify this information with your ISP.

#### <span id="page-35-2"></span>**Is the DSL port on the back of the Cisco DSL Router plugged into the DSL wall jack?**

If the DSL port is not plugged into the DSL wall jack, connect the port to the wall with a 4−pin or 6−pin RJ−11 cable. This is a standard telephone cable.

#### <span id="page-35-3"></span>**Is the ATM interface in an administratively down state?**

To determine if the ATM0 interface is administratively down, issue the following command in *enable* mode on the router:

```
Router#show interface atm 0
ATM0 is administratively down, line protocol is down
<... snipped ...>
```
If the ATM0 interface status is administratively down, issue the **no shutdown** command under the ATM0 interface.

```
Router#configure terminal
Enter configuration commands, one per line. End with CNTL/Z.
Router(config)#interface atm 0
Router(config−if)#no shut
Router(config−if)#end
Router#write memory
```
#### <span id="page-35-4"></span>**Is the cable pinout correct?**

If the ATM0 interface status is down and down, the router is not seeing a carrier on the ADSL line. This generally indicates one of two issues:

- 1. The active pins on the DSL wall jack are incorrect.
- 2. Your ISP has not turned up a DSL service on this wall jack.

#### **Cisco DSL Router xDSL Port Pinouts**

The RJ−11 connector provides an xDSL connection to external media via a standard RJ−11 6−pin modular jack.

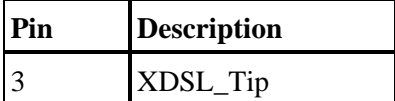
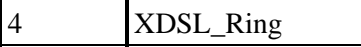

**Note:** Please note the Cisco 1417 uses pins 2 and 5 on a standard RJ−11 6−pin modular jack.

To determine if the ATM0 interface is down and down, issue the **show interface atm 0** command from *enable* mode of the router:

Router#**show interface atm 0** ATM0 is **down**, line protocol is **down** <... snipped ...>

If the ATM interface is down and down—*not* administratively down—check the pinout of your DSL wall jack. The DSL Router uses a standard RJ−11 (4−pin or 6−pin) cable to provide the ADSL connection to the wall jack. The center pair of pins on the RJ−11 cable is used to carry the ADSL signal (pins 3 and 4 on a 6−pin cable, or pins 2 and 3 on a 4− pin cable). This does not apply to the Cisco 1417 which uses pins 2 and 5.

If you are sure you have the right pins on the wall jack and the ATM0 interface is still down and down, replace the RJ−11 cable between the DSL port and your wall jack. If the interface is still down and down after replacing the RJ−11 cable, contact your ISP and have the ISP verify that ADSL service has been enabled on the wall jack you are using.

If you are not sure what pins on your wall jack are active, ask your ISP.

### **If you are using a Cisco 827 as your DSL Customer Premises Equipment (CPE), do you have the correct power supply for the Cisco 827?**

If you have verified that your DSL cable is good and that you have the correct pinouts, the next step is to make sure you have the correct power supply for the 827.

**Note:** The 827 does not use the same power supply as other 800 series routers.

To determine if you have the correct power supply, on the back of the power adapter look for **Output +12V 0.1A, −12V 0.1A, +5V 3A, −24V 0.12A, and −71V 0.12A**. If your power supply is missing the +12V and −12V feeds, then it is for a different Cisco 800 series router and will not work on the 827. Note that if you use the wrong power supply, the Cisco 827 will power up but will be unable to train up (connect) to the ISP DSLAM.

#### **Is the DSL operating−mode correct?**

If everything up to this point in the Layer 1 troubleshooting procedure is correct, the next step is to make sure you have the correct DSL operating mode. Cisco recommends using **dsl operating−mode auto** if you are not sure what DMT technology your ISP is using. The commands to configure operating−mode autodetection are as follows:

```
Router#configure terminal
Enter configuration commands, one per line. End with CNTL/Z.
Router(config)#interface atm 0
Router(config−if)#dsl operating−mode auto
Router(config−if)#end
Router#write memory
```
### **Is the circuit tested/provisioned correctly?**

Obtain this information from your ISP or telephone company.

### **Layer 2 Issues**

### **Do you have the correct Permanent Virtual Circuit (PVC) values (VPI/VCI)?**

Complete the following steps to determine whether you have the correct virtual path identifier/virtual circuit identifier (VPI/VCI) values configured on the router.

Verify your version of Cisco IOS® software. 1.

**Important:** This will not work with Cisco IOS Software Release 12.1(1)XB.

Router#**show version** !−−− Used to determine your Cisco IOS version. Cisco Internetwork Operating System Software IOS (tm) C820 Software (C820−OSY656I−M), Version 12.1(3)XG3, EARLY DEPLOYMENT RELEASE SOFTWARE (fc1) !−−− The two lines immediately preceding appear on one line on the router. TAC:Home:SW:IOS:Specials for info Copyright (c) 1986−2000 by cisco Systems, Inc. Compiled Wed 20−Dec−00 16:44 by detang Image text−base: 0x80013170, data−base: 0x80725044 <... snipped ...>

2. Configure the router for *debug* logging.

```
Router#configure terminal
Enter configuration commands, one per line. End with CNTL/Z.
Router(config)#logging console
Router(config)#logging buffer
Router(config)#service timestamp debug datetime msec
Router(config)#service timestamp log datetime msec
Router(config)#end
Router#write memory
Building configuration...
[OK]Router#terminal monitor
```
3. Enable debugging on the router.

```
Router#debug atm events
ATM events debugging is on
Router#
2d18h:
2d18h: RX interrupt: conid = 0, rxBd = 0x80C7EF74 length=52
2d18h: Data Cell received on vpi = 8 vci = 35
!−−− Your VPI/VCI.
2d18h:
2d18h: RX interrupt: conid = 0, rxBd = 0x80C7EEC0 length=52
2d18h: Data Cell received on vpi = 8 vci = 35
2d18h:
2d18h: RX interrupt: conid = 0, rxBd = 0x80C7EECC length=52
2d18h: Data Cell received on vpi = 8 vci = 35
2d18h:
```
2d18h: RX interrupt: conid = 0, rxBd = 0x80C7EED8 length=52 2d18h: Data Cell received on vpi = 8 vci = 35

Make sure you have **debug ATM events** running on the Cisco DSL Router, and then go to a working 4. Internet connection and begin to ping the IP address your ISP statically assigned to you.

It does not matter whether you have configured this IP address on the Cisco DSL Router. What is important is that your ATM interface is up/up and that you are pinging the IP address your ISP gave you. If you don't see the expected output after the ping test, contact your ISP for support.

5. Disable debugging on the router.

 $<<$  wait 60 seconds  $>>$ 

Router#**undebug all** !−−− Turn off the debug events.

All possible debugging has been turned off.

Verify your VPI/VCI values, and then make the necessary changes to your configuration.

If you do not see output during the 60 seconds of debugging, contact your ISP.

#### **Are you receiving data from your ISP?**

If you have the correct PVC values, the next step is to verify that you are attempting to negotiate PPP with your ISP. To do this, issue the command **show interface atm0** and check the input and output packets.

```
Router#show interface atm0
ATM0 is up, line protocol is up
Hardware is DSLSAR (with Alcatel ADSL Module)
MTU 4470 bytes, sub MTU 4470, BW 128 Kbit, DLY 16000 usec, 
reliability 255/255, txload 1/255, rxload 1/255
Encapsulation ATM, loopback not set
Encapsulation(s): AAL5, PVC mode
24 maximum active VCs, 256 VCS per VP, 1 current VCCs
VC idle disconnect time: 300 seconds
Last input 00:00:00, output 00:00:00, output hang never
Last clearing of "show interface" counters never
Queueing strategy: fifo
Output queue 0/40, 0 drops; input queue 0/75, 0 drops
5 minute input rate 5 bits/sec, 0 packets/sec
5 minute output rate 7 bits/sec, 0 packets/sec
100 packets input, 5600 bytes, 0 no buffer
Received 0 broadcasts, 0 runts, 0 giants, 0 throttles
0 input errors, 0 CRC, 0 frame, 0 overrun, 0 ignored, 0 abort
250 packets output, 1400 bytes, 0 underruns
0 output errors, 0 collisions, 2 interface resets
0 output buffer failures, 0 output buffers swapped out
```
If the packet counters are incrementing, you should be receiving PPP negotiation packets from your ISP. If this isn't the case, call your ISP.

If the output bound counters are incrementing, you should be sending PPP negotiation packets. If this isn't the case, check the configuration on the router. If PPP is configured properly, PPP negotiation packets are continually sent out the ATM0 interface.

If packets are incrementing in both directions, continue with the troubleshooting steps in this document.

### **Is PPP negotiating properly?**

If Layer 1 is up and you have the correct VPI/VCI, the next step is to make sure PPP is coming up properly. To accomplish this, you need to run a series of **debug** commands on the Cisco DSL Router and interpret the output. The primary debug you will use is **debug ppp negotiation**. The following output of this command is an example of a successful PPP negotiation:

```
Router#debug ppp negotiation
PPP protocol negotiation debugging is on
Router#
2w3d: Vi1 PPP: No remote authentication for call−out
2w3d: Vi1 PPP: Phase is ESTABLISHING
2w3d: Vi1 LCP: O CONFREQ [Open] id 146 len 10
2w3d: Vi1 LCP: MagicNumber 0x8CCF0E1E (0x05068CCF0E1E)
2w3d: Vi1 LCP: O CONFACK [Open] id 102 Len 15
2w3d: Vi1 LCP: AuthProto CHAP (0x0305C22305)
2w3d: Vi1 LCP: MagicNumber 0xD945AD0A (0x0506D945AD0A)
2w3d: Di1 IPCP: Remove route to 20.20.2.1
2w3d: Vi1 LCP: I CONFACK [ACKsent] id 146 Len 10
2w3d: Vi1 LCP: MagicNumber 0x8CCF0E1E (0x05068CCF0E1E)
2w3d: Vi1 LCP: State is Open
2w3d: Vi1 PPP: Phase is AUTHENTICATING, by the peer
2w3d: Vi1 CHAP: I CHALLENGE id 79 Len 33 from "6400−2−NRP−2"
2w3d: Vi1 CHAP: O RESPONSE id 79 Len 28 from "John"
2w3d: Vi1 CHAP: I SUCCESS id 79 Len 4
2w3d: Vi1 PPP: Phase is UP
2w3d: Vi1 IPCP: O CONFREQ [Closed] id 7 Len 10
2w3d: Vi1 IPCP: Address 0.0.0.0 (0x030600000000)
2w3d: Vi1 IPCP: I CONFREQ [REQsent] id 4 Len 10
2w3d: Vi1 IPCP: Address 20.20.2.1 (0x030614140201)
2w3d: Vi1 IPCP: O CONFACK [REQsent] id 4 Len 10
2w3d: Vi1 IPCP: Address 20.20.2.1 (0x030614140201)
2w3d: Vi1 IPCP: I CONFNAK [ACKsent] id 7 Len 10
2w3d: Vi1 IPCP: Address 40.1.1.2 (0x030628010102)
2w3d: Vi1 IPCP: O CONFREQ [ACKsent] id 8 Len 10
2w3d: Vi1 IPCP: Address 40.1.1.2 (0x030628010102)
2w3d: Vi1 IPCP: I CONFACK [ACKsent] id 8 Len 10
2w3d: Vi1 IPCP: Address 40.1.1.2 (0x030628010102)
2w3d: Vi1 IPCP: State is Open
2w3d: Di1 IPCP: Install negotiated IP interface address 40.1.1.2
2w3d: Di1 IPCP: Install route to 20.20.2.1
Router#
```
There are four main points of failure in a PPP negotiation:

- 1. No response from the remote device (your ISP).
- 2. Link Control Protocol (LCP) not open
- 3. Authentication failure
- 4. IP Control Protocol (IPCP) failure

#### **No Response from Your ISP**

Your ISP not responding should not be a problem since you already verified that packets are incrementing on the ATM0 interface in the inbound direction. However, if you see packets incrementing on ATM0 in the inbound direction, and when you run a **debug ppp negotiation** you receive the following output, contact your ISP to verify that packets are being sent to the Cisco DSL Router.

```
Router#debug ppp negotiation
*Mar 1 04:04:50.718: Vi1 PPP: Treating connection as a callout
*Mar 1 04:04:50.718: Vi1 PPP: Phase is ESTABLISHING, Active Open [0 sess, 0 load]
*Mar 1 04:04:50.718: Vi1 PPP: No remote authentication for call−out
*Mar 1 04:04:50.722: Vi1 LCP: O CONFREQ [Closed] id 1 Len 10 
!−−− "O" specifies an outbound packet.
*Mar 1 04:04:50.722: Vi1 LCP: MagicNumber 0x317722F4 (0x0506317722F4)
*Mar 1 04:04:52.722: Vi1 LCP: TIMEout: State REQsent
*Mar 1 04:04:52.722: Vi1 LCP: O CONFREQ [REQsent] id 2 Len 10 
!−−− "O" specifies an outbound packet.
*Mar 1 04:04:52.722: Vi1 LCP: MagicNumber 0x317722F4 (0x0506317722F4)
*Mar 1 04:04:54.722: Vi1 LCP: TIMEout: State REQsent
*Mar 1 04:04:54.722: Vi1 LCP: O CONFREQ [REQsent] id 3 Len 10 
*Mar 1 04:04:54.722: Vi1 LCP: MagicNumber 0x317722F4 (0x0506317722F4)
*Mar 1 04:04:56.722: Vi1 LCP: TIMEout: State REQsent
*Mar 1 04:04:56.722: Vi1 LCP: O CONFREQ [REQsent] id 4 Len 10
*Mar 1 04:04:56.722: Vi1 LCP: MagicNumber 0x317722F4 (0x0506317722F4)
*Mar 1 04:04:58.722: Vi1 LCP: TIMEout: State REQsent
*Mar 1 04:04:58.722: Vi1 LCP: O CONFREQ [REQsent] id 5 Len 10
*Mar 1 04:04:58.722: Vi1 LCP: MagicNumber 0x317722F4 (0x0506317722F4)
*Mar 1 04:05:00.722: Vi1 LCP: TIMEout: State REQsent
*Mar 1 04:05:00.722: Vi1 LCP: O CONFREQ [REQsent] id 6 Len 10
*Mar 1 04:05:00.722: Vi1 LCP: MagicNumber 0x317722F4 (0x0506317722F4)
*Mar 1 04:05:02.722: Vi1 LCP: TIMEout: State REQsent 
*Mar 1 04:05:02.722: Vi1 LCP: O CONFREQ [REQsent] id 7 Len 10 
!−−− "O" specifies an outbound packet.
*Mar 1 04:05:02.722: Vi1 LCP: MagicNumber 0x317722F4 (0x0506317722F4)
Router#undebug all
```
In this output there are only **O** packets, which are outbound packets. To successfully negotiate PPP, there should be an **I** inbound packet from your ISP for each **O** packet sent. If packets are incrementing inbound but you don't see **I** packets, contact your ISP to verify the packets being sent to the Cisco DSL Router.

#### **LCP Not Open**

The LCP not being open is usually caused by a mismatch in PPP options. This mismatch occurs when the Cisco DSL Router has a PPP parameter configured that your ISP does not support, or when your ISP has a parameter configured that the Cisco DSL Router does not support. The following output shows an example of a PPP option mismatch:

```
Router#debug ppp negotiation
*Mar 1 04:52:43.254: Vi1 PPP: Treating connection as a callout
*Mar 1 04:52:43.258: Vi1 PPP: Phase is ESTABLISHING, Active Open [0 sess, 1 load] 
*Mar 1 04:52:43.258: Vi1 PPP: No remote authentication for call−out 
*Mar 1 04:52:43.258: Vi1 LCP: O CONFREQ [Closed] id 3 len 10
*Mar 1 04:52:43.262: Vi1 LCP: MagicNumber 0x31A2F808 (0x050631A2F808)
*Mar 1 04:52:43.310: Vi1 LCP: I CONFREQ [REQsent] id 180 Len 14
*Mar 1 04:52:43.310: Vi1 LCP: AuthProto PAP (0x0304C023)
*Mar 1 04:52:43.310: Vi1 LCP: MagicNumber 0x39D50E9B (0x050639D50E9B)
*Mar 1 04:52:43.314: Vi1 LCP: O CONFNAK [REQsent] id 180 Len 9
!−−− PPP option reject.
*Mar 1 04:52:43.314: Vi1 LCP: AuthProto CHAP (0x0305C22305)
!−−− PPP option that is being rejected.
*Mar 1 04:52:43.314: Vi1 LCP: I CONFACK [REQsent] id 3 Len 10
*Mar 1 04:52:43.318: Vi1 LCP: MagicNumber 0x31A2F808 (0x050631A2F808)
*Mar 1 04:52:43.366: Vi1 LCP: I CONFREQ [ACKrcvd] id 181 Len 14
*Mar 1 04:52:43.366: Vi1 LCP: AuthProto PAP (0x0304C023)
*Mar 1 04:52:43.366: Vi1 LCP: MagicNumber 0x39D50E9B (0x050639D50E9B)
*Mar 1 04:52:43.370: Vi1 LCP: O CONFNAK [ACKrcvd] id 181 Len 9 
!−−− PPP option reject.
*Mar 1 04:52:43.370: Vi1 LCP: AuthProto CHAP (0x0305C22305) 
!−−− PPP option that is being rejected.
```
\*Mar 1 04:52:43.418: Vi1 LCP: I CONFREQ [ACKrcvd] id 182 Len 14 \*Mar 1 04:52:43.418: Vi1 LCP: AuthProto PAP (0x0304C023) \*Mar 1 04:52:43.418: Vi1 LCP: MagicNumber 0x39D50E9B (0x050639D50E9B) Router#**undebug all**

Whether its an I or an O packet, a Configure−Negative−Acknowledge (CONFNAK) is indicative of a PPP configuration mismatch. What this means is that one side of the PPP connection is asking for a PPP option that the other side is unable or not configured to perform. If the Cisco DSL Router is sending the CONFNAK (indicated by "**O** CONFNAK"), the Cisco DSL Router is not able to perform or not configured for the option the ISP is sending. If the CONFNAK is being sent by your ISP (indicated by "**I** CONFNAK"), you have configured an option on the Cisco DSL Router that your ISP is not willing to perform.

The line following the CONFNAK describes the option that is being rejected. In this example output, the option is Challenge Handshake Authentication Protocol (CHAP) but it could be any option. The only place on the Cisco DSL Router where PPP options can be configured is interface dialer 1. Issue the command **show run interface dialer 1** to view your interface dialer 1 configuration.

If your ISP is sending the **I** CONFNAK, look for commands under interface dialer 1 that match the line following the CONFNAK and remove them. If the Cisco DSL Router is sending the **O** CONFNAK, add a command to interface dialer 1 to properly negotiate PPP with your ISP. In the case of the router sending packets, you may need to call the Cisco TAC to determine which command(s) need to be enabled on the Cisco DSL Router.

#### **Authentication Failure**

An authentication failure occurs when your ISP is unable to authenticate your PPP username or password. There are two scenarios in which this may occur. The first scenario is an authentication type mismatch, which is caused when you don't properly configure the router. All the authentication configurations listed in this document account for both Password Authentication Protocol (PAP) and CHAP authentication types. For configuration flexibility, you should have both CHAP and PAP configured. If you don't have both configured, you may see output from a **debug ppp** command like the following:

```
Router#debug ppp negotiation
00:34:29: Vi1 LCP:OCONFREQ [REQsent] id 53 Len 15 
00:34:29: Vi1 LCP: AuthProto CHAP (0x0305C22305)
!−−− Sending CHAP requests.
00:34:29: Vi1 LCP: MagicNumber 0x01B63483 (0x050601B63483)
00:34:29: Vi1 LCP: I CONFREQ [REQsent] id 252 Len 14
00:34:29: Vi1 LCP: AuthProto PAP (0x0304C023)
!−−− Receiving PAP requests from the service provider.
00:34:29: Vi1 LCP: MagicNumber 0xBC5233F9 (0x0506BC5233F9)
00:34:29: Vi1 LCP: O CONFREJ [REQsent] id 252 Len 8
Router#undebug all
or
Router# debug ppp negotiation
00:45:44: Vi1 LCP: I CONFREQ [Listen] id 141 Len 15
00:45:44: Vi1 LCP: AuthProto CHAP (0x0305C22305)
!−−− Receiving CHAP requests from the service provider.
00:45:44: Vi1 LCP: MagicNumber 0xBC5C7DDC (0x0506BC5C7DDC)
00:45:44: Vi1 LCP: O CONFREQ [Listen] id 255 Len 14
00:45:44: Vi1 LCP: AuthProto PAP (0x0304C023) 
!−−− Sending out PAP requests.
Router#undebug all
!−−− Turn off ppp debug.
```
To correct both authentication mismatch problems, refer to the appropriate PPPoA implementation option configuration and reconfigure PPP authentication.

The second authentication problem scenario you may encounter is an incorrect PAP username or password. To determine if this is the problem, issue the command **debug ppp negotiation**. Assuming your router is configured for both CHAP and PAP, as the configuration outlined earlier in this guide shows, your ISP may not be using PAP authentication.

To determine the authentication used by your ISP, check the options in the **I CONFREQ** packet sent to you from your ISP. If this packet is followed by an option called **AuthProto PAP,** you are using PAP. If the **I CONFREQ** is followed by an option called **AuthProto CHAP,** you are using CHAP and should proceed to How do I know if my CHAP username and password are correct?

#### **How do I know if my PAP username and password are correct?**

After you have confirmed that your ISP is using PAP, issue the **debug ppp negotiation** command to confirm that your PAP username and password are correct.

```
Router#debug ppp negotiation
```

```
*Mar 2 00:50:15.741: Vi1 PPP: Treating connection as a callout
*Mar 2 00:50:15.745: Vi1 PPP: Phase is ESTABLISHING, Active Open [0 sess, 1 load]
*Mar 2 00:50:15.745: Vi1 PPP: No remote authentication for call−out
*Mar 2 00:50:15.745: Vi1 LCP: O CONFREQ [Closed] id 177 Len 10
*Mar 2 00:50:15.745: Vi1 LCP: MagicNumber 0x35EB5D4F (0x050635EB5D4F)
*Mar 2 00:50:15.789: Vi1 LCP: I CONFACK [REQsent] id 177 Len 10
*Mar 2 00:50:15.793: Vi1 LCP: MagicNumber 0x35EB5D4F (0x050635EB5D4F)
*Mar 2 00:50:17.241: Vi1 LCP: I CONFREQ [ACKrcvd] id 203 Len 14
*Mar 2 00:50:17.241: Vi1 LCP: AuthProto PAP (0x0304C023)
*Mar 2 00:50:17.241: Vi1 LCP: MagicNumber 0x3E1D1E5E (0x05063E1D1E5E)
*Mar 2 00:50:17.245: Vi1 LCP: O CONFACK [ACKrcvd] id 203 Len 14
*Mar 2 00:50:17.245: Vi1 LCP: AuthProto PAP (0x0304C023)
*Mar 2 00:50:17.245: Vi1 LCP: MagicNumber 0x3E1D1E5E (0x05063E1D1E5E)
*Mar 2 00:50:17.249: Vi1 LCP: State is Open
*Mar 2 00:50:17.249: Vi1 PPP: Phase is AUTHENTICATING, by the peer [0 sess, 1 load]
*Mar 2 00:50:17.249: Vi1 PAP: O AUTH−REQ id 9 Len 14 from "cisco" 
!−−− "cisco" is the PAP username configured on this DSL Router.
*Mar 2 00:50:17.297: Vi1 PAP: I AUTH−NAK id 9 Len 27 msg is "Authentication failure"
*Mar 2 00:50:17.301: Vi1 LCP: I TERMREQ [Open] id 204 Len 4
*Mar 2 00:50:17.301: Vi1 LCP: O TERMACK [Open] id 204 Len 4
*Mar 2 00:50:17.305: Vi1 PPP: Phase is TERMINATING [0 sess, 1 load]u
*Mar 2 00:50:19.305: Vi1 LCP: TIMEout: State TERMsent
*Mar 2 00:50:19.305: Vi1 LCP: State is Closed
*Mar 2 00:50:19.305: Vi1 PPP: Phase is DOWN [0 sess, 1 load]
```
If you have a PAP authentication problem, you should see the LCP state go to **Open**. Directly following the LCP state change you should see PPP go into an **Authenticating** phase. If one of the next two lines contains **I AUTH−NAK**, either your PAP username or PAP password is incorrect. At this point, you need to reconfigure your PAP username and password using the following sequence of commands. Note that your PAP username and password are case sensitive.

```
Router#configure terminal
Enter configuration commands, one per line. End with CNTL/Z.
Router(config)#interface dialer 1
Router(config−if)#ppp pap sent−username <username> password <password>
Router(config−if)#end
Router#write memory
```
#### **How do I know if my CHAP username and password are correct?**

After you have confirmed that your ISP is using CHAP, issue the **debug ppp negotiation** command to confirm that your CHAP username and password are correct.

#### Router#**debug ppp negotiation**

```
*Mar 3 02:51:47.287: Vi1 PPP: Treating connection as a callout
*Mar 3 02:51:47.287: Vi1 PPP: Phase is ESTABLISHING, Active Open [0 sess, 1 load]
*Mar 3 02:51:47.291: Vi1 PPP: No remote authentication for call−out
*Mar 3 02:51:47.291: Vi1 LCP: O CONFREQ [Closed] id 188 Len 10
*Mar 3 02:51:47.291: Vi1 LCP: MagicNumber 0x3B821FF1 (0x05063B821FF1)
*Mar 3 02:51:47.339: Vi1 LCP: I CONFREQ [REQsent] id 204 Len 15
*Mar 3 02:51:47.343: Vi1 LCP: AuthProto CHAP (0x0305C22305)
*Mar 3 02:51:47.343: Vi1 LCP: MagicNumber 0x43B3F393 (0x050643B3F393)
*Mar 3 02:51:47.343: Vi1 LCP: O CONFACK [REQsent] id 204 Len 15
*Mar 3 02:51:47.347: Vi1 LCP: AuthProto CHAP (0x0305C22305)
*Mar 3 02:51:47.347: Vi1 LCP: MagicNumber 0x43B3F393 (0x050643B3F393)
*Mar 3 02:51:47.347: Vi1 LCP: I CONFACK [ACKsent] id 188 Len 10
*Mar 3 02:51:47.351: Vi1 LCP: MagicNumber 0x3B821FF1 (0x05063B821FF1)
*Mar 3 02:51:47.351: Vi1 LCP: State is Open
*Mar 3 02:51:47.351: Vi1 PPP: Phase is AUTHENTICATING, by the peer [0 sess, 1 load]
*Mar 3 02:51:47.395: Vi1 CHAP: I CHALLENGE id 1 Len 32 from "6400−2−NRP3"
*Mar 3 02:51:47.395: Vi1 CHAP: Using alternate hostname cisco
*Mar 3 02:51:47.399: Vi1 CHAP: Username 6400−2−NRP3 not found
*Mar 3 02:51:47.399: Vi1 CHAP: Using default password
*Mar 3 02:51:47.399: Vi1 CHAP: O RESPONSE id 1 Len 26 from "cisco" 
!−−− "cisco" is the CHAP username configured on this DSL Router.
*Mar 3 02:51:47.447: Vi1 CHAP: I FAILURE id 1 Len 26 MSG is "Authentication failure"
*Mar 3 02:51:47.447: Vi1 LCP: I TERMREQ [Open] id 205 Len 4
*Mar 3 02:51:47.451: Vi1 LCP: O TERMACK [Open] id 205 Len 4
*Mar 3 02:51:47.451: Vi1 PPP: Phase is TERMINATING [0 sess, 0 load]
*Mar 3 02:51:49.451: Vi1 LCP: TIMEout: State TERMsent
*Mar 3 02:51:49.451: Vi1 LCP: State is Closed
*Mar 3 02:51:49.451: Vi1 PPP: Phase is DOWN [0 sess, 0 load]
Router#undebug all
```
If you have a CHAP authentication problem, you should see the LCP state go to **Open**. Directly following the LCP state change you should see PPP go into an **Authenticating** phase. From this point you see a series of *CHAP* lines. If the last of these lines shows **I FAILURE**, you have the wrong CHAP username and password. Use the following sequence of commands to correct your CHAP username and password. Note that your username and password are case sensitive.

```
Router#configure terminal
Enter configuration commands, one per line. End with CNTL/Z.
Router(config)#interface dialer 1
Router(config−if)#ppp chap hostname <username> 
Router(config−if)#ppp chap password <password>
Router(config−if)#end
Router#write memory
```
#### **How do I know when PPP authentication is successful?**

The following example shows a successful CHAP negotiation.

```
Router#debug ppp negotiation
<... snipped ...>
*Mar 3 03:30:09.335: Vi1 LCP: State is Open
*Mar 3 03:30:09.335: Vi1 PPP: Phase is AUTHENTICATING, by the peer [0 sess, 1 load]
*Mar 3 03:30:09.379: Vi1 CHAP: I CHALLENGE id 41 len 32 from "6400−2−NRP3"
*Mar 3 03:30:09.379: Vi1 CHAP: Using alternate hostname cisco
```

```
*Mar 3 03:30:09.379: Vi1 CHAP: Username 6400−2−NRP3 not found
*Mar 3 03:30:09.383: Vi1 CHAP: Using default password
*Mar 3 03:30:09.383: Vi1 CHAP: O RESPONSE id 41 Len 26 from "cisco"
*Mar 3 03:30:09.431: Vi1 CHAP: I SUCCESS id 41 Len 4
!−−− CHAP negotiation was a success.
*Mar 3 03:30:09.431: Vi1 PPP: Phase is UP [0 sess, 1 load] 
<... snipped ...>
Router#undebug all
```
The following example shows a successful PAP negotiation.

```
Router#debug ppp negotiation
<... snipped ...>
*Mar 3 03:33:19.491: Vi1 LCP: State is Open
*Mar 3 03:33:19.491: Vi1 PPP: Phase is AUTHENTICATING, by the peer [0 sess, 0 load]
*Mar 3 03:33:19.495: Vi1 PAP: O AUTH−REQ id 255 Len 16 from "cisco"
*Mar 3 03:33:19.539: Vi1 PAP: I AUTH−ACK id 255 Len 5
*Mar 3 03:33:19.539: Vi1 PPP: Phase is UP [0 sess, 0 load] 
!−−− PAP negotiation was a success.
<... snipped ...>
Router#undebug all
```
### **Related Information**

- **Cisco ADSL Technology Support**
- **Cisco DSL Technology Support**

### **Contact the Cisco Technical Assistance Center**

If you need additional assistance implementing PPPoA, contact the Cisco Technical Assistance Center (TAC).

**Note:** To use the Case Open tool to open a case online, you must be a registered user and you must be logged in.

Call the TAC

If you do not have a service contract with Cisco and need assistance implementing PPPoA, direct your web browser to Cisco's Warranty Status Tool.

*PPPoA Implementations Page Main Page*

All contents are Copyright © 1992−−2003 Cisco Systems Inc. All rights reserved. Important Notices and Privacy Statement.

# **RFC1483 Bridging Implementations**

Select one of the following RFC1483 bridging implementations for your Asymmetric Digital Subscriber Line (ADSL) service.

*Integrated Routing and Bridging (IRB):* (**Recommended**) The IRB feature allows your Cisco DSL Router to bridge traffic in on its ATM interface (the ADSL interface) and then route that traffic out on its Ethernet interface. With IRB enabled, the Cisco DSL Router can perform value−added services such as Network Address Translation (NAT) overload, NAT Pool, Static NAT, and Dynamic Host Control Protocol (DHCP) Server.

*Pure Bridging:* In a Pure Bridging implementation, your Cisco DSL Router acts as a simple ADSL to Ethernet bridge, and is unable to provide value−added services.

*Main Page*

All contents are Copyright © 1992−−2003 Cisco Systems Inc. All rights reserved. Important Notices and Privacy Statement.

# **Cisco DSL Router Configuration and Troubleshooting Guide**

# **PPPoA Online Form**

Before you can successfully configure your Cisco Digital Subscriber Line (DSL) Router with Asymmetric Digital Subscriber Line (ADSL) service, you need specific information from your Internet Service Provider (ISP). If your ISP is unsure, unable, or unwilling to provide answers to the questions outlined below, you may not be able to correctly configure your Cisco DSL Router.

Forms are provided to help you obtain and record the information you need to build your own configuration. Choose one of two formats for each form. Note that each format has different requirements for saving text that you enter.

- HTML Enter information in the forms on this page. **Important:** To save your entries you must print this page. No other methods to save your information are available at this time.
- Microsoft Word Click here to open the forms in Microsoft Word. Fill in the forms, and then save them on your local drive. Return to this page and continue with Choose Your Next Step at the bottom of this page.

**Important:** If you need assistance with building or troubleshooting your configuration, you must have the information in these forms accessible before you contact the Cisco Technical Assistance Center (TAC).

# **Record Information from the ISP**

The following form includes questions about the name of the reseller where you purchased your Cisco DSL Router and about the name of your ISP. The remaining questions you must ask your ISP. Fill in answers to all questions.

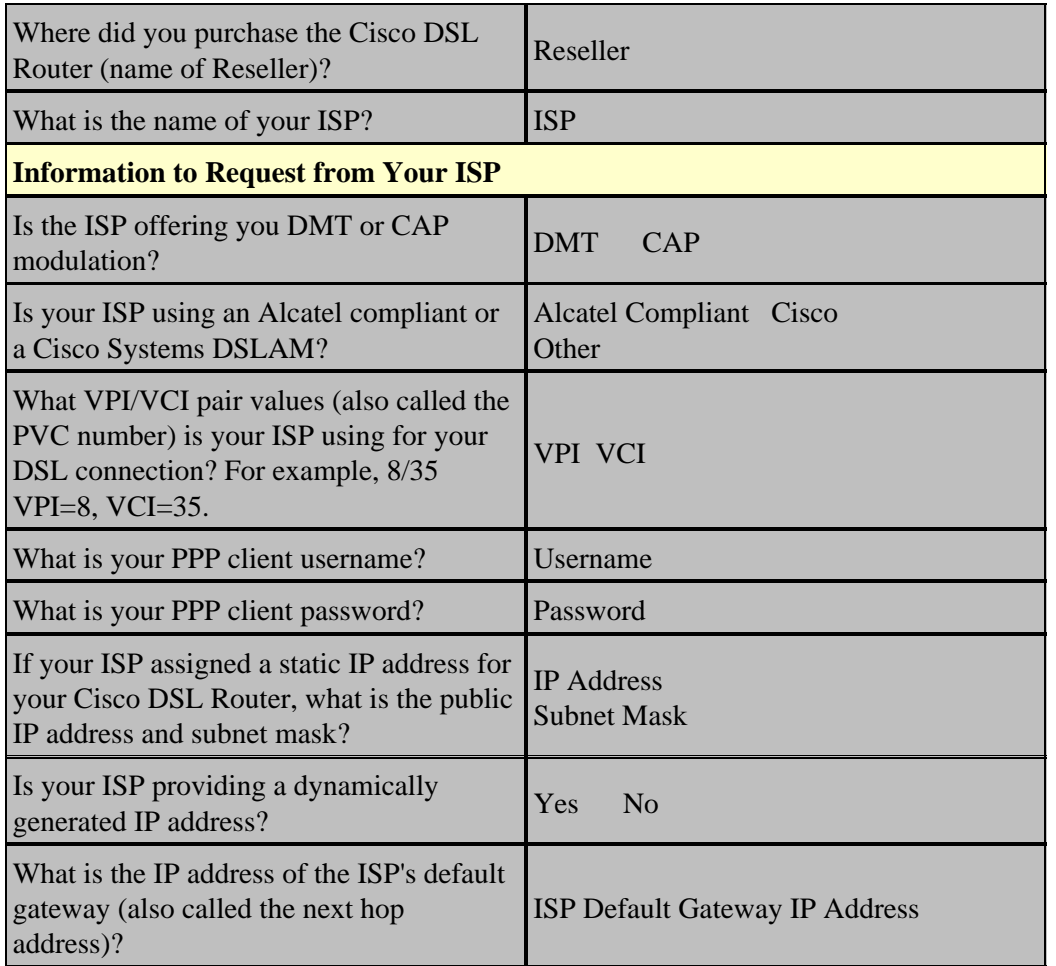

## **Record Information About Your Network**

Record the following information about your private network. This information is *not* related to the ISP.

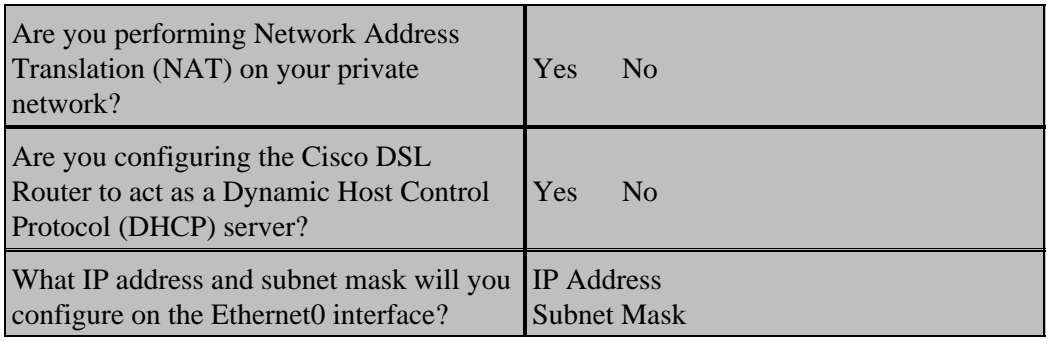

# **Choose Your Next Step**

When you have all the information you need from your ISP and about your private network, select one of the following based on whether you have a new installation or are troubleshooting an existing one.

*Main Page*

All contents are Copyright © 1992−−2003 Cisco Systems Inc. All rights reserved. Important Notices and Privacy Statement.

# **Cisco DSL Router Configuration and Troubleshooting Guide**

# **Step−by−Step Configuration of PPPoE with a Dynamic IP Address**

Your Internet Service Provider (ISP) has assigned a dynamic public IP address to your Cisco Digital Subscriber Line (DSL) Router.

**Note:** A color code is used to relate tasks in this section with examples of configurations in the Configuration section. Configurations are color−coded as follows: Dynamic Host Configuration Protocol (DHCP) Server, Network Address Translation (NAT).

# **Step−by−Step Configuration**

**Important:** Before you begin, close all programs on the PC that might be monitoring your COM port. Devices such as PDAs and digital cameras often place programs in the system tray that will render your COM port unusable for configuring your Cisco DSL Router.

### **Connect the Cisco DSL Router and Your PC**

A console connection is made with a rolled cable and connects the console port of the Cisco DSL Router to a COM port on a PC. The console cable that is included with the Cisco DSL Router is a flat light blue cable. For more information on the pinouts of a rolled cable, or the pinouts of an RJ−45 to DB9 converter, see Cabling Guide for Console and AUX Ports.

- 1. Connect the RJ-45 connector on one end of a Cisco console cable to the console port of the Cisco DSL Router.
- 2. Connect the RJ−45 connector at the other end of the console cable to an RJ−45 to DB9 converter.
- 3. Connect the DB9 connector to an open COM port on your PC.

#### **Start and Set Up HyperTerminal**

- 1. Start the HyperTerminal program on the PC.
- 2. Set up your HyperTerminal session.

- a. Assign a name to your session, and click **OK**.
- b. From the Connect To window, click **Cancel**.
- c. From the File menu, click **Properties**.
- d. From the Properties window, in the Connect Using list, select the COM port where you connect the DB9 end of the console cable.
- e. From the Properties window click **Configure** and fill in the following values:
	- Bits per second: *9600* Data bits: *8* Parity: *None* Stop bits: *1* Flow Control: *None*
- f. Click **OK**.
- g. From the Call menu, click **Disconnect**.
- h. From the Call menu, click **Call**.
- i. Press **Enter** until you see a router prompt on your HyperTerminal screen.

#### **Clear Existing Configurations on the Cisco DSL Router**

1. Type **enable** at the router prompt to enter privileged mode.

```
Router>enable
Router#
!−−− The # symbol indicates that you are in privileged mode.
```
2. Clear existing configurations on the router.

Router#**write erase**

3. Reload the router so it will boot with a blank startup configuration.

```
Router#reload
System configuration has been modified. Save? [yes/no]:no
Proceed with reload? [confirm]yes
!−−− Reloading the router may take a few minutes.
```
4. After the router has reloaded, enter *enable* mode again.

Router>**enable** Router#

#### **Configure the Cisco DSL Router**

1. Configure service timestamp to properly log and display *debug* output in the troubleshooting section.

```
Router#configure terminal
Router(config)#service timestamps debug datetime msec
Router(config)#service timestamps log datetime msec
Router(config)#end
```
2. Disable logging console on your Cisco DSL Router to suppress console messages that may be triggered while you are configuring the router.

> Router#**configure terminal** Router(config)#**no logging console** Router(config)#**end**

3. Configure ip routing, ip subnet-zero, and ip classless to provide flexibility in routing configuration options.

> Router#**configure terminal** Router(config)#**ip routing** Router(config)#**ip subnet−zero** Router(config)#**ip classless** Router(config)#**end**

4. Configure global Point-to-Point Protocol over Ethernet (PPPoE) parameters.

```
Router#configure terminal
Router(config)#vpdn enable
Router(config)#no vpdn logging
Router(config)#vpdn−group pppoe
Router(config−vpdn)#request−dialin
Router(config−vpdn−req−in)#protocol pppoe
Router(config−vpdn−req−in)#end
```
- 5. Configure an IP address and subnet mask on the Cisco DSL Router Ethernet interface.
	- (Optional) Enable NAT inside on the Ethernet interface.

```
Router#configure terminal
Router(config)#interface ethernet 0
Router(config−if)#ip tcp adjust−mss 1452
!−−− If the ip tcp adjust−mss 1452 command is not supported, try 
!−−− ip adjust−mss 1452. If this command is not supported, 
!−−− upgrade to the latest Cisco DSL Router software or follow the 
!−−− procedure in the Possible Required Configuration Steps on the PC.
Router(config−if)#ip address <ip address> <subnet mask>
Router(config−if)#ip nat inside
Router(config−if)#no shut
Router(config−if)#end
```
6. Configure the ATM interface of your Cisco DSL Router with an ATM permanent virtual circuit (PVC), encapsulation type, and Dialer pool.

```
Router#configure terminal
Router(config)#interface atm 0
Router(config−if)#pvc <vpi/vci>
Router(config−if−atm−vc)#pppoe−client dial−pool−number 1
Router(config−if−atm−vc)#no shut
Router(config−if−atm−vc)#end
```
7. Configure the Dialer interface of your Cisco DSL Router for Point–to–Point Protocol over ATM (PPPoA) to enable a dynamic IP address to be assigned. (Optional) Enable NAT outside on the Dialer interface.

```
Router#configure terminal
Router(config)#interface dialer 1
Router(config−if)#ip address negotiated
Router(config−if)#mtu 1492
Router(config−if)#no ip directed−broadcast
Router(config−if)#ip nat outside
Router(config−if)#encapsulation ppp
Router(config−if)#dialer pool 1 
Router(config−if)#ppp chap hostname <username>
```

```
Router(config−if)#ppp chap password <password>
Router(config−if)#ppp pap sent−username <username> password <password>
Router(config−if)#end
```
8. Configure a default route using Dialer1 as the outbound interface.

```
Router#configure terminal
Router(config)#ip route 0.0.0.0 0.0.0.0 dialer1
Router(config)#end
```
9. Configure global NAT commands on the Cisco DSL Router to allow sharing of the dynamic public IP address of the Dialer interface.

```
Router#configure terminal
Router(config)#ip nat inside source list 1 interface dialer1 overload
Router(config)#access−list 1 permit <ip network address of ethernet0> 
 <wildcard mask>
Router(config)#end
```
#### **Optional Configurations**

NAT Pool, if additional IP addresses have been provided by your ISP.

```
Router(config)#ip nat inside source list 1 interface dialer1 overload 
Router(config)#ip nat pool <nat pool name> <first ip address> 
  <last ip address> netmask <subnet mask>
Router(config)#end
```
Static NAT, if Internet users require access to internal servers.

```
Router(config)#ip nat inside source static tcp <inside ip address of server> 
  {80 or 25} <outside well−known ip address of server> {80 or 25} extendable
Router(config)#end
```
10. (Optional) Configure the Cisco DSL Router as a DHCP server with a pool of IP addresses to assign to hosts connected to the Ethernet interface of the Cisco DSL Router. The DHCP server dynamically assigns an IP address, Domain Name Server (DNS), and the default gateway IP address to your hosts.

```
Router#configure terminal
Router(config)#ip dhcp excluded−address <ip address of ethernet0>
Router(config)#ip dhcp pool <dhcp pool name>
Router(dhcp−config)#network <ip network address of ethernet0> <subnet mask> 
Router(dhcp−config)#default−router <ip address of ethernet0> 
Router(dhcp−config)#dns−server <ip address of primary dns server> 
  <ip address of secondary dns server>
Router(dhcp−config)#end
```
Enable the logging console on the Cisco DSL Router, and write all the changes to memory. 11.

```
Router#configure terminal
Router(config)#logging console
Router(config)#end
*Jan 1 00:00:00.100: %SYS−5−CONFIG_I: Configured from console by console
Router#write memory
Building configuration... [OK]
Router#
```
#### **View Your Configuration**

Your Cisco DSL Router should now be operational for Asymmetric Digital Subscriber Line (ADSL) service. You can issue a **show run** command to see the configuration.

## **Configuration**

Shown below is the configuration you built in the previous section, "Step−by−Step Configuration".

```
Cisco DSL Router with a Dynamic IP Address
!−−− Comments contain explanations and additional information.
service timestamps debug datetime msec
service timestamps log datetime msec
vpdn enable
 no vpdn logging
 vpdn−group pppoe
  request−dialin
   protocol pppoe
!
!
ip subnet−zero
!
ip dhcp excluded−address <ip address of ethernet0>
ip dhcp pool <dhcp pool name>
network <ip network address of ethernet0> <subnet mask>
  default−router <ip address of ethernet0>
 dns−server <ip address of dns server> 
!
interface ethernet0 
 no shut 
 ip address <ip address> <subnet mask>
  ip tcp adjust−mss 1452 
 !−−− If the ip tcp adjust−mss 1452 command is not supported, try the 
  !−−− following configuration statement:
  !−−− ip adjust−mss 1452
  !−−− If this command is not supported in your current Cisco DSL Router software
  !−−− release, either upgrade to the latest Cisco DSL Router software or follow the 
  !−−− procedure in Possible Required Configuration Steps on the PC.
 ip nat inside
 no ip directed−broadcast
!
interface atm0
 no shut
 no ip address
 bundle−enable
 dsl operating−mode auto
!
interface atm0.1 point−to−point
 no ip address
  no ip directed−broadcast
 no atm ilmi−keepalive
 pvc <vpi/vci>
 pppoe−client dial−pool−number 1
  !−−− Common PVC values supported by ISPs are 0/35 or 8/35.
  !−−− Confirm your PVC values with your ISP.
  !
!
interface dialer1
 ip address negotiated
 mtu 1492
 ip nat outside
```

```
 encapsulation ppp
 dialer pool 1
 ppp chap hostname <username>
ppp chap password <password>
ppp pap sent-username <username> password <password>
!
ip nat inside source list 1 interface dialer1 overload
!−−− If you have a pool (a range) of public IP addresses provided 
!−−− by your ISP, you can use a NAT Pool. Replace 
!−−− ip nat inside source list 1 interface dialer1 overload 
!−−− with the following two configuration statements:
!--- ip nat inside source list 1 pool <nat pool name> overload
!−−− ip nat pool <nat pool name> <first ip address> 
!−−− <last ip address> netmask <subnet mask>
!−−− If Internet users require access to an internal server, you can 
!−−− add the following static NAT configuration statement:
!--- ip nat inside source static tcp <inside ip address of server> {80 or 25}
!−−− <outside well−known ip address of server> {80 or 25} extendable
!−−− Note: TCP port 80 (HTTP/web) and TCP port 25 (SMTP/mail) are used 
!−−− for this example. You can open other TCP or UDP ports, if needed.
! 
ip classless
ip route 0.0.0.0 0.0.0.0 interface dialer 1
access−list 1 permit <ip network address of ethernet0> <wildcard mask>
!−−− In this configuration, access−list 1 defines a standard access list 
!−−− permitting the addresses that NAT will translate. For example, if 
!−−− your private IP network was 10.10.10.0, configuring 
!−−− access−list 1 permit 10.10.10.0 0.0.0.255 would allow NAT to translate 
!−−− packets with source addresses between 10.10.10.0 and 10.10.10.255.
!
end
```
### **Troubleshoot Your Configuration**

If your ADSL service is not working properly, see PPPoE Troubleshooting.

*Previous Page Main Page*

All contents are Copyright © 1992−−2003 Cisco Systems, Inc. All rights reserved. Important Notices and Privacy Statement.

# **Cisco DSL Router Configuration and Troubleshooting Guide**

## **Cisco DSL Router – Acting as a PPPoE Client with a Dynamic IP Address**

Your Internet Service Provider (ISP) has assigned a dynamic public IP address to your Cisco Digital Subscriber Line (DSL) Router.

**Tip:** If you are not familiar with configuring Cisco devices and would like to follow a step−by−step configuration, click here.

# **Tasks to Perform**

.

**Note:** A color code is used to relate tasks in this section with examples of configurations in the Configuration section. Configurations are color−coded as follows: Dynamic Host Configuration Protocol (DHCP) Server, Network Address Translation (NAT).

- Design an IP addressing scheme for your private LAN.
- Configure an IP address, subnet mask, and TCP maximum segment size (MSS) adjustment on the Cisco DSL Router Ethernet interface.
- Configure the ATM interface (Asymetric Digital Subscriber Line (ADSL) interface) of the Cisco DSL Router with an ATM permanent virtual circuit (PVC) and encapsulation.
- Configure a Point−to−Point Protocol over Ethernet (PPPoE) virtual private data network (VPDN) group for Cisco IOS®Software older than 12.2(13)T.
- Create and configure the Dialer interface of the Cisco DSL Router for PPPoE with a negotiated IP address.
- Configure NAT on the Cisco DSL Router to allow sharing of the dynamic public IP address of the Dialer interface.
	- ♦ **Optional:** NAT Pool, if additional IP addresses have been provided by your ISP.
	- ♦ **Optional:** Static NAT, if Internet users require access to internal servers.
- Configure each PC client with an IP address, subnet mask, default gateway, and Domain Name System (DNS) server(s).

Alternatively, if you want the Cisco DSL Router to assign your PC clients' dynamic IP addresses, configure each PC to obtain an IP address and DNS server(s) automatically via DHCP.

## **Possible Required Configuration Steps on the PC**

If your Cisco DSL Router software supports the **ip tcp adjust−mss 1452** or **ip adjust−mss 1452** configuration commands, no further action is needed and you can continue with the Configuration section.

If your Cisco DSL Router software does not support the **ip tcp adjust−mss 1452** or **ip adjust−mss 1452** configuration commands, you must change the maximum transmission unit (MTU) size on each PC in your LAN that will have access to the Internet through the Cisco DSL Router. To change the MTU size, follow the steps below.

- 1. Download the latest version of the *Dr. TCP* utility from http://www.dslreports.com/front/drtcp.html.
- 2. Refresh your browser page to ensure the page is current.
- 3. Run the *Dr. TCP* utility.
- 4. From the menu choose your Ethernet adapter.
- 5. In the MTU field, type **1492**.
- 6. Click **Apply** to save the change, and then click **Exit**.
- 7. Reboot the *PPPoE PC client*.

The registry change is saved when the procedure finishes so you need to run the utility only once per PC.

# **Configuration**

Tip: If you are not familiar with configuring Cisco devices and would like to follow a step–by–step configuration, click here.

```
Cisco DSL Router with a Dynamic IP Address
!−−− Comments contain explanations and additional information.
service timestamps debug datetime msec
service timestamps log datetime msec
vpdn enable
 no vpdn logging
 vpdn−group pppoe
  request−dialin
  protocol pppoe
!−−− These commands are needed only on Cisco IOS Software older than 12.2(13)T.
!
!
ip subnet−zero
!
ip dhcp excluded−address <ip address of ethernet0>
ip dhcp pool <dhcp pool name>
network <ip network address of ethernet0> <subnet mask>
  default−router <ip address of ethernet0>
 dns−server <ip address of dns server> 
!
interface ethernet0 
 no shut 
 ip address <ip address> <subnet mask>
  ip tcp adjust−mss 1452 
 !−−− If the ip tcp adjust−mss 1452 command is not supported, try the 
  !−−− following configuration statement:
  !−−− ip adjust−mss 1452
  !−−− If this command is not supported in your current Cisco DSL Router software
  !−−− release, either upgrade to the latest Cisco DSL Router software or follow the 
  !−−− procedure in the "Possible Required Configuration Steps on the PC" 
  !−−− section above. 
ip nat inside
 no ip directed−broadcast
!
interface atm0
 no shut
 no ip address
 bundle−enable
 dsl operating−mode auto
!
interface atm0.1 point−to−point
 no ip address
 no ip directed−broadcast
 no atm ilmi−keepalive
 pvc <vpi/vci>
 pppoe−client dial−pool−number 1
  !−−− Common PVC values supported by ISPs are 0/35 or 8/35.
```

```
 !−−− Confirm your PVC values with your ISP.
 !
!
interface dialer1
 ip address negotiated
 mtu 1492
ip nat outside
 encapsulation ppp
 dialer pool 1
 ppp chap hostname <username>
ppp chap password <password>
 ppp pap sent−username <username> password <password>
!
ip nat inside source list 1 interface dialer1 overload
!−−− If you have a pool (a range) of public IP addresses provided 
!−−− by your ISP, you can use a NAT Pool. Replace 
!−−− ip nat inside source list 1 interface dialer1 overload 
!−−− with the following two configuration statements:
!−−− ip nat inside source list 1 pool <nat pool name> overload
!−−− ip nat pool <nat pool name> <first ip address> 
!−−− <last ip address> netmask <subnet mask>
!−−− If Internet users require access to an internal server, you can 
!−−− add the following static NAT configuration statement:
!−−− ip nat inside source static tcp <inside ip address of server> {80 or 25} 
!−−− <outside well−known ip address of server> {80 or 25} extendable
!−−− Note: TCP port 80 (HTTP/web) and TCP port 25 (SMTP/mail) are used 
!−−− for this example. You can open other TCP or UDP ports, if needed.
! 
ip classless
ip route 0.0.0.0 0.0.0.0 interface dialer 1
access−list 1 permit <ip network address of ethernet0> <wildcard mask>
!−−− In this configuration, access−list 1 defines a standard access list 
!−−− permitting the addresses that NAT will translate. For example, if 
!−−− your private IP network was 10.10.10.0, configuring 
!−−− access−list 1 permit 10.10.10.0 0.0.0.255 would allow NAT to translate 
!−−− packets with source addresses between 10.10.10.0 and 10.10.10.255.
!
end
```
### **Troubleshoot Your Configuration**

If your DSL service is not working properly, see Troubleshooting the Cisco DSL Router PPPoE Client.

*Previous Page Main Page*

All contents are Copyright ©1992−−2003 Cisco Systems Inc. All rights reserved. Important Notices and Privacy Statement.

# **Cisco DSL Router – PC Acting as a PPPoE Client**

In this implementation, your Cisco Digital Subscriber Line (DSL) Router is unable to provide value−added services and acts as a simple Asymetric Digital Subscriber Line (ADSL) to Ethernet bridge. Therefore, you must load Point−to−Point−Protocol over Ethernet (PPPoE) client software on each PC on the LAN that requires access to the Internet.

**Tip:** If you are not familiar with configuring Cisco devices and would like to follow a step−by−step configuration, click here.

### **Tasks to Perform**

- Configure the ATM interface (the ADSL interface) of the Cisco DSL Router with an ATM permanent virtual circuit (PVC) and encapsulation.
- Configure bridging on your Cisco DSL Router.
- Disable IP routing on your Cisco DSL Router.
- Load PPPoE client software on each PPPoE client PC.
- Configure each PPPoE client per instructions from the software vendor or Internet Service Provider (ISP); for example, domain name, username, and password).

## **Configuration**

Tip: If you are not familiar with configuring Cisco devices and would like to follow a step–by–step configuration, click here.

```
Cisco DSL Router with a PC Acting as a PPPoE Client
!−−− Comments contain explanations and additional information.
service timestamps debug datetime msec
service timestamps log datetime msec
!
no ip routing
!
interface ethernet0
 no shut
 no ip address
 no ip directed−broadcast
 bridge−group 1
!
interface atm0
 no shut
  no ip address
  no ip directed−broadcast
 no atm ilmi−keepalive
 pvc <vpi/vci>
  encapsulation aal5snap
  !−−− Common PVC values supported by ISPs are 0/35 or 8/35.
  !−−− Confirm your PVC values with your ISP.
  !
  bridge−group 1
```
# **Troubleshoot Your Configuration**

If your ADSL service is not working properly, see Troubleshooting a PPPoE PC Client.

*Previous Page Main Page*

All contents are Copyright © 1992−−2003 Cisco Systems Inc. All rights reserved. Important Notices and Privacy Statement.

# **Cisco DSL Router Configuration and Troubleshooting Guide**

# **Cisco DSL Router – Acting as a PPPoE Client with a Static IP Address**

Your Internet Service Provider (ISP) has assigned a single static public IP address to your Cisco Digital Subscriber Line (DSL) Router.

Tip: If you are not familiar with configuring Cisco devices and would like to follow a step–by–step configuration, click here.

# **Tasks to Perform**

**Note:** A color code is used to relate tasks in this section with examples of configurations in the Configuration section. Configurations are color−coded as follows: Dynamic Host Configuration Protocol (DHCP) Server, Network Address Translation (NAT).

- Design an IP addressing scheme for your private LAN.
- Configure an IP address, subnet mask, and TCP maximum segment size (MSS) adjustment on the Cisco DSL Router Ethernet interface.
- Configure the ATM interface (Asymmetric Digital Subscriber Line (ADSL) interface) of the Cisco DSL Router with an ATM permanent virtual circuit (PVC) and encapsulation.
- Configure a Point−to−Point Protocol over Ethernet (PPPoE) virtual private data network (VPDN) group for Cisco IOS®Software later than 12.2(13)T.
- Create and configure the Dialer interface of the Cisco DSL Router for PPPoE with a static IP address.
- Configure NAT on the Cisco DSL Router to allow sharing of the dynamic public IP address of the

Dialer interface.

- ♦ **Optional:** NAT Pool, if additional IP addresses have been provided by your ISP.
- ♦ **Optional:** Static NAT, if Internet users require access to internal servers.
- Configure each PC client with an IP address, subnet mask, default gateway, and Domain Name System (DNS) server(s).

Alternatively, if you want the Cisco DSL Router to assign your PC clients dynamic IP addresses, configure each PC to obtain an IP address and DNS server(s) automatically via DHCP.

## **Possible Required Configuration Steps on the PC**

If your Cisco DSL Router software supports the **ip tcp adjust−mss 1452** or **ip adjust−mss 1452** configuration commands, no further action is needed and you can continue with the Configuration section.

If your Cisco DSL Router software does not support the **ip tcp adjust−mss 1452** or **ip adjust−mss 1452** configuration commands, you must change the maximum transmission unit (MTU) size on each PC in your LAN that will have access to the Internet through the Cisco DSL Router. To change the MTU size, follow the steps below.

- 1. Download the latest version of the *Dr. TCP* utility from http://www.dslreports.com/front/drtcp.html.
- 2. Refresh your browser page to ensure the page is current.
- 3. Run the *Dr. TCP* utility.
- 4. From the menu choose your Ethernet adapter.
- 5. In the MTU field, type **1492**.
- 6. Click **Apply** to save the change, and then click **Exit**.
- 7. Reboot the *PPPoE PC* client.

The registry change is saved when the procedure finishes. Therefore, you only need to run the utility once per PC.

# **Configuration**

**Tip:** If you are not familiar with configuring Cisco devices and would like to follow a step−by−step configuration, click here.

```
Cisco DSL Router with a Static IP Address
!−−− Comments contain explanations and additional information.
service timestamps debug datetime msec
service timestamps log datetime msec
vpdn enable
 no vpdn logging
 vpdn−group pppoe
  request−dialin
   protocol pppoe
!−−− These commands are needed only on Cisco IOS Software older than 12.2(13)T.
!
!
ip subnet−zero
!
```

```
ip dhcp excluded−address <ip address of ethernet0>
ip dhcp pool <dhcp pool name>
network <ip network address of ethernet0> <subnet mask>
 default−router <ip address of ethernet0>
 dns−server <ip address of dns server> 
!
interface ethernet0 
 no shut 
 ip address <ip address> <subnet mask>
  ip tcp adjust−mss 1452 
 !−−− If the ip tcp adjust−mss 1452 command is not supported, try the following
  !−−− configuration statement: ip adjust−mss 1452. If this command is not
  !−−− supported in your current Cisco DSL Router software release, upgrade to the 
  !−−− latest Cisco DSL Router software or follow the procedure in the
  !−−− "Possible Required Configuration Steps on the PC" section above. 
 ip nat inside
 no ip directed−broadcast
!
interface atm0
 no ip address
 bundle−enable
 dsl operating−mode auto
!
interface atm0.1 point−to−point
 no ip address
 no ip directed−broadcast
 no atm ilmi−keepalive
 pvc <vpi/vci>
  pppoe−client dial−pool−number 1
  !−−− Common PVC values supported by ISPs are 0/35 or 8/35.
  !−−− Confirm your PVC values with your ISP.
 !
!
interface dialer1
ip address <ip address> <subnet mask>
 mtu 1492
ip nat outside
 encapsulation ppp
 dialer pool 1
 ppp chap hostname <username>
ppp chap password <password>
 ppp pap sent−username <username> password <password>
!
ip nat inside source list 1 interface dialer1 overload
!−−− If you have a pool (a range) of public IP addresses provided 
!−−− by your ISP, you can use a NAT Pool. Replace 
!−−− ip nat inside source list 1 interface dialer1 overload 
!−−− with the following two configuration statements:
!−−− ip nat inside source list 1 pool <nat pool name> overload
!−−− ip nat pool <nat pool name> <first ip address> <last ip address>
!−−− netmask <subnet mask>
!−−− If Internet users require access to an internal server, you can 
!−−− add the following static NAT configuration statement:
!−−− ip nat inside source static tcp <inside ip address of server> {80 or 25} 
!−−− <outside well−known ip address of server> {80 or 25} extendable
!−−− Note: TCP port 80 (HTTP/web) and TCP port 25 (SMTP/mail) are used 
!−−− for this example. You can open other TCP or UDP ports, if needed.
! 
ip classless
ip route 0.0.0.0 0.0.0.0 interface dialer1
access−list 1 permit <ip network address of ethernet0> <wildcard mask>
!−−− In this configuration, access−list 1 defines a standard access list
```

```
!−−− permitting the addresses that NAT will translate. For example, if 
!−−− your private IP network was 10.10.10.0, configuring 
!−−− access−list 1 permit 10.10.10.0 0.0.0.255 would allow NAT to translate 
  !−−− packets with source addresses between 10.10.10.0 and 10.10.10.255.
!
end
```
## **Troubleshoot Your Configuration**

If your DSL service is not working properly, see Troubleshooting the Cisco DSL Router PPPoE Client.

*Previous Page Main Page*

All contents are Copyright © 1992−−2003 Cisco Systems Inc. All rights reserved. Important Notices and Privacy Statement.

# **Cisco DSL Router Configuration and Troubleshooting Guide**

# **Step−by−Step Configuration of PPPoE with a Static IP Address**

Your Internet Service Provider (ISP) has assigned a static public IP address to your Cisco Digital Subscriber Line (DSL) Router.

**Note:** A color code is used to relate tasks in this section with examples of configurations in the Configuration section. Configurations are color−coded as follows: Dynamic Host Configuration Protocol (DHCP) Server, Network Address Translation (NAT).

# **Step−by−Step Configuration**

**Important:** Before you begin, close all programs on the PC that might be monitoring your COM port. Devices such as PDAs and digital cameras often place programs in the system tray that will render your COM port unusable for configuring your Cisco DSL Router.

#### **Connect the Cisco DSL Router and Your PC**

A console connection is made with a rolled cable and connects the console port of the Cisco DSL Router to a COM port on a PC. The console cable that is included with the Cisco DSL Router is a flat light blue cable. For more information on the pinouts of a rolled cable, or the pinouts of an RJ−45 to DB9 converter, see the Cabling Guide for Console and AUX Ports.

- 1. Connect the RJ-45 connector on one end of a Cisco console cable to the console port of the Cisco DSL Router.
- 2. Connect the RJ−45 connector at the other end of the console cable to an RJ−45 to DB9 converter.

3. Connect the DB9 connector to an open COM port on your PC.

#### **Start and Set Up HyperTerminal**

- 1. Start the HyperTerminal program on the PC.
- 2. Set up your HyperTerminal session.
	- a. Assign a name to your session, and click **OK**.
	- b. From the Connect To window, click **Cancel**.
	- c. From the File menu, click **Properties**.
	- d. From the Properties window, in the Connect Using list, select the COM port where you connect the DB9 end of the console cable.
	- e. From the Properties window click **Configure** and fill in the following values:

Bits per second: *9600* Data bits: *8* Parity: *None* Stop bits: *1* Flow Control: *None*

- f. Click **OK**.
- g. From the Call menu, click **Disconnect**.
- h. From the Call menu, click **Call**.
- i. Press **Enter** until you see a router prompt on your HyperTerminal screen.

#### **Clear Existing Configurations on the Cisco DSL Router**

1. Type **enable** at the router prompt to enter privileged mode.

```
Router>enable
Router#
!−−− The # symbol indicates that you are in privileged mode.
```
2. Clear existing configurations on the router.

#### Router#**write erase**

3. Reload the router so it will boot with a blank startup configuration.

```
Router#reload
System configuration has been modified. Save? [yes/no]:no
Proceed with reload? [confirm]yes
!−−− Reloading the router may take a few minutes.
```
4. After the router has reloaded, enter *enable* mode again.

Router>**enable** Router#

#### **Configure the Cisco DSL Router**

1. Configure service timestamp to properly log and display *debug* output in the troubleshooting section.

```
Router#configure terminal
Router(config)#service timestamps debug datetime msec
Router(config)#service timestamps log datetime msec
Router(config)#end
```
2. Disable the logging console on your Cisco DSL Router to suppress console messages that may be triggered while you are configuring the router.

 Router#**configure terminal** Router(config)#**no logging console** Router(config)#**end**

3. Configure ip routing, ip subnet-zero, and ip classless to provide flexibility in routing configuration options.

```
Router#configure terminal
Router(config)#ip routing
Router(config)#ip subnet−zero
Router(config)#ip classless
Router(config)#end
```
4. Configure the global Point-to-Point Protocol over Ethernet (PPPoE) parameters.

```
Router#configure terminal
Router(config)#vpdn enable
Router(config)#no vpdn logging
Router(config)#vpdn−group pppoe
Router(config−vpdn)#request−dialin
Router(config−vpdn−req−in)#protocol pppoe
Router(config−vpdn−req−in)#end
```
5. Configure an IP address and subnet mask on the Cisco DSL Router Ethernet interface. (Optional) Enable NAT inside on the Ethernet interface.

```
Router#configure terminal
Router(config)#interface ethernet 0
Router(config−if)#ip tcp adjust−mss 1452
!−−− If the ip tcp adjust−mss 1452 command is not supported, try 
!−−− ip adjust−mss 1452. If this command is not supported, 
!−−− upgrade to the latest Cisco DSL Router software or follow the 
!−−− procedure in the Possible Required Configuration Steps on the PC.
Router(config−if)#ip address <ip address> <subnet mask>
Router(config−if)#ip nat inside
Router(config−if)#no shut
Router(config−if)#end
```
6. Configure the ATM interface of your Cisco DSL Router with an ATM permanent virtual circuit (PVC), encapsulation type, and dialer pool.

```
Router#configure terminal
Router(config)#interface atm 0
Router(config−if)#pvc <vpi/vci>
Router(config−if−atm−vc)#pppoe−client dial−pool−number 1
Router(config−if−atm−vc)#no shut
Router(config−if−atm−vc)#end
```
7. Configure the Dialer interface of your Cisco DSL Router for PPPoE with a static IP address. (Optional) Enable NAT outside on the Dialer interface.

```
Router#configure terminal
Router(config)#interface dialer 1
Router(config−if)#mtu 1492
Router(config−if)#ip <ip address> <subnet mask>
Router(config−if)#no ip directed−broadcast
Router(config−if)#ip nat outside
Router(config−if)#encapsulation ppp
Router(config−if)#dialer pool 1 
Router(config−if)#ppp chap hostname <username>
Router(config−if)#ppp chap password <password>
Router(config−if)#ppp pap sent−username <username> password <password>
Router(config−if)#end
```
8. Configure a default route using Dialer1 as the outbound interface.

```
Router#configure terminal
Router(config)#ip route 0.0.0.0 0.0.0.0 dialer1
Router(config)#end
```
9. Configure global NAT commands on the Cisco DSL Router to allow sharing of the dynamic public IP address of the Dialer interface.

```
Router#configure terminal
Router(config)#ip nat inside source list 1 interface Dialer1 overload
Router(config)#access−list 1 permit <ip network address of ethernet0> 
  <wildcard mask>
Router(config)#end
```
#### **Optional Configurations**

NAT Pool, if additional IP addresses have been provided by your ISP.

```
Router(config)#ip nat inside source list 1 interface dialer1 overload 
Router(config)#ip nat pool <nat pool name> <first ip address> 
 <last ip address> netmask <subnet mask>
Router(config)#end
```
Static NAT, if Internet users require access to internal servers.

Router(config)#**ip nat inside source static tcp <inside ip address of server> {80 or 25} <outside well−known ip address of server> {80 or 25} extendable** Router(config)#**end**

10. (Optional) Configure the Cisco DSL Router as a DHCP server with a pool of IP addresses to assign to hosts connected to the Ethernet interface of the Cisco DSL Router. The DHCP server dynamically assigns an IP address, Domain Name Server (DNS), and the default gateway IP address to your hosts.

```
Router#configure terminal
Router(config)#ip dhcp excluded−address <ip address of ethernet0>
Router(config)#ip dhcp pool <dhcp pool name>
Router(dhcp−config)#network <ip network address of ethernet0> <subnet mask> 
Router(dhcp−config)#default−router <ip address of ethernet0> 
Router(dhcp−config)#dns−server <ip address of primary dns server> 
  <ip address of secondary dns server>
Router(dhcp−config)#end
```
Enable logging console on the Cisco DSL Router, and then write all the changes to memory. 11.

```
Router#configure terminal
Router(config)#logging console
Router(config)#end
*Jan 1 00:00:00.100: %SYS−5−CONFIG_I: Configured from console by console
Router#write memory
```

```
Building configuration... [OK]
Router#
```
### **View Your Configuration**

Your Cisco DSL Router should now be operational for Asymmetric Digital Subscriber Line (ADSL) service. You can issue a **show run** command to see the configuration.

Router#**show run** Building configuration...

### **Configuration**

Shown below is the configuration you built in the previous section, "Step−by−Step Configuration".

```
Cisco DSL Router with a Static IP Address
!−−− Comments contain explanations and additional information.
service timestamps debug datetime msec
service timestamps log datetime msec
vpdn enable
 no vpdn logging
 vpdn−group pppoe
  request−dialin
   protocol pppoe
!
!
ip subnet−zero
!
ip dhcp excluded−address <ip address of ethernet0>
ip dhcp pool <dhcp pool name>
network <ip network address of ethernet0> <subnet mask>
 default−router <ip address of ethernet0>
 dns−server <ip address of dns server> 
!
interface Ethernet0 
  no shut 
 ip address <ip address> <subnet mask>
  ip tcp adjust−mss 1452 
 !−−− If the ip tcp adjust−mss 1452 command is not supported, try this
  !−−− configuration statement: ip adjust−mss 1452. If this command is not
  !−−− supported in your current Cisco DSL Router software release, upgrade to the 
  !−−− latest Cisco DSL Router software or follow the procedure in the
  !−−− Possible Required Configuration Steps on the PC.
 ip nat inside
 no ip directed−broadcast
!
interface atm0
 no ip address
 bundle−enable
 dsl operating−mode auto
!
interface atm0.1 point−to−point
 no ip address
 no ip directed−broadcast
 no atm ilmi−keepalive
  pvc <vpi/vci>
  pppoe−client dial−pool−number 1
  !−−− Common PVC values supported by ISPs are 0/35 or 8/35.
  !−−− Confirm your PVC values with your ISP.
```

```
 !
!
interface dialer1
ip address <ip address> <subnet mask>
m_{11} 1492
ip nat outside
 encapsulation ppp
 dialer pool 1
 ppp chap hostname <username>
ppp chap password <password>
 ppp pap sent−username <username> password <password>
!
ip nat inside source list 1 interface dialer1 overload
!−−− If you have a pool (a range) of public IP addresses provided 
!−−− by your ISP, you can use a NAT Pool. Replace 
!−−− ip nat inside source list 1 interface dialer1 overload 
!−−− with the following two configuration statements:
!--- ip nat inside source list 1 pool <nat pool name> overload
!−−− ip nat pool <nat pool name> <first ip address> <last ip address>
!−−− netmask <subnet mask>
!−−− If Internet users require access to an internal server, you can 
!−−− add the following static NAT configuration statement:
!−−− ip nat inside source static tcp <inside ip address of server> {80 or 25} 
!−−− <outside well−known ip address of server> {80 or 25} extendable
!−−− Note: TCP port 80 (HTTP/web) and TCP port 25 (SMTP/mail) are used 
!−−− for this example. You can open other TCP or UDP ports, if needed.
! 
ip classless
ip route 0.0.0.0 0.0.0.0 interface dialer1
access−list 1 permit <ip network address of ethernet0> <wildcard mask>
!−−− In this configuration, access−list 1 defines a standard access list 
!−−− permitting the addresses that NAT will translate. For example, if 
!−−− your private IP network was 10.10.10.0, configuring 
!−−− access−list 1 permit 10.10.10.0 0.0.0.255 would allow NAT to translate 
!−−− packets with source addresses between 10.10.10.0 and 10.10.10.255.
!
end
```
### **Troubleshoot Your Configuration**

If your ADSL service is not working properly, see Troubleshooting PPPoE.

*Previous Page Main Page*

All contents are Copyright © 1992−−2003 Cisco Systems, Inc. All rights reserved. Important Notices and Privacy Statement.

## **Determine the Layer to Troubleshoot**

There are many reasons why your Digital Subscriber Line (DSL) connection may not be functioning properly. The goal of this section is to isolate the cause of the failure and repair it. The first troubleshooting step is to determine which layer of your Asynchronous Digital Subscriber Line (ADSL) service is failing. There are three layers in which the failure can occur.

- Layer 1 DSL physical connectivity to your ISP's Digital Subscriber Line Access Multiplexer (DSLAM)
- Layer  $2.1 ATM$  connectivity
- Layer 2.2 Point−to−Point Protocol over ATM (PPPoA), Point−to−Point Protocol over Ethernet (PPPoE), RFC1483 Bridging, or RFC1483 Routing
- Layer  $3 IP$

The easiest way to determine which layer you should begin troubleshooting is to issue the command **show ip interface brief**. The output of this command differs slightly depending on your configuration.

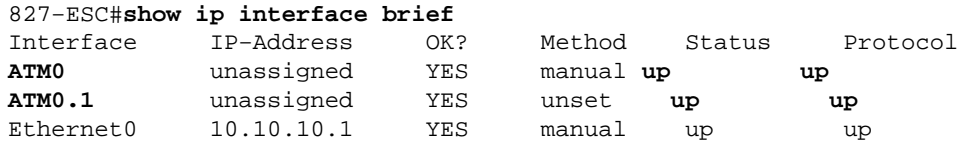

If the statuses of ATM0 and ATM0.1 are up and the protocol is up, begin troubleshooting at Layer 2.

If the ATM interfaces are down, or if they keep coming up and then going down (they don't stay up and up), begin troubleshooting at Layer 1.

### **Layer 1 Issues**

### **Is the carrier detect (CD) light on the front panel of the Cisco DSL Router on or off?**

If the CD light is on, go to the Layer 2 Issues section of this document.

If the CD light is off, continue with the next question.

#### **Is your ISP using a DSLAM that supports the Alcatel chipset?**

Verify this information with your ISP.

#### **Is the DSL port on the back of the Cisco DSL Router plugged into the DSL wall jack?**

If the DSL port is not plugged into the DSL wall jack, connect the port to the wall with a 4−pin or 6−pin RJ−11 cable. This is a standard telephone cable.

#### **Is the ATM interface in an administratively down state?**

To determine if the ATM0 interface is administratively down, issue the following command in *enable* mode on the router:

```
Router#show interface atm 0
ATM0 is administratively down, line protocol is down
<... snipped ...>
```
If the ATM0 interface status is administratively down, issue the **no shutdown** command under the ATM0 interface.

```
Router#configure terminal
Enter configuration commands, one per line. End with CNTL/Z.
Router(config)#interface atm 0
Router(config−if)#no shut
Router(config−if)#end
Router#write memory
```
#### **Is the cable pinout correct?**

If the ATM0 interface status is down and down, the router is not seeing a carrier on the ADSL line. This generally indicates one of two issues:

- 1. The active pins on the DSL wall jack are incorrect.
- 2. Your ISP has not turned up a DSL service on this wall jack.

#### **Cisco DSL Router xDSL Port Pinouts**

The RJ−11 connector provides an xDSL connection to external media via a standard RJ−11 6−pin modular jack.

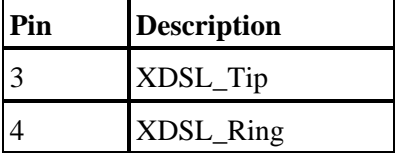

To determine if the ATM0 interface is down and down, issue the **show interface atm 0** command from *enable* mode of the router:

```
Router#show interface atm 0
ATM0 is down, line protocol is down
<... snipped ...>
```
If the ATM interface is down and down—*not* administratively down—check the pinout of your DSL wall jack. The DSL Router uses a standard RJ−11 (4−pin or 6−pin) cable to provide the ADSL connection to the wall jack. The center pair of pins on the RJ−11 cable is used to carry the ADSL signal (pins 3 and 4 on a 6−pin cable, or pins 2 and 3 on a 4− pin cable).

If you are sure you have the right pins on the wall jack and the ATM0 interface is still down and down, replace the RJ−11 cable between the DSL port and your wall jack. If the interface is still down and down after replacing the RJ−11 cable, contact your ISP and have the ISP verify that DSL service has been enabled on the wall jack you are using.

If you are not sure what pins on your wall jack are active, ask your ISP.

#### **Do you have the correct power supply for the Cisco 827?**

If you have verified that your DSL cable is good and that you have the correct pinouts, the next step is to make sure you have the correct power supply for the 827.

**Note:** The 827 does not use the same power supply as other 800 series routers.

To determine if you have the correct power supply, on the back of the power adapter look for **Output +12V 0.1A, −12V 0.1A, +5V 3A, −24V 0.12A, and −71V 0.12A**. If your power supply is missing the +12V and −12V feeds, then it is for a different Cisco 800 series router and will not work on the 827. Note that if you use the wrong power supply, the Cisco 827 will power up but will be unable to train up (connect) to the ISP DSLAM.

#### **Is the DSL operating−mode correct?**

If everything up to this point in the Layer 1 troubleshooting procedure is correct, the next step is to make sure you have the correct DSL operating mode. Cisco recommends using **dsl operating−mode auto** if you are not sure what DMT technology your ISP is using. The commands to configure operating−mode autodetection are as follows:

```
Router#configure terminal
Enter configuration commands, one per line. End with CNTL/Z.
Router(config)#interface atm 0
Router(config−if)#dsl operating−mode auto
Router(config−if)#end
Router#write memory
```
#### **Is the circuit tested/provisioned correctly?**

Obtain this information from your ISP or telephone company.

### **Layer 2 Issues**

#### **Do you have the correct PVC values (VPI/VCI)?**

With a PPPoE deployment there is no easy way to dynamically discover your Permanent Virtual Circuit (PVC) virtual path identifier/virtual channel identifier (VPI/VCI) values. Contact your ISP if you are not sure of your PVC values.

#### **Are you receiving data from your ISP?**

If you have the correct PVC values, the next step is to verify that you are attempting to negotiate PPP with your ISP. To do this, issue the command **show interface atm0** and check the input and output packets.

```
Router#show interface atm0
ATM0 is up, line protocol is up
Hardware is DSLSAR (with Alcatel ADSL Module)
MTU 4470 bytes, sub MTU 4470, BW 128 Kbit, DLY 16000 usec, 
reliability 255/255, txload 1/255, rxload 1/255
Encapsulation ATM, loopback not set
Encapsulation(s): AAL5, PVC mode
```
24 maximum active VCs, 256 VCS per VP, 1 current VCCs VC idle disconnect time: 300 seconds Last input 00:00:00, output 00:00:00, output hang never Last clearing of "show interface" counters never Queueing strategy: fifo Output queue 0/40, 0 drops; input queue 0/75, 0 drops 5 minute input rate 5 bits/sec, 0 packets/sec 5 minute output rate 7 bits/sec, 0 packets/sec **100 packets input, 5600 bytes, 0 no buffer** Received 0 broadcasts, 0 runts, 0 giants, 0 throttles 0 input errors, 0 CRC, 0 frame, 0 overrun, 0 ignored, 0 abort **250 packets output, 1400 bytes, 0 underruns** 0 output errors, 0 collisions, 2 interface resets 0 output buffer failures, 0 output buffers swapped out

If the input packet counters are incrementing, you should be receiving PPPoE negotiation packets from your ISP. If this isn't the case, call your ISP.

If the output bound counters are incrementing, you should be sending PPPoE negotiation packets. If this isn't the case, check the configuration on the router. If PPP is configured properly, PPP negotiation packets are continually sent out the ATM0 interface.

If packets are incrementing in only the outbound direction, continue with the troubleshooting steps in this document.

#### **Is a PPPoE session up?**

PPPoE is executed in two phases. The first phase is PPPoE session establishment, and the second phase is the PPP negotiation. PPPoE must be established prior to the negotiation of standard PPP parameters. The easiest way to determine if you have an active PPPoE session is to issue the **show vpdn** command.

```
Router#show vpdn
%No active L2TP tunnels
%No active L2F tunnels
%No active PPTP tunnels
PPPoE Tunnel and Session Information Total tunnels 1 sessions 1
PPPoE Tunnel Information
Session count: 1
PPPoE Session Information
SID RemMAC LocMAC Intf Vast OIntf VP/VC
0 0000.0000.0000 0000.0000.0000 UNKN ATM0 8/35
```
In the example above, no PPPoE sessions are active. This is indicated by an **SID** of **0**, and the **RemMAC** and **LocMAC** of **0000.0000.0000**. If you are in this state, proceed to the next section.

A PPPoE session that has been successfully negotiated looks like the following:

```
Router#show vpdn
%No active L2TP tunnels 
%No active L2F tunnels 
PPPoE Tunnel and Session Information Total tunnels 1 sessions 1
PPPoE Tunnel Information
Session count: 1
PPPoE Session Information
SID RemMAC LocMAC Intf Vast OIntf VP/VC
1 0050.7359.35b7 0001.96a4.84ac Vi1 UP ATM0 8/35
```
In this example you can see that the **SID** is a non−zero number, and that both the **RemMAC** and **LocMAC** fields are populated. The other field of interest is the **Vast**, which indicates whether PPP has been successfully negotiated and authenticated. If the Vast is UP, PPP has been successfully negotiated and authenticated, and you can proceed to the Why can I access some web pages with PPPoE but not others? section of this document. If the Vast is DOWN, continue with the next section.

#### **Are you receiving a PPPoE response from the aggregation router?**

If you do not have an active PPPoE session established, you need to issue the **debug vpdn pppoe−events** command to determine what PPPoE is not coming up.

Router#**debug vpdn pppoe−events** \*Mar 3 21:49:38.030: **Sending PADI**: vc=8/35 \*Mar 3 21:49:38.030: padi timer expired \*Mar 3 21:50:10.030: **Sending PADI**: vc=8/35 \*Mar 3 21:50:10.030: padi timer expired \*Mar 3 21:50:42.030: **Sending PADI**: vc=8/35 \*Mar 3 21:50:42.030: padi timer expired \*Mar 3 21:51:14.030: **Sending PADI**: vc=8/35 \*Mar 3 21:51:14.030: padi timer expired \*Mar 3 21:51:46.030: **Sending PADI**: vc=8/35 \*Mar 3 21:51:46.030: **padi timer expired** Router#**undebug all**

In this example, the Cisco DSL Router is continuously sending PPPoE Active Discovery Initiation (PADI) frames to the ISP with no response. The PADI frame is the first in a series of PPPoE call−setup frames. If your ISP does not respond with a PPPoE Active Discovery Offer (PADO), PPPoE negotiation will not succeed. The only solution for this problem is to contact your ISP.

If you are successfully negotiating PPPoE, your **debug vpdn pppoe−events** output will look like the following:

```
Router#debug vpdn pppoe−events
*Mar 3 21:49:38.030: Sending PADI: vc=8/35
*Mar 3 21:50:10.030: PPPOE: we've got our pado and the pado timer went off
*Mar 3 21:50:35.030: OUT PADR from PPPoE tunnel
*Mar 3 21:50:50.030: IN PADS from PPPoE tunnel
Router#undebug all
```
If PPPoE is successfully negotiated, continue with the next section about troubleshooting PPP.

#### **Is PPP negotiating properly?**

If Layer 1 is up and you have the correct VPI/VCI, the next step is to make sure PPP is coming up properly. To accomplish this, you need to run a series of **debug** commands on the Cisco DSL Router and interpret the output. The primary *debug* you will use is **debug ppp negotiation**. The following output of this command is an example of a successful PPP negotiation:

```
Router#debug ppp negotiation
PPP protocol negotiation debugging is on
Router#
2w3d: Vi1 PPP: No remote authentication for call−out
2w3d: Vi1 PPP: Phase is ESTABLISHING
2w3d: Vi1 LCP: O CONFREQ [Open] id 146 len 10
2w3d: Vi1 LCP: MagicNumber 0x8CCF0E1E (0x05068CCF0E1E)
```

```
2w3d: Vi1 LCP: O CONFACK [Open] id 102 Len 15
2w3d: Vi1 LCP: AuthProto CHAP (0x0305C22305)
2w3d: Vi1 LCP: MagicNumber 0xD945AD0A (0x0506D945AD0A)
2w3d: Di1 IPCP: Remove route to 20.20.2.1
2w3d: Vi1 LCP: I CONFACK [ACKsent] id 146 Len 10
2w3d: Vi1 LCP: MagicNumber 0x8CCF0E1E (0x05068CCF0E1E)
2w3d: Vi1 LCP: State is Open
2w3d: Vi1 PPP: Phase is AUTHENTICATING, by the peer
2w3d: Vi1 CHAP: I CHALLENGE id 79 Len 33 from "6400−2−NRP−2"
2w3d: Vi1 CHAP: O RESPONSE id 79 Len 28 from "John"
2w3d: Vi1 CHAP: I SUCCESS id 79 Len 4
2w3d: Vi1 PPP: Phase is UP
2w3d: Vi1 IPCP: O CONFREQ [Closed] id 7 Len 10
2w3d: Vi1 IPCP: Address 0.0.0.0 (0x030600000000)
2w3d: Vi1 IPCP: I CONFREQ [REQsent] id 4 Len 10
2w3d: Vi1 IPCP: Address 20.20.2.1 (0x030614140201)
2w3d: Vi1 IPCP: O CONFACK [REQsent] id 4 Len 10
2w3d: Vi1 IPCP: Address 20.20.2.1 (0x030614140201)
2w3d: Vi1 IPCP: I CONFNAK [ACKsent] id 7 Len 10
2w3d: Vi1 IPCP: Address 40.1.1.2 (0x030628010102)
2w3d: Vi1 IPCP: O CONFREQ [ACKsent] id 8 Len 10
2w3d: Vi1 IPCP: Address 40.1.1.2 (0x030628010102)
2w3d: Vi1 IPCP: I CONFACK [ACKsent] id 8 Len 10
2w3d: Vi1 IPCP: Address 40.1.1.2 (0x030628010102)
2w3d: Vi1 IPCP: State is Open
2w3d: Di1 IPCP: Install negotiated IP interface address 40.1.1.2
2w3d: Di1 IPCP: Install route to 20.20.2.1
Router#
```
There are four main points of failure in a PPP negotiation:

- 1. No response from the remote device (your ISP).
- 2. Link Control Protocol (LCP) not open
- 3. Authentication failure
- 4. IP Control Protocol (IPCP) failure

#### **No Response from Your ISP**

Your ISP not responding should not be a problem since you already verified that packets are incrementing on the ATM0 interface in the inbound direction. However, if you see packets incrementing on ATM0 in the inbound direction, and when you run a **debug ppp negotiation** you receive the following output, contact your ISP to verify that packets are being sent to the Cisco DSL Router.

```
Router#debug ppp negotiation
```

```
*Mar 1 04:04:50.718: Vi1 PPP: Treating connection as a callout
*Mar 1 04:04:50.718: Vi1 PPP: Phase is ESTABLISHING, Active Open [0 sess, 0 load]
*Mar 1 04:04:50.718: Vi1 PPP: No remote authentication for call−out
*Mar 1 04:04:50.722: Vi1 LCP: O CONFREQ [Closed] id 1 Len 10 
!−−− "O" specifies an outbound packet.
*Mar 1 04:04:50.722: Vi1 LCP: MagicNumber 0x317722F4 (0x0506317722F4)
*Mar 1 04:04:52.722: Vi1 LCP: TIMEout: State REQsent
*Mar 1 04:04:52.722: Vi1 LCP: O CONFREQ [REQsent] id 2 Len 10 
!−−− "O" specifies an outbound packet.
*Mar 1 04:04:52.722: Vi1 LCP: MagicNumber 0x317722F4 (0x0506317722F4)
*Mar 1 04:04:54.722: Vi1 LCP: TIMEout: State REQsent
*Mar 1 04:04:54.722: Vi1 LCP: O CONFREQ [REQsent] id 3 Len 10 
*Mar 1 04:04:54.722: Vi1 LCP: MagicNumber 0x317722F4 (0x0506317722F4)
*Mar 1 04:04:56.722: Vi1 LCP: TIMEout: State REQsent
*Mar 1 04:04:56.722: Vi1 LCP: O CONFREQ [REQsent] id 4 Len 10
*Mar 1 04:04:56.722: Vi1 LCP: MagicNumber 0x317722F4 (0x0506317722F4)
*Mar 1 04:04:58.722: Vi1 LCP: TIMEout: State REQsent
```
```
*Mar 1 04:04:58.722: Vi1 LCP: O CONFREQ [REQsent] id 5 Len 10
*Mar 1 04:04:58.722: Vi1 LCP: MagicNumber 0x317722F4 (0x0506317722F4)
*Mar 1 04:05:00.722: Vi1 LCP: TIMEout: State REQsent
*Mar 1 04:05:00.722: Vi1 LCP: O CONFREQ [REQsent] id 6 Len 10
*Mar 1 04:05:00.722: Vi1 LCP: MagicNumber 0x317722F4 (0x0506317722F4)
*Mar 1 04:05:02.722: Vi1 LCP: TIMEout: State REQsent 
*Mar 1 04:05:02.722: Vi1 LCP: O CONFREQ [REQsent] id 7 Len 10 
!−−− "O" specifies an outbound packet.
*Mar 1 04:05:02.722: Vi1 LCP: MagicNumber 0x317722F4 (0x0506317722F4)
Router#undebug all
```
In this output there are only **O** packets, which are outbound packets. To successfully negotiate PPP, there should be an **I** inbound packet from your ISP for each **O** packet sent. If packets are incrementing inbound but you don't see **I** packets, contact your ISP to verify the packets being sent to the Cisco DSL Router.

#### **LCP Not Open**

The LCP not being open is usually caused by a mismatch in PPP options. This mismatch occurs when the Cisco DSL Router has a PPP parameter configured that your ISP does not support, or when your ISP has a parameter configured that the Cisco DSL Router does not support. The following output shows an example of a PPP option mismatch:

```
Router#debug ppp negotiation
*Mar 1 04:52:43.254: Vi1 PPP: Treating connection as a callout
*Mar 1 04:52:43.258: Vi1 PPP: Phase is ESTABLISHING, Active Open [0 sess, 1 load] 
*Mar 1 04:52:43.258: Vi1 PPP: No remote authentication for call−out 
*Mar 1 04:52:43.258: Vi1 LCP: O CONFREQ [Closed] id 3 len 10
*Mar 1 04:52:43.262: Vi1 LCP: MagicNumber 0x31A2F808 (0x050631A2F808)
*Mar 1 04:52:43.310: Vi1 LCP: I CONFREQ [REQsent] id 180 Len 14
*Mar 1 04:52:43.310: Vi1 LCP: AuthProto PAP (0x0304C023)
*Mar 1 04:52:43.310: Vi1 LCP: MagicNumber 0x39D50E9B (0x050639D50E9B)
*Mar 1 04:52:43.314: Vi1 LCP: O CONFNAK [REQsent] id 180 Len 9
!−−− PPP option reject.
*Mar 1 04:52:43.314: Vi1 LCP: AuthProto CHAP (0x0305C22305)
!−−− PPP option that is being rejected.
*Mar 1 04:52:43.314: Vi1 LCP: I CONFACK [REQsent] id 3 Len 10
*Mar 1 04:52:43.318: Vi1 LCP: MagicNumber 0x31A2F808 (0x050631A2F808)
*Mar 1 04:52:43.366: Vi1 LCP: I CONFREQ [ACKrcvd] id 181 Len 14
*Mar 1 04:52:43.366: Vi1 LCP: AuthProto PAP (0x0304C023)
*Mar 1 04:52:43.366: Vi1 LCP: MagicNumber 0x39D50E9B (0x050639D50E9B)
*Mar 1 04:52:43.370: Vi1 LCP: O CONFNAK [ACKrcvd] id 181 Len 9 
!−−− PPP option reject.
*Mar 1 04:52:43.370: Vi1 LCP: AuthProto CHAP (0x0305C22305) 
!−−− PPP option that is being rejected.
*Mar 1 04:52:43.418: Vi1 LCP: I CONFREQ [ACKrcvd] id 182 Len 14
*Mar 1 04:52:43.418: Vi1 LCP: AuthProto PAP (0x0304C023)
*Mar 1 04:52:43.418: Vi1 LCP: MagicNumber 0x39D50E9B (0x050639D50E9B)
Router#undebug all
```
Whether its an I or an O packet, a Configure−Negative−Acknowledge (CONFNAK) is indicative of a PPP configuration mismatch. What this means is that one side of the PPP connection is asking for a PPP option that the other side is unable or not configured to perform. If the Cisco DSL Router is sending the CONFNAK (indicated by "**O** CONFNAK"), the Cisco DSL Router is not able to perform or not configured for the option the ISP is sending. If the CONFNAK is being sent by your ISP (indicated by "**I** CONFNAK"), you have configured an option on the Cisco DSL Router that your ISP is not willing to perform.

The line following the CONFNAK describes the option that is being rejected. In this example output, the option is CHAP but it could be any option. The only place on the Cisco DSL Router where PPP options can be configured is interface dialer 1. Issue the command **show run interface dialer 1** to view your interface

dialer 1 configuration.

If your ISP is sending the **I** CONFNAK, look for commands under interface dialer 1 that match the line following the CONFNAK and remove them. If the Cisco DSL Router is sending the **O** CONFNAK, add a command to interface dialer 1 to properly negotiate PPP with your ISP. In the case of the router sending packets, you may need to call the Cisco TAC to determine which command(s) need to be enabled on the Cisco DSL Router.

#### **Authentication Failure**

An authentication failure occurs when your ISP is unable to authenticate your PPP username or password. There are two scenarios in which this may occur. The first scenario is an authentication type mismatch, which is caused when you don't properly configure the router. All the authentication configurations listed in this document account for both PAP and CHAP authentication types. For configuration flexibility, you should have both CHAP and PAP configured. If you don't have both configured, you may see output from a **debug ppp** command like the following:

```
Router#debug ppp negotiation
00:34:29: Vi1 LCP:OCONFREQ [REQsent] id 53 Len 15 
00:34:29: Vi1 LCP: AuthProto CHAP (0x0305C22305)
!−−− Sending CHAP requests.
00:34:29: Vi1 LCP: MagicNumber 0x01B63483 (0x050601B63483)
00:34:29: Vi1 LCP: I CONFREQ [REQsent] id 252 Len 14
00:34:29: Vi1 LCP: AuthProto PAP (0x0304C023)
!−−− Receiving PAP requests from the service provider.
00:34:29: Vi1 LCP: MagicNumber 0xBC5233F9 (0x0506BC5233F9)
00:34:29: Vi1 LCP: O CONFREJ [REQsent] id 252 Len 8
Router#undebug all
or
Router# debug ppp negotiation
00:45:44: Vi1 LCP: I CONFREQ [Listen] id 141 Len 15
00:45:44: Vi1 LCP: AuthProto CHAP (0x0305C22305)
```
!−−− Receiving CHAP requests from the service provider. 00:45:44: Vi1 LCP: MagicNumber 0xBC5C7DDC (0x0506BC5C7DDC) 00:45:44: Vi1 LCP: **O** CONFREQ [Listen] id 255 Len 14 00:45:44: Vi1 LCP: AuthProto **PAP** (0x0304C023) !−−− Sending out PAP requests. Router#**undebug all** !−−− Turn off **ppp debug**.

To correct both authentication mismatch problems, refer to the appropriate PPPoA implementation option configuration and reconfigure PPP authentication.

The second authentication problem scenario you may encounter is an incorrect PAP username or password. To determine if this is the problem, issue the command **debug ppp negotiation**. Assuming your router is configured for both Challenge Handshake Authentication Protocol (CHAP) and Password Authentication Protocol (PAP), as the configuration outlined earlier in this guide shows, your ISP may not be using PAP authentication.

To determine the authentication used by your ISP, check the options in the **I CONFREQ** packet sent to you from your ISP. If this packet is followed by an option called **AuthProto PAP,** you are using PAP. If the **I CONFREQ** is followed by an option called **AuthProto CHAP,** you are using CHAP and should proceed to How do I know if my CHAP username and password are correct?

### **How do I know if my PAP username and password are correct?**

After you have confirmed that your ISP is using PAP, issue the **debug ppp negotiation** command to confirm that your PAP username and password are correct.

#### Router#**debug ppp negotiation**

```
*Mar 2 00:50:15.741: Vi1 PPP: Treating connection as a callout
*Mar 2 00:50:15.745: Vi1 PPP: Phase is ESTABLISHING, Active Open [0 sess, 1 load]
*Mar 2 00:50:15.745: Vi1 PPP: No remote authentication for call−out
*Mar 2 00:50:15.745: Vi1 LCP: O CONFREQ [Closed] id 177 Len 10
*Mar 2 00:50:15.745: Vi1 LCP: MagicNumber 0x35EB5D4F (0x050635EB5D4F)
*Mar 2 00:50:15.789: Vi1 LCP: I CONFACK [REQsent] id 177 Len 10
*Mar 2 00:50:15.793: Vi1 LCP: MagicNumber 0x35EB5D4F (0x050635EB5D4F)
*Mar 2 00:50:17.241: Vi1 LCP: I CONFREQ [ACKrcvd] id 203 Len 14
*Mar 2 00:50:17.241: Vi1 LCP: AuthProto PAP (0x0304C023)
*Mar 2 00:50:17.241: Vi1 LCP: MagicNumber 0x3E1D1E5E (0x05063E1D1E5E)
*Mar 2 00:50:17.245: Vi1 LCP: O CONFACK [ACKrcvd] id 203 Len 14
*Mar 2 00:50:17.245: Vi1 LCP: AuthProto PAP (0x0304C023)
*Mar 2 00:50:17.245: Vi1 LCP: MagicNumber 0x3E1D1E5E (0x05063E1D1E5E)
*Mar 2 00:50:17.249: Vi1 LCP: State is Open
*Mar 2 00:50:17.249: Vi1 PPP: Phase is AUTHENTICATING, by the peer [0 sess, 1 load]
*Mar 2 00:50:17.249: Vi1 PAP: O AUTH−REQ id 9 Len 14 from "cisco" 
!−−− "cisco" is the PAP username configured on this DSL Router.
*Mar 2 00:50:17.297: Vi1 PAP: I AUTH−NAK id 9 Len 27 msg is "Authentication failure"
*Mar 2 00:50:17.301: Vi1 LCP: I TERMREQ [Open] id 204 Len 4
*Mar 2 00:50:17.301: Vi1 LCP: O TERMACK [Open] id 204 Len 4
*Mar 2 00:50:17.305: Vi1 PPP: Phase is TERMINATING [0 sess, 1 load]u
*Mar 2 00:50:19.305: Vi1 LCP: TIMEout: State TERMsent
*Mar 2 00:50:19.305: Vi1 LCP: State is Closed
*Mar 2 00:50:19.305: Vi1 PPP: Phase is DOWN [0 sess, 1 load]
```
If you have a PAP authentication problem, you should see the LCP state go to **Open**. Directly following the LCP state change you should see PPP go into an **Authenticating** phase. If one of the next two lines contains **I AUTH−NAK**, either your PAP username or PAP password is incorrect. At this point, you need to reconfigure your PAP username and password using the following sequence of commands. Note that your PAP username and password are case sensitive.

```
Router#configure terminal
Enter configuration commands, one per line. End with CNTL/Z.
Router(config)#interface dialer 1
Router(config−if)#ppp pap sent−username <username> password <password>
Router(config−if)#end
Router#write memory
```
#### **How do I know if my CHAP username and password are correct?**

After you have confirmed that your ISP is using CHAP, issue the **debug ppp negotiation** command to confirm that your CHAP username and password are correct.

```
Router#debug ppp negotiation
*Mar 3 02:51:47.287: Vi1 PPP: Treating connection as a callout
*Mar 3 02:51:47.287: Vi1 PPP: Phase is ESTABLISHING, Active Open [0 sess, 1 load]
*Mar 3 02:51:47.291: Vi1 PPP: No remote authentication for call−out
*Mar 3 02:51:47.291: Vi1 LCP: O CONFREQ [Closed] id 188 Len 10
*Mar 3 02:51:47.291: Vi1 LCP: MagicNumber 0x3B821FF1 (0x05063B821FF1)
*Mar 3 02:51:47.339: Vi1 LCP: I CONFREQ [REQsent] id 204 Len 15
*Mar 3 02:51:47.343: Vi1 LCP: AuthProto CHAP (0x0305C22305)
*Mar 3 02:51:47.343: Vi1 LCP: MagicNumber 0x43B3F393 (0x050643B3F393)
*Mar 3 02:51:47.343: Vi1 LCP: O CONFACK [REQsent] id 204 Len 15
*Mar 3 02:51:47.347: Vi1 LCP: AuthProto CHAP (0x0305C22305)
```
\*Mar 3 02:51:47.347: Vi1 LCP: MagicNumber 0x43B3F393 (0x050643B3F393) \*Mar 3 02:51:47.347: Vi1 LCP: I CONFACK [ACKsent] id 188 Len 10 \*Mar 3 02:51:47.351: Vi1 LCP: MagicNumber 0x3B821FF1 (0x05063B821FF1) \*Mar 3 02:51:47.351: Vi1 **LCP: State is Open** \*Mar 3 02:51:47.351: Vi1 PPP: **Phase is AUTHENTICATING, by the peer** [0 sess, 1 load] \*Mar 3 02:51:47.395: Vi1 **CHAP**: I CHALLENGE id 1 Len 32 from "6400−2−NRP3" \*Mar 3 02:51:47.395: Vi1 **CHAP**: Using alternate hostname cisco \*Mar 3 02:51:47.399: Vi1 **CHAP**: Username 6400−2−NRP3 not found \*Mar 3 02:51:47.399: Vi1 **CHAP**: Using default password \*Mar 3 02:51:47.399: Vi1 **CHAP**: O RESPONSE id 1 Len 26 from "**cisco**" !−−− "cisco" is the CHAP username configured on this DSL Router. \*Mar 3 02:51:47.447: Vi1 **CHAP**: **I FAILURE** id 1 Len 26 MSG is "**Authentication failure**" \*Mar 3 02:51:47.447: Vi1 LCP: I TERMREQ [Open] id 205 Len 4 \*Mar 3 02:51:47.451: Vi1 LCP: O TERMACK [Open] id 205 Len 4 \*Mar 3 02:51:47.451: Vi1 PPP: Phase is TERMINATING [0 sess, 0 load] \*Mar 3 02:51:49.451: Vi1 LCP: TIMEout: State TERMsent \*Mar 3 02:51:49.451: Vi1 LCP: State is Closed \*Mar 3 02:51:49.451: Vi1 PPP: Phase is DOWN [0 sess, 0 load] Router#**undebug all**

If you have a CHAP authentication problem, you should see the LCP state go to **Open**. Directly following the LCP state change you should see PPP go into an **Authenticating** phase. From this point you see a series of **CHAP** lines. If the last of these lines shows **I FAILURE**, you have the wrong CHAP username and password. Use the following sequence of commands to correct your CHAP username and password. Note that your username and password are case sensitive.

```
Router#configure terminal
Enter configuration commands, one per line. End with CNTL/Z.
Router(config)#interface dialer 1
Router(config−if)#ppp chap hostname <username> 
Router(config−if)#ppp chap password <password>
Router(config−if)#end
Router#write memory
```
#### **How do I know when PPP authentication is successful?**

The following example shows a successful CHAP negotiation.

```
Router#debug ppp negotiation
<... snipped ...>
*Mar 3 03:30:09.335: Vi1 LCP: State is Open
*Mar 3 03:30:09.335: Vi1 PPP: Phase is AUTHENTICATING, by the peer [0 sess, 1 load]
*Mar 3 03:30:09.379: Vi1 CHAP: I CHALLENGE id 41 len 32 from "6400−2−NRP3"
*Mar 3 03:30:09.379: Vi1 CHAP: Using alternate hostname cisco
*Mar 3 03:30:09.379: Vi1 CHAP: Username 6400−2−NRP3 not found
*Mar 3 03:30:09.383: Vi1 CHAP: Using default password
*Mar 3 03:30:09.383: Vi1 CHAP: O RESPONSE id 41 Len 26 from "cisco"
*Mar 3 03:30:09.431: Vi1 CHAP: I SUCCESS id 41 Len 4
!−−− CHAP negotiation was a success.
*Mar 3 03:30:09.431: Vi1 PPP: Phase is UP [0 sess, 1 load] 
<... snipped ...>
Router#undebug all
```
The following example shows a successful PAP negotiation.

```
Router#debug ppp negotiation
<... snipped ...>
*Mar 3 03:33:19.491: Vi1 LCP: State is Open
*Mar 3 03:33:19.491: Vi1 PPP: Phase is AUTHENTICATING, by the peer [0 sess, 0 load]
*Mar 3 03:33:19.495: Vi1 PAP: O AUTH−REQ id 255 Len 16 from "cisco"
*Mar 3 03:33:19.539: Vi1 PAP: I AUTH−ACK id 255 Len 5
```

```
*Mar 3 03:33:19.539: Vi1 PPP: Phase is UP [0 sess, 0 load] 
!−−− PAP negotiation was a success.
<... snipped ...>
Router#undebug all
```
#### **Why can I access some web pages with PPPoE but not others?**

Access to only some web pages is a common problem when running a PPPoE client on a router. By design, PPPoE can support an MTU of up to 1492 bytes; therefore, you must ensure that end devices send out frames no larger than 1492 bytes. Limiting the MTU to 1492 bytes could be a problem because most PCs and end−user workstations have a default MTU of 1500 bytes.

There are two options for adjusting the MTU size: adjust the MTU size at the router and adjust the MTU size at the PC.

#### **Adjusting the PPPoE MTU Size on the Cisco DSL Router**

#### **Important Notes:**

!

The following configuration commands work only if you are running Network Address Translation (NAT) or Port Address Translation (PAT) on the Cisco DSL Router.

The **ip adjust−mss** command in Cisco IOS®Software Release 12.2(2)XH has changed to **ip tcp adjust−mss <***mss value***>.** This change is documented in Release Notes for the Cisco 800 Series Routers and Cisco 820 Series Routers for Cisco IOS Release 12.2(2)XH.

```
vpdn enable
no vpdn logging
!
vpdn−group pppoe
request−dialin 
protocol pppoe 
!
interface ethernet0
 no shut
 ip address <ip address> <subnet mask>
 ip adjust−mss 1452
  !−−− The TCP MSS command requires an MSS of 1452, not 1492.
  ip nat inside
  no ip directed−broadcast
!
interface atm0
 no shut
 no ip address
 no ip directed−broadcast
 no atm ilmi−keepalive
 bundle−enable
!
interface atm0.1 point−to−point
 no ip directed−broadcast
 pvc <vpi/vci>
 pppoe−client dial−pool−number 1 
 !
!
interface dialer1
 ip address negotiated
  mtu 1492
  ip nat outside
  encapsulation ppp
```

```
 dialer pool 1
  ppp chap hostname <username>
 ppp chap password <password>
 ppp pap sent−username <username> password <password>
! 
ip nat inside source list 1 interface dialer1 overload
!
ip classless 
ip route 0.0.0.0 0.0.0.0 dialer1 
access−list 1 permit <ip address of ethernet0> 0.0.255.255
!
```
#### **Adjusting the PPPoE MTU Size on the PC Using the Dr. TCP Utility**

To change the MTU size on the PC, follow the steps below. The registry change is saved when the procedure finishes.

**Note:** The Dr. TCP utility is compatible with all Windows−based PCs.

- 1. Download the latest version of the Dr. TCP utility from http://www.dslreports.com/front/drtcp.html.
- 2. Refresh your browser page to ensure the page is current.
- 3. Run the *Dr.TCP* utility.
- 4. From the menu choose your Ethernet adapter.
- 5. In the MTU field, type **1492**.
- 6. Click **Apply** to save the change, and then click **Exit**.
- 7. Reboot the *PPPoE PC client*.

You need to run the utility only once per PPPoE client PC.

### **Additional MTU Troubleshooting Steps**

If you change the MTU size with Dr. TCP or on the Cisco DSL Router and are still not able to browse certain web sites, adjust the MTU size again. Change the MTU size to 1452 in Dr. TCP, or change the MSS adjust value on the Cisco DSL Router to 1412. If these sizes are too large, continue to lower the MTU sizes until you reach a baseline of 1400 for Dr. TCP or 1360 for MSS adjust on the Cisco DSL Router.

## **Related Information**

- **Cisco DSL Technology Support Information**
- **Cisco DSL Product Support Information**
- **Technical Support − Cisco Systems**

### **Contact the Cisco Technical Assistance Center**

If you need additional assistance implementing PPPoE, contact the Cisco Technical Assistance Center (TAC).

**Note:** To use the Case Open tool to open a case online, you must be a registered user and you must be logged in.

Call the TAC

If you do not have a service contract with Cisco and need assistance implementing PPPoE, direct your web browser to Cisco's Warranty Status Tool.

*PPPoE Implementations Page Main Page*

All contents are Copyright © 1992−−2003 Cisco Systems Inc. All rights reserved. Important Notices and Privacy Statement.

# **Cisco DSL Router Configuration and Troubleshooting Guide**

## **PPPoE Online Form**

Before you can successfully configure your Cisco DSL Router with Asymmetric Digital Subscriber Line (ADSL) service, you need specific information from your Internet Service Provider (ISP). If your ISP is unsure, unable, or unwilling to provide answers to the questions outlined below, you may not be able to correctly configure your Cisco DSL Router.

Forms are provided to help you obtain and record the information you need to build your own configuration. Choose one of two formats for each form. Note that each format has different requirements for saving text that you enter.

- HTML Enter information in the forms on this page. **Important:** To save your entries you must print this page. No other methods to save your information are available at this time.
- Microsoft Word Click here to open the forms in Microsoft Word. Fill in the forms, and then save them on your local drive. Return to this page and continue with Choose Your Next Step at the bottom of this page.

**Important:** If you need assistance with building or troubleshooting your configuration, you must have the information in these forms accessible before you contact the Cisco Technical Assistance Center (TAC).

## **Record Information from the ISP**

The following form includes questions about the name of the reseller where you purchased your Cisco DSL Router and about the name of your ISP. The remaining questions you must ask your ISP. Fill in answers to all questions.

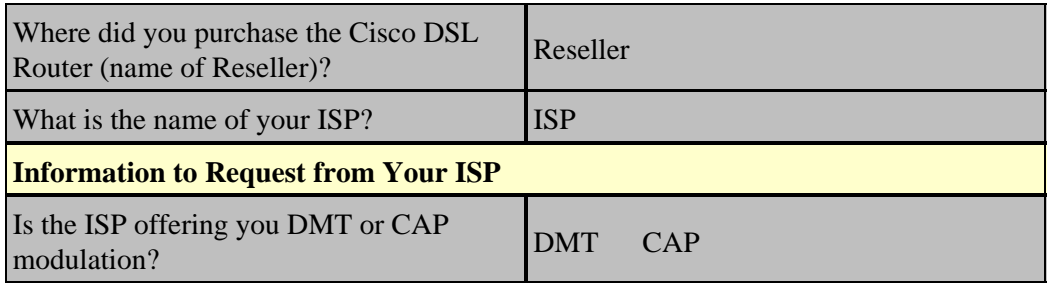

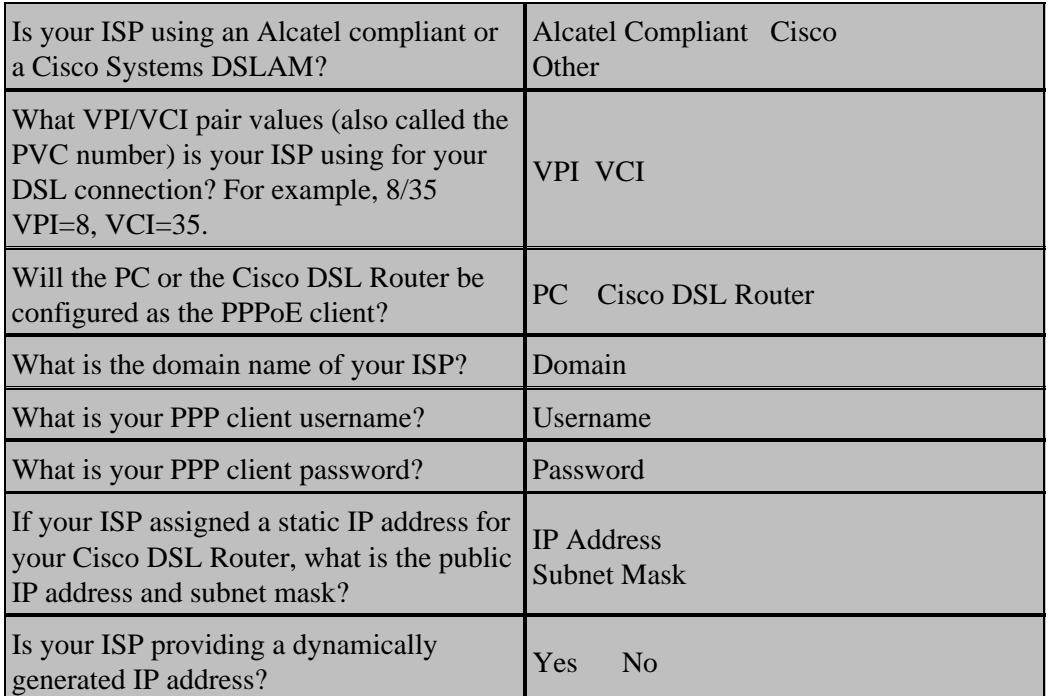

## **Record Information About Your Network**

Record the following information about your private network. This information is *not* related to the ISP.

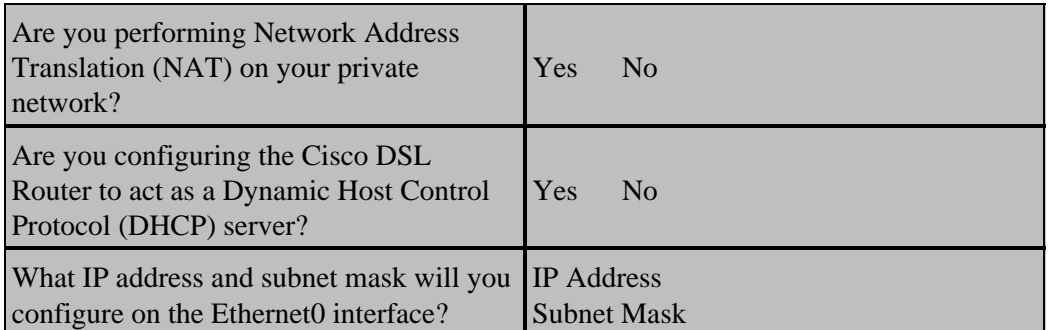

## **Choose Your Next Step**

When you have all the information you need from your ISP and about your private network, select one of the following based on whether you have a new installation or are troubleshooting an existing one.

New DSL Configuration Troubleshooting my existing DSL connection with the Cisco DSL Router as a PPPoE client Troubleshooting my existing DSL connection with the PC as a PPPoE client

*Main Page*

All contents are Copyright © 1992−−2003 Cisco Systems Inc. All rights reserved. Important Notices and Privacy Statement.

# **Cisco DSL Router Configuration and Troubleshooting Guide**

## **PPPoE: PC as a PPPoE Client – Troubleshooting**

When the PC clients are running a Point−to−Point over Ethernet (PPPoE) client application, the Cisco Digital Subscriber Line (DSL) Router is configured as a pure bridge and the troubleshooting steps are the same as a pure bridging scenario. If you troubleshoot the Cisco DSL Router and determine that it is operating correctly, contact your Internet Service Provider (ISP) or the PPPoE client application vendor for additional assistance.

## **Determine the Layer to Troubleshoot**

There are many reasons why your DSL connection may not be functioning properly. The goal of this section is to isolate the cause of the failure and repair it. The first troubleshooting step is to determine which layer of your Asymetric Digital Subscriber Line (ADSL) service is failing. There are three layers in which the failure can occur.

- Layer 1 DSL physical connectivity to your ISP's Digital Subscriber Line Access Multiplexer (DSLAM)
- Layer 2.1 ATM connectivity
- Layer 2.2 Point−to−Point Protocol over ATM (PPPoA), PPPoE, RFC1483 Bridging, or RFC1483 Routing
- Layer  $3 IP$

The easiest way to determine which layer you should begin troubleshooting is to issue the command **show ip interface brief**. The output of this command differs slightly depending on your configuration.

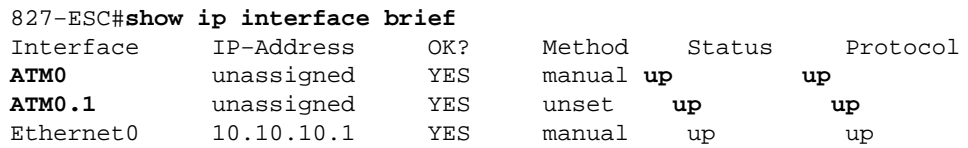

If the statuses of ATM0 and ATM0.1 are up and the protocol is up, begin troubleshooting at Layer 2.

If the ATM interfaces are down, or if they keep coming up and then going down (they don't stay up and up), begin troubleshooting at Layer 1.

## **Layer 1 Issues**

### **Is the carrier detect (CD) light on the front panel of the Cisco DSL Router on or off?**

If the CD light is on, go to the Layer 2 Issues section of this document.

If the CD light is off, continue with the next question.

### **Is your ISP using a DSLAM that supports the Alcatel chipset?**

Verify this information with your ISP.

### **Is the DSL port on the back of the Cisco DSL Router plugged into the DSL wall jack?**

If the DSL port is not plugged into the DSL wall jack, connect the port to the wall with a 4−pin or 6−pin RJ−11 cable. This is a standard telephone cable.

#### **Is the ATM interface in an administratively down state?**

To determine if the ATM0 interface is administratively down, issue the following command in *enable* mode on the router:

```
Router#show interface atm 0
ATM0 is administratively down, line protocol is down
<... snipped ...>
```
If the ATM0 interface status is administratively down, issue the **no shutdown** command under the ATM0 interface.

```
Router#configure terminal
Enter configuration commands, one per line. End with CNTL/Z.
Router(config)#interface atm 0
Router(config−if)#no shut
Router(config−if)#end
Router#write memory
```
#### **Is the cable pinout correct?**

If the ATM0 interface status is down and down, the router is not seeing a carrier on the ADSL line. This generally indicates one of two issues:

- 1. The active pins on the DSL wall jack are incorrect.
- 2. Your ISP has not turned up a DSL service on this wall jack.

#### **Cisco DSL Router xDSL Port Pinouts**

The RJ−11 connector provides an xDSL connection to external media via a standard RJ−11 6−pin modular jack.

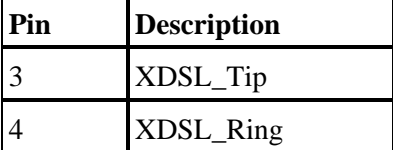

To determine if the ATM0 interface is down and down, issue the **show interface atm 0** command from *enable* mode of the router:

```
Router#show interface atm 0
ATM0 is down, line protocol is down
<... snipped ...>
```
If the ATM interface is down and down—*not* administratively down—check the pinout of your DSL wall jack. The DSL Router uses a standard RJ−11 (4−pin or 6−pin) cable to provide the ADSL connection to the wall jack. The center pair of pins on the RJ−11 cable is used to carry the ADSL signal (pins 3 and 4 on a 6−pin cable, or pins 2 and 3 on a 4− pin cable).

If you are sure you have the right pins on the wall jack and the ATM0 interface is still down and down, replace the RJ−11 cable between the ADSL port and your wall jack. If the interface is still down and down after replacing the RJ−11 cable, contact your ISP and have the ISP verify that DSL service has been enabled on the wall jack you are using.

If you are not sure what pins on your wall jack are active, ask your ISP.

### **Do you have the correct power supply for the Cisco 827?**

If you have verified that your ADSL cable is good and that you have the correct pinouts, the next step is to make sure you have the correct power supply for the 827.

**Note:** The 827 does not use the same power supply as other 800 series routers.

To determine if you have the correct power supply, on the back of the power adapter look for **Output +12V 0.1A, −12V 0.1A, +5V 3A, −24V 0.12A, and −71V 0.12A**. If your power supply is missing the +12V and −12V feeds, then it is for a different Cisco 800 series router and will not work on the 827. Note that if you use the wrong power supply, the Cisco 827 will power up but will be unable to train up (connect) to the ISP DSLAM.

#### **Is the DSL operating−mode correct?**

If everything up to this point in the Layer 1 troubleshooting procedure is correct, the next step is to make sure you have the correct DSL operating mode. Cisco recommends using **dsl operating−mode auto** if you are not sure what DMT technology your ISP is using. The commands to configure operating−mode autodetection are as follows:

```
Router#configure terminal
Enter configuration commands, one per line. End with CNTL/Z.
Router(config)#interface atm 0
Router(config−if)#dsl operating−mode auto
Router(config−if)#end
Router#write memory
```
### **Is the circuit tested/provisioned correctly?**

Obtain this information from your ISP or telephone company.

## **Layer 2 Issues**

### **Do you have the correct Permanent Virtual Circuit (PVC) values (VPI/VCI)?**

Complete the following steps to determine whether you have the correct virtual path identifier/virtual circuit identifier (VPI/VCI) values configured on the router.

1. Verify your version of Cisco IOS® software.

**Important:** This will not work with Cisco IOS Software Release 12.1(1)XB.

```
Router#show version
!−−− Used to determine your Cisco IOS version.
Cisco Internetwork Operating System Software
IOS (tm) C820 Software (C820−OSY656I−M), Version 12.1(3)XG3, 
EARLY DEPLOYMENT RELEASE SOFTWARE (fc1)
!−−− The two lines immediately preceding appear on one line on the router. 
TAC:Home:SW:IOS:Specials for info
Copyright (c) 1986−2000 by cisco Systems, Inc.
Compiled Wed 20−Dec−00 16:44 by detang
Image text−base: 0x80013170, data−base: 0x80725044
<... snipped ...>
```
2. Configure the router for *debug* logging.

```
Router#configure terminal
Enter configuration commands, one per line. End with CNTL/Z.
Router(config)#logging console
Router(config)#logging buffer
Router(config)#service timestamp debug datetime msec
Router(config)#service timestamp log datetime msec
Router(config)#end
Router#write memory
Building configuration...
[OK]Router#terminal monitor
```
3. Enable debugging on the router.

```
Router#debug atm events
ATM events debugging is on
Router#
2d18h:
2d18h: RX interrupt: conid = 0, rxBd = 0x80C7EF74 length=52
2d18h: Data Cell received on vpi = 8 vci = 35
!−−− Your VPI/VCI.
2d18h:
2d18h: RX interrupt: conid = 0, rxBd = 0x80C7EEC0 length=52
2d18h: Data Cell received on vpi = 8 vci = 35
2d18h:
2d18h: RX interrupt: conid = 0, rxBd = 0x80C7EECC length=52
2d18h: Data Cell received on vpi = 8 vci = 35
2d18h:
2d18h: RX interrupt: conid = 0, rxBd = 0x80C7EED8 length=52
2d18h: Data Cell received on vpi = 8 vci = 35
```
Make sure you have **debug ATM events** running on the Cisco DSL Router, and then go to a working 4. Internet connection and begin to ping the IP address your ISP statically assigned to you.

It does not matter whether you have configured this IP address on the Cisco DSL Router. What is important is that your ATM interface is up/up and that you are pinging the IP address your ISP gave you. If you don't see the expected output after the ping test, contact your ISP for support.

5. Disable debugging on the router.

 $<<$  wait 60 seconds  $>>$ 

```
Router#undebug all
!−−− Used to turn off the debug events.
```
All possible debugging has been turned off.

Verify your VPI/VCI values, and then make the necessary changes to your configuration.

If you do not see output during the 60 seconds of debugging, contact your ISP.

#### **Can you ping the default gateway from your PC?**

In a bridged environment, pinging the default gateway is a good test of connectivity. In general, if you can ping to your default gateway, you know that Layer 1 and Layer 2 services are functioning properly. Open an MS–DOS window and try to ping the default gateway.

C:\>**ping 192.168.1.1**

Pinging 192.168.1.1 with 32 bytes of data: Reply from 192.168.1.1: bytes=32 time<10ms TTL=247 Reply from 192.168.1.1: bytes=32 time<10ms TTL=247 Reply from 192.168.1.1: bytes=32 time<10ms TTL=247 Reply from 192.168.1.1: bytes=32 time<10ms TTL=247 Ping statistics for 192.168.1.1: Packets: Sent =  $4$ , Received =  $4$ , Lost =  $0$  (0% loss), Approximate round trip times in milli−seconds: Minimum = 0ms, Maximum = 0ms, Average = 0ms

If your success rate is 80−100 percent, try to ping a valid Internet address (198.133.219.25 is www.cisco.com). If you can ping the default gateway from the PC but you cannot ping another Internet address, make sure you have only one static default route in the configuration (for example, IP route 0.0.0.0 0.0.0.0 192.168.1.1).

For the example above, if you already have a correct static default route and cannot ping Internet addresses, contact your ISP to resolve the routing issue.

If the ping test fails, you see output similar to the output shown below. In this case, continue with the troubleshooting steps that follow.

C:\>**ping 192.168.1.1** Pinging 192.168.1.1 with 32 bytes of data: Request timed out. Request timed out. Request timed out. Request timed out. Ping statistics for 192.168.1.1: Packets: Sent =  $4$ , Received =  $0$ , Lost =  $4$  (100% loss), Approximate round trip times in milli−seconds: Minimum = 0ms, Maximum = 0ms, Average = 0ms

#### **Is the bridge port in a forwarding state?**

For your Cisco DSL Router to forward packets to your ISP, your bridged interface must be in a forwarding state. If your bridged interface is in a blocking state, there is a loop in your network that you have to remove before you are able to pass traffic. The most common cause of a loop in a DSL network is having two bridged DSL circuits to the same ISP.

```
Router#show spanning−tree
```

```
 Bridge group 1 is executing the ieee compatible Spanning Tree protocol
  Bridge Identifier has priority 32768, address 0001.96a4.a8bc
  Configured hello time 2, max age 20, forward delay 15
  Current root has priority 32768, address 0000.0c25.36f4
  Root port is 3 (ATM0), cost of root path is 1562
  Topology change flag not set, detected flag not set
  Number of topology changes 2 last change occurred 00:00:56 ago from Ethernet0
  Times: hold 1, topology change 35, notification 2
          hello 2, max age 20, forward delay 15 
  Timers: hello 0, topology change 0, notification 0, aging 300
  Port 2 (Ethernet0) of Bridge group 1 is forwarding
   Port path cost 100, Port priority 128, Port Identifier 128.2.
   Designated root has priority 32768, address 0000.0c25.36f4
   Designated bridge has priority 32768, address 0001.96a4.a8bc
   Designated port id is 128.2, designated path cost 1562
   Timers: message age 0, forward delay 0, hold 0
   Number of transitions to forwarding state: 1
   BPDU: sent 44, received 0
 Port 3 (ATM0) of Bridge group 1 is forwarding
   Port path cost 1562, Port priority 128, Port Identifier 128.3.
   Designated root has priority 32768, address 0000.0c25.36f4
   Designated bridge has priority 32768, address 0000.0c25.36f4
   Designated port id is 128.17, designated path cost 0
   Timers: message age 2, forward delay 0, hold 0
   Number of transitions to forwarding state: 1
   BPDU: sent 2, received 53
Router#
```
#### **Is there an entry in the bridge table?**

When you are sure that your bridged interface is forwarding, you need to determine if you have the Layer 2 media access control (MAC) address of your ISP's gateway router. Use the **show bridge** command to check for the Layer 2 address. This command lists all the Layer 2 entries for a specific bridge group.

In the following example, there are two entries in the bridge table. The first entry is the MAC address of the PC client in the LAN. The second entry is the MAC address of the ISP's gateway router (default gateway). If the MAC address of the ISP's gateway router is not in the bridge table, contact your ISP to verify your network settings.

```
Router#show bridge
Total of 300 station blocks, 298 free
Codes: P − permanent, S − self
Bridge Group 1:
Address Action Interface Age RX count TX count
0010.a492.e1d2 forward Ethernet0 4 163 4
0010.7bb9.bd1a forward ATM0 0 4 3
Router#
```
### **Related Information**

- **Cisco DSL Technology Support Information**
- **Cisco DSL Product Support Information**
- **Technical Support − Cisco Systems**

### **Contact the Cisco Technical Assistance Center**

If you need additional assistance implementing PPPoE, contact the Cisco Technical Assistance Center (TAC).

**Note:** To use the Case Open tool to open a case online, you must be a registered user and you must be logged in.

Call the TAC

If you do not have a service contract with Cisco and need assistance implementing PPPoE, direct your web browser to Cisco's Warranty Status Tool.

*PPPoE Implementations Page Main Page*

All contents are Copyright ©1992−−2003 Cisco Systems Inc. All rights reserved. Important Notices and Privacy Statement.

# **Cisco DSL Router Configuration and Troubleshooting Guide**

### **Additional Information**

The following documents provide additional information about the types of ADSL service discussed in this step−by−step guide.

- PPPoA Baseline Architecture
- PPP over Ethernet Client (PPPoE) (the Cisco router is the PPPoE client)
- PPPoE Baseline Architecture for the Cisco 6400 UAC (the PC is the PPPoE client)
- RFC1483 Bridging Baseline Architecture
- DSL Technology Support Pages for additional sample configurations of DSL service.

*Main Page*

All contents are Copyright © 1992−−2003 Cisco Systems Inc. All rights reserved. Important Notices and Privacy Statement.

## **Cisco DSL Router – RFC1483 Pure Bridging**

Your Internet Service Provider (ISP) has assigned you a bridged connection.

**Tip:** If you aren't familiar with configuring Cisco devices and would like to follow a step−by−step configuration, click here.

## **Tasks to Perform**

- Manually configure PC clients with the information provided by your ISP.
	- ♦ IP addresses and subnet masks.
	- ♦ Default gateway.
	- ♦ Domain Name Server (DNS) IP addresses.
- Configure no ip routing and bridge 1 protocol ieee on the Cisco Digital Subscriber Line (DSL) Router.
- Configure the ATM interface (the Asymmetric Digital Subscriber Line (ADSL) interface) with an ATM permanent virtual circuit (PVC) and encapsulation.
- Configure bridge−group 1 on the ATM and Ethernet interfaces.

**Note:** When the Cisco DSL Router is in bridge mode, Network Address Translation (NAT) and Dynamic Host Control Protocol (DHCP) server configurations are not supported.

## **Configuration**

**Tip:** If you aren't familiar with configuring Cisco devices and would like to follow a step−by−step configuration, click here.

```
Cisco DSL Router with RFC1483 Pure Bridging
!−−− Comments contain explanations and additional information.
service timestamps debug datetime msec
service timestamps log datetime msec
!
no ip routing
!
interface ethernet0
 no shut
 no ip directed−broadcast
 bridge−group 1
!
interface atm0
 no shut
 no ip address
  no ip directed−broadcast
  no atm ilmi−keepalive
 pvc <vpi/vci>
  encapsulation aal5snap
 !−−− Common PVC values supported by ISPs are 0/35 or 8/35.
  !−−− Confirm your PVC values with your ISP.
  !
 bridge−group 1
!
```
## **Troubleshoot Your Configuration**

If your ADSL service is not working properly, see Troubleshooting RFC1483 Pure Bridging.

*Previous Page Main Page*

All contents are Copyright ©1992−−2003 Cisco Systems Inc. All rights reserved. Important Notices and Privacy Statement.

# **Cisco DSL Router Configuration and Troubleshooting Guide**

## **Step−by−Step Configuration of RFC1483 Pure Bridging**

Your Internet Service Provider (ISP) has assigned an RFC1483 Bridging connection.

## **Step−by−Step Configuration**

**Important:** Before you begin, close all programs on the PC that might be monitoring your COM port. Devices such as PDAs and digital cameras often place programs in the system tray that will render your COM port unusable for configuring your Cisco Digital Subscriber Line (DSL) Router.

### **Connect the Cisco DSL Router and Your PC**

A console connection is made with a rolled cable and connects the console port of the Cisco DSL Router to a COM port on a PC. The console cable that is included with the Cisco DSL Router is a flat light blue cable. For more information on the pinouts of a rolled cable, or the pinouts of an RJ−45 to DB9 converter, see Cabling Guide for Console and AUX Ports.

- 1. Connect the RJ–45 connector on one end of a Cisco console cable to the console port of the Cisco DSL Router.
- 2. Connect the RJ−45 connector at the other end of the console cable to an RJ−45 to DB9 converter.
- 3. Connect the DB9 converter to an open COM port on your PC.

### **Start and Set Up HyperTerminal**

- 1. Start the HyperTerminal program on the PC.
- 2. Set up your HyperTerminal session.
- a. Assign a name to your session, and click **OK**.
- b. From the Connect To window, click **Cancel**.
- c. From the File menu, click **Properties**.
- d. From the Properties window, in the Connect Using list, select the COM port where you connect the DB9 end of the console cable.
- e. From the Properties window click **Configure** and fill in the following values:
	- Bits per second: *9600* Data bits: *8* Parity: *None* Stop bits: *1* Flow Control: *None*
- f. Click **OK**.
- g. From the Call menu, click **Disconnect**.
- h. From the Call menu, click **Call**.
- i. Press **Enter** until you see a router prompt on your HyperTerminal screen.

#### **Clear Existing Configurations on the Cisco DSL Router**

1. Type **enable** at the router prompt to enter privileged mode.

```
Router>enable
Router#
!−−− The # symbol indicates that you are in privileged mode.
```
2. Clear existing configurations on the router.

Router#**write erase**

3. Reload the router so it will boot with a blank startup configuration.

```
Router#reload
System configuration has been modified. Save? [yes/no]:no
Proceed with reload? [confirm]yes
!−−− Reloading the router may take a few minutes.
```
4. After the router has reloaded, enter *enable* mode again.

Router>**enable** Router#

### **Configure the Cisco DSL Router**

1. Configure service timestamp to properly log and display *debug* output in the troubleshooting section.

```
Router#configure terminal
Router(config)#service timestamps debug datetime msec
Router(config)#service timestamps log datetime msec
Router(config)#end
```
2. Disable the logging console on your Cisco DSL Router to suppress console messages that may be triggered while you are configuring the router.

```
 Router#configure terminal
 Router(config)#no logging console
 Router(config)#end
```
3. Configure a bridge protocol and disable routing on your Cisco DSL Router.

```
Router#configure terminal
Router(config)#no ip routing
Router(config)#bridge 1 protocol ieee
Router(config)#end
```
4. Configure a bridge group on the Cisco DSL Router Ethernet interface.

```
 Router#configure terminal
 Router(config)#interface ethernet 0
 Router(config−if)#bridge group 1
 Router(config−if)#no shut
 Router(config−if)#end
```
5. Configure the ATM interface of your Cisco DSL Router with an ATM permanent virtual circuit (PVC), encapsulation type, and bridge group.

```
Router#configure terminal
Router(config)#interface atm 0
Router(config−if)#bridge−group 1
Router(config−if)#pvc <vpi/vci>
Router(config−if−atm−vc)#encapsulation aal5snap
Router(config−if−atm−vc)#no shut
Router(config−if−atm−vc)#end
```
Enable the logging console on the Cisco DSL Router, and write all the changes to memory. 6.

```
Router#configure terminal
Router(config)#logging console
Router(config)#end
*Jan 1 00:00:00.100: %SYS−5−CONFIG_I: Configured from console by console
Router#write memory
Building configuration... [OK]
Router#
```
#### **View Your Configuration**

Your Cisco DSL Router should now be operational for Asymmetric Digital Subscriber Line (ADSL) service. You can issue a **show run** command to see the configuration.

Router#**show run** Building configuration...

### **Configuration**

Shown below is the configuration you built in the previous section, "Step−by−Step Configuration".

```
Cisco DSL Router with RFC1483 Pure Bridging
!−−− Comments contain explanations and additional information.
service timestamps debug datetime msec
service timestamps log datetime msec
!
```

```
no ip routing
!
interface ethernet0
 no shut
 no ip directed−broadcast
 bridge−group 1
!
interface atm0
 no shut
  no ip address
  no ip directed−broadcast
 no atm ilmi−keepalive
 pvc <vpi/vci>
  encapsulation aal5snap
 !−−− Common PVC values supported by ISPs are 0/35 or 8/35.
  !−−− Confirm your PVC values with your ISP.
  !
 bridge−group 1
!
bridge 1 protocol ieee
!
end
```
## **Troubleshoot Your Configuration**

If your ADSL service is not working properly, see Troubleshooting Pure Bridging.

*Previous Page Main Page*

All contents are Copyright © 1992−−2003 Cisco Systems, Inc. All rights reserved. Important Notices and Privacy Statement.

# **Cisco DSL Router Configuration and Troubleshooting Guide**

## **RFC1483 Pure Bridging – Troubleshooting**

## **Determine the Layer to Troubleshoot**

There are many reasons why your Digital Subscriber Line (DSL) connection may not be functioning properly. The goal of this section is to isolate the cause of the failure and repair it. The first troubleshooting step is to determine which layer of your Asymetric Digital Subscriber Line (ADSL) service is failing. There are three layers in which the failure can occur.

- Layer 1 DSL physical connectivity to your ISP's Digital Subscriber Line Access Multiplexer (DSLAM)
- Layer 2.1 ATM connectivity
- Layer 2.2 Point−to−Point Protocol over ATM (PPPoA), Point−to−Point Protocol over Ethernet (PPPoE), RFC1483 Bridging, or RFC1483 Routing
- Layer  $3 IP$

The easiest way to determine which layer you should begin troubleshooting is to issue the command **show ip interface brief**. The output of this command differs slightly depending on your configuration.

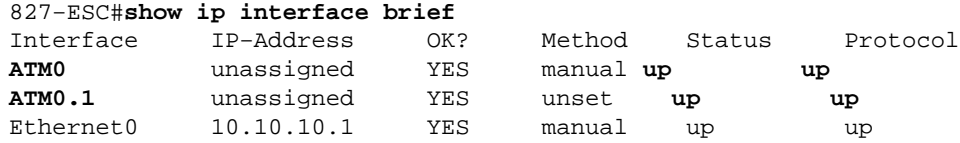

If the statuses of ATM0 and ATM0.1 are up and the protocol is up, begin troubleshooting at Layer 2.

If the ATM interfaces are down, or if they keep coming up and then going down (they don't stay up), begin troubleshooting at Layer 1.

### **Layer 1 Issues**

#### **Is the carrier detect (CD) light on the front panel of the Cisco DSL Router on or off?**

If the CD light is on, go to the Layer 2 Issues section of this document.

If the CD light is off, continue with the next question.

#### **Is your ISP using a DSLAM that supports the Alcatel chipset?**

Verify this information with your ISP.

#### **Is the DSL port on the back of the Cisco DSL Router plugged into the DSL wall jack?**

If the DSL port is not plugged into the DSL wall jack, connect the port to the wall with a 4−pin or 6−pin RJ−11 cable. This is a standard telephone cable.

#### **Is the ATM interface in an administratively down state?**

To determine if the ATM0 interface is administratively down, issue the following command in *enable* mode on the router:

```
Router#show interface atm 0
ATM0 is administratively down, line protocol is down
<... snipped ...>
```
If the ATM0 interface status is administratively down, issue the **no shutdown** command under the ATM0 interface.

```
Router#configigure terminal
Enter configuration commands, one per line. End with CNTL/Z.
Router(config)#interface atm 0
Router(config−if)#no shut
Router(config−if)#end
Router#write memory
```
### **Is the cable pinout correct?**

If the ATM0 interface status is down and down, the router is not seeing a carrier on the ADSL line. This generally indicates one of two issues:

- 1. The active pins on the DSL wall jack are incorrect.
- 2. Your ISP has not turned up a DSL service on this wall jack.

#### **Cisco DSL Router xDSL Port Pinouts**

The RJ−11 connector provides an xDSL connection to external media via a standard RJ−11 6–pin modular jack.

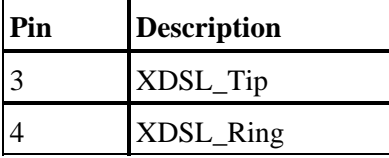

To determine if the ATM0 interface is down and down, issue the **show interface atm 0** command from *enable* mode of the router.

Router#**show interface atm 0** ATM0 is **down**, line protocol is **down** <... snipped ...>

If the ATM interface is down and down—*not* administratively down—check the pinout of your DSL wall jack. The DSL Router uses a standard RJ−11 (4−pin or 6−pin) cable to provide the ADSL connection to the wall jack. The center pair of pins on the RJ−11 cable is used to carry the ADSL signal (pins 3 and 4 on a 6−pin cable, or pins 2 and 3 on a 4− pin cable).

If you are sure you have the right pins on the wall jack and the ATM0 interface is still down and down, replace the RJ−11 cable between the DSL port and your wall jack. If the interface is still down and down after replacing the RJ−11 cable, contact your ISP and have the ISP verify that DSL service has been enabled on the wall jack you are using.

If you are not sure what pins on your wall jack are active, ask your ISP.

### **Do you have the correct power supply for the Cisco 827?**

If you have verified that your ADSL cable is good and that you have the correct pinouts, the next step is to make sure you have the correct power supply for the 827.

**Note:** The 827 does not use the same power supply as other 800 series routers.

To determine if you have the correct power supply, on the back of the power adapter look for **Output +12V 0.1A, −12V 0.1A, +5V 3A, −24V 0.12A, and −71V 0.12A**. If your power supply is missing the +12V and −12V feeds, then it is for a different Cisco 800 series router and will not work on the 827. Note that if you use the wrong power supply, the Cisco 827 will power up but will be unable to train up (connect) to the ISP DSLAM.

### **Is the DSL operating−mode correct?**

If everything up to this point in the Layer 1 troubleshooting procedure is correct, the next step is to make sure you have the correct DSL operating mode. Cisco recommends using **dsl operating−mode auto** if you are not sure what DMT technology your ISP is using. The commands to configure operating−mode autodetection are as follows:

```
Router#configure terminal
Enter configuration commands, one per line. End with CNTL/Z.
Router(config)#interface atm 0
Router(config−if)#dsl operating−mode auto
Router(config−if)#end
Router#write memory
```
#### **Is the circuit tested/provisioned correctly?**

Obtain this information from your ISP or telephone company.

### **Layer 2 Issues**

### **Do you have the correct Permanent Virtual Circuit (PVC) values (VPI/VCI)?**

Complete the following steps to determine whether you have the correct virtual path identifier/virtual circuit identifier (VPI/VCI) values configured on the router.

Verify your version of Cisco IOS® software. 1.

**Important:** This will not work with Cisco IOS Software Release 12.1(1)XB.

```
Router#show version
!−−− Used to determine your Cisco IOS version.
Cisco Internetwork Operating System Software
IOS (tm) C820 Software (C820−OSY656I−M), Version 12.1(3)XG3, 
EARLY DEPLOYMENT RELEASE SOFTWARE (fc1)
!−−− The two lines immediately preceding appear on one line on the router. 
TAC:Home:SW:IOS:Specials for info
Copyright (c) 1986−2000 by cisco Systems, Inc.
Compiled Wed 20−Dec−00 16:44 by detang
Image text−base: 0x80013170, data−base: 0x80725044
<... snipped ...>
```
2. Configure the router for *debug* logging.

```
Router#configure terminal
Enter configuration commands, one per line. End with CNTL/Z.
Router(config)#logging console
Router(config)#logging buffer
Router(config)#service timestamp debug datetime msec
Router(config)#service timestamp log datetime msec
Router(config)#end
Router#write memory
Building configuration...
[OK]Router#terminal monitor
```
3. Enable debugging on the router.

```
Router#debug atm events
ATM events debugging is on
Router#
2d18h:
2d18h: RX interrupt: conid = 0, rxBd = 0x80C7EF74 length=52
2d18h: Data Cell received on vpi = 8 vci = 35
!−−− Your VPI/VCI.
2d18h:
2d18h: RX interrupt: conid = 0, rxBd = 0x80C7EEC0 length=52
2d18h: Data Cell received on vpi = 8 vci = 35
2d18h:
2d18h: RX interrupt: conid = 0, rxBd = 0x80C7EECC length=52
2d18h: Data Cell received on vpi = 8 vci = 35
2d18h:
2d18h: RX interrupt: conid = 0, rxBd = 0x80C7EED8 length=52
2d18h: Data Cell received on vpi = 8 vci = 35
```
Make sure you have **debug ATM events** running on the Cisco DSL Router, and then go to a working 4. Internet connection and begin to ping the IP address your ISP statically assigned to you.

It does not matter whether you have configured this IP address on the Cisco DSL Router. What is important is that your ATM interface is up/up and that you are pinging the IP address your ISP gave you. If you don't see the expected output after the ping test, contact your ISP for support.

5. Disable debugging on the router.

 $<<$  wait 60 seconds  $>>$ 

Router#**undebug all** !−−− Used to turn off the **debug** events. All possible debugging has been turned off.

Verify your VPI/VCI values, and then make the necessary changes to your configuration.

If you do not see output during the 60 seconds of debugging, contact your ISP.

#### **Can you ping the default gateway from your PC?**

In a bridged environment, pinging the default gateway is a good test of connectivity. In general, if you can ping to your default gateway, you know that Layer 1 and Layer 2 services are functioning properly. Open an MS–DOS window and try to ping the default gateway.

```
C:\>ping 192.168.1.1
Pinging 192.168.1.1 with 32 bytes of data:
Reply from 192.168.1.1: bytes=32 time<10ms TTL=247
Reply from 192.168.1.1: bytes=32 time<10ms TTL=247
Reply from 192.168.1.1: bytes=32 time<10ms TTL=247
Reply from 192.168.1.1: bytes=32 time<10ms TTL=247
Ping statistics for 192.168.1.1:
Packets: Sent = 4, Received = 4, Lost = 0 (0% loss),
Approximate round trip times in milli−seconds:
Minimum = 0ms, Maximum = 0ms, Average = 0ms
```
If your success rate is 80−100 percent, try to ping a valid Internet address (198.133.219.25 is www.cisco.com). If you can ping the default gateway from the PC but you cannot ping another Internet

address, make sure you have only one static default route in the configuration (for example, IP route 0.0.0.0 0.0.0.0 192.168.1.1).

For the example above, if you already have a correct static default route and cannot ping Internet addresses, contact your ISP to resolve the routing issue.

If the ping test fails, you see output similar to the output shown below. In this case, continue with the troubleshooting steps that follow.

```
C:\>ping 192.168.1.1
Pinging 192.168.1.1 with 32 bytes of data:
Request timed out.
Request timed out.
Request timed out.
Request timed out.
Ping statistics for 192.168.1.1:
Packets: Sent = 4, Received = 0, Lost = 4 (100% loss),
Approximate round trip times in milli−seconds:
Minimum = 0ms, Maximum = 0ms, Average = 0ms
```
#### **Is the bridge port in a forwarding state?**

For your Cisco DSL Router to forward packets to your ISP, your bridged interface must be in a forwarding state. If your bridged interface is in a blocking state, there is a loop in your network that you have to remove before you are able to pass traffic. The most common cause of a loop in a DSL network is having two bridged DSL circuits to the same ISP.

```
Router#show spanning−tree
```
 Bridge group 1 is executing the ieee compatible Spanning Tree protocol Bridge Identifier has priority 32768, address 0001.96a4.a8bc Configured hello time 2, max age 20, forward delay 15 Current root has priority 32768, address 0000.0c25.36f4 Root port is 3 (ATM0), cost of root path is 1562 Topology change flag not set, detected flag not set Number of topology changes 2 last change occurred 00:00:56 ago from Ethernet0 Times: hold 1, topology change 35, notification 2 hello 2, max age 20, forward delay 15 Timers: hello 0, topology change 0, notification 0, aging 300 Port 2 (Ethernet0) of Bridge group 1 is **forwarding** Port path cost 100, Port priority 128, Port Identifier 128.2. Designated root has priority 32768, address 0000.0c25.36f4 Designated bridge has priority 32768, address 0001.96a4.a8bc Designated port id is 128.2, designated path cost 1562 Timers: message age 0, forward delay 0, hold 0 Number of transitions to forwarding state: 1 BPDU: sent 44, received 0 Port 3 (ATM0) of Bridge group 1 is **forwarding** Port path cost 1562, Port priority 128, Port Identifier 128.3. Designated root has priority 32768, address 0000.0c25.36f4 Designated bridge has priority 32768, address 0000.0c25.36f4 Designated port id is 128.17, designated path cost 0

```
 Timers: message age 2, forward delay 0, hold 0
 Number of transitions to forwarding state: 1
 BPDU: sent 2, received 53
```
#### **Is there an entry in the bridge table?**

When you are sure that your bridged interface is forwarding, you need to determine if you have the Layer 2 media access control (MAC) address of your ISP's gateway router. Use the **show bridge** command to check for the Layer 2 address. This command lists all the Layer 2 entries for a specific bridge group.

In the following example, there are two entries in the bridge table. The first entry is the MAC address of the PC client in the LAN. The second entry is the MAC address of the ISP's gateway router (default gateway). If the MAC address of the ISP's gateway router is not in the bridge table, contact your ISP to verify your network settings.

#### Router#**show bridge**

```
Total of 300 station blocks, 298 free
Codes: P − permanent, S − self
Bridge Group 1:
Address Action Interface Age RX count TX count
0010.a492.e1d2 forward Ethernet0 4 163 4
0010.7bb9.bd1a forward ATM0 0 4 3
```
Router#

### **Related Information**

- **Cisco DSL Technology Support Information**
- **Cisco DSL Product Support Information**
- **Technical Support − Cisco Systems**

### **Contact the Cisco Technical Assistance Center**

If you need additional assistance implementing RFC1483 pure bridging, contact the Cisco Technical Assistance Center (TAC).

**Note:** To use the Case Open tool to open a case online, you must be a registered user and you must be logged in.

Call the TAC

If you do not have a service contract with Cisco and need assistance implementing RFC1483 pure bridging, direct your web browser to Cisco's Warranty Status Tool.

*Cisco DSL Router– RFC1483 Pure Bridging Page Main*

*Page*

All contents are Copyright © 1992−−2003 Cisco Systems Inc. All rights reserved. Important Notices and Privacy Statement.

# **Cisco DSL Router Configuration and Troubleshooting Guide**

# **RFC1483 Pure Bridging Online Form**

Before you can successfully configure your Cisco Digital Subscriber Line (DSL) Router with Asymmetric Digital Subscriber Line (ADSL) service, you need specific information from your Internet Service Provider (ISP). If your ISP is unsure, unable, or unwilling to provide answers to the questions outlined below, you may not be able to correctly configure your Cisco DSL Router.

The following form is intended to help you obtain and record the information you need to build your own configuration. Two formats for the form are provided, but each format has different requirements for saving text that you enter.

- HTML Enter information in the form on this page. **Important:** To save your entries you must print this page. No other methods to save your information are available at this time.
- Microsoft Word Click here to open the form in Microsoft Word. Fill in the form, and then save it on your local drive. Return to this page and continue with Choose Your Next Step at the bottom of this page.

**Important:** If you need assistance with building or troubleshooting your configuration, you must have the information in this form accessible before you contact the Cisco Technical Assistance Center (TAC).

## **Record Information from the ISP**

The following form includes questions about the name of the reseller where you purchased your Cisco DSL Router and about the name of your ISP. The remaining questions you must ask your ISP. Fill in answers to all questions.

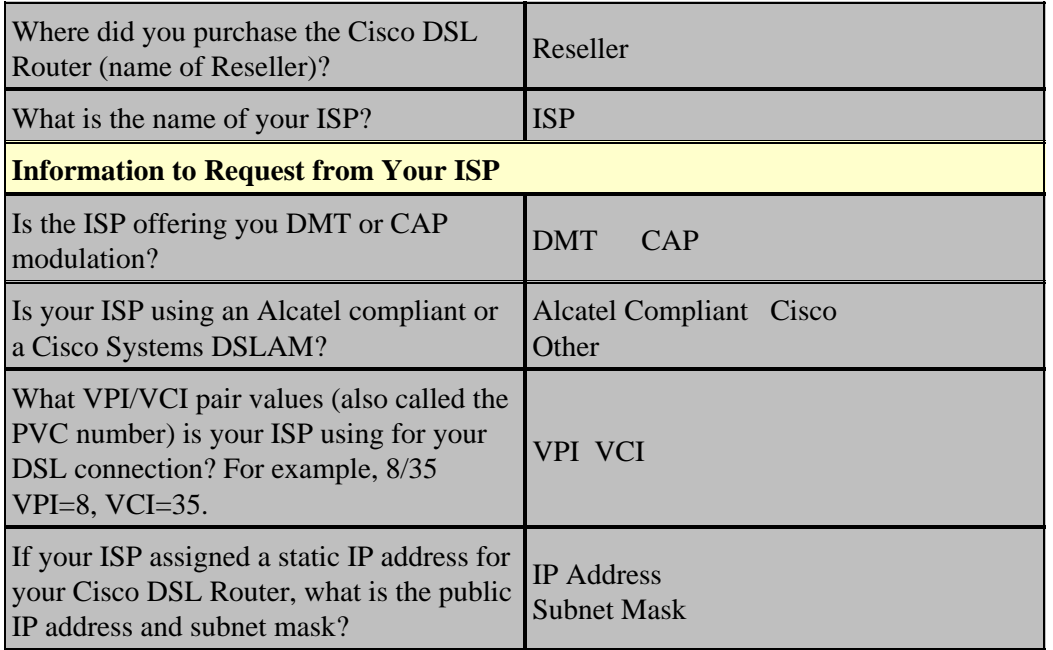

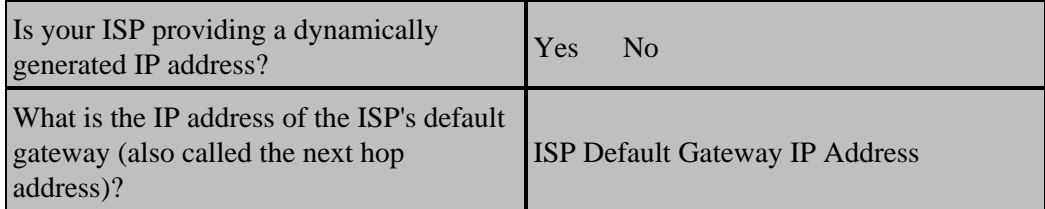

## **Choose Your Next Step**

When you have all the information you need from your ISP, select one of the following based on whether you have a new installation or are troubleshooting an existing one.

New DSL configuration Troubleshooting my existing DSL connection

*Previous Page Main Page*

All contents are Copyright © 1992−−2003 Cisco Systems Inc. All rights reserved. Important Notices and Privacy Statement.

# **Cisco DSL Router Configuration and Troubleshooting Guide**

## **Step−by−Step Configuration of RFC1483 Routing with a Block of Static IP Addresses**

Your Internet Service Provider (ISP) has assigned a static public IP address to your Cisco Digital Subscriber Line (DSL) Router.

**Note:** A color code is used to relate tasks in this section with examples of configurations in the Configuration section. Configurations are color−coded as follows: Dynamic Host Configuration Protocol (DHCP) Server.

## **Step−by−Step Configuration**

**Important:** Before you begin, close all programs on the PC that might be monitoring your COM port. Devices such as PDAs and digital cameras often place programs in the system tray that will render your COM port unusable for configuring your Cisco DSL Router.

### **Connect the Cisco DSL Router and Your PC**

A console connection is made with a rolled cable and connects the console port of the Cisco DSL Router to a COM port on a PC. The console cable that is included with the Cisco DSL Router is a flat light blue cable. For more information on the pinouts of a rolled cable, or the pinouts of an RJ−45 to DB9 converter, see Cabling Guide for Console and AUX Ports.

1. Connect the RJ–45 connector on one end of a Cisco console cable to the console port of the Cisco DSL Router.

- 2. Connect the RJ−45 connector at the other end of the console cable to an RJ−45 to DB9 converter.
- 3. Connect the DB9 connector to an open COM port on your PC.

#### **Start and Set Up HyperTerminal**

- 1. Start the HyperTerminal program on the PC.
- 2. Set up your HyperTerminal session.
	- a. Assign a name to your session, and click **OK**.
	- b. In the Connect To window, click **Cancel**.
	- c. From the File menu, click **Properties**.
	- d. From the Properties window, in the Connect Using list, select the COM port where you connect the DB9 end of the console cable.
	- e. From the Properties window click **Configure** and fill in the following values:
	- Bits per second: *9600* Data bits: *8* Parity: *None* Stop bits: *1* Flow Control: *None* f. Click **OK**.
	- g. From the Call menu, click **Disconnect**.
	- h. From the Call menu, click **Call**.
	- i. Press **Enter** until you see a router prompt on your HyperTerminal screen.

#### **Clear Existing Configurations on the Cisco DSL Router**

1. Type enable at the router prompt to enter privileged mode.

Router>**enable** Router# !−−− The # symbol indicates that you are in privileged mode.

2. Clear existing configurations on the router.

Router#**write erase**

3. Reload the router so it will boot with a blank startup configuration.

Router#**reload** System configuration has been modified. Save? [yes/no]:**no** Proceed with reload? [confirm]**yes** !−−− Reloading the router may take a few minutes.

4. After the router has reloaded, enter *enable* mode again.

Router>**enable** Router#

### **Configure the Cisco DSL Router**

1. Configure service timestamp to properly log and display *debug* output in the troubleshooting section.

```
Router#configure terminal
Router(config)#service timestamps debug datetime msec
Router(config)#service timestamps log datetime msec
Router(config)#end
```
2. Disable the logging console on your Cisco DSL Router to suppress console messages that may be triggered while you are configuring the router.

 Router#**configure terminal** Router(config)#**no logging console** Router(config)#**end**

3. Configure ip routing, ip subnet-zero, and ip classless to provide flexibility in routing configuration options.

```
Router#configure terminal
Router(config)#ip routing
Router(config)#ip subnet−zero
Router(config)#ip classless
Router(config)#end
```
4. Configure an IP address and subnet mask on the Cisco DSL Router Ethernet interface.

```
 Router#configure terminal
 Router(config)#interface ethernet 0
 Router(config−if)#ip address <ip address> <subnet mask>
 Router(config−if)#no shut
 Router(config−if)#end
```
5. Configure the ATM interface of your Cisco DSL Router with the **no shut** command to bring up the interface.

```
Router#configure terminal
Router(config)#interface atm 0
Router(config−if)#no shut
Router(config−if)#end
```
6. Configure the ATM subinterface of your Cisco DSL Router with an ATM permanent virtual circuit (PVC), encapsulation type, and unnumbered Ethernet0 IP address.

```
Router#configure terminal
Router(config)#interface atm 0.1 point−to−point
Router(config−subif)#ip unnumbered ethernet0
Router(config−subif)#pvc <vpi/vci>
Router(config−subif−atm−vc)#encapsulation aal5snap
Router(config−subif−atm−vc)#end
```
7. Configure a default route using ATM0.1 as the outbound interface.

```
Router#configure terminal
Router(config)#ip route 0.0.0.0 0.0.0.0 atm0.1
Router(config)#end
```
8. (Optional) Configure the Cisco DSL Router as a DHCP server with a pool of IP addresses to assign to hosts connected to the Ethernet interface of the Cisco DSL Router. The DHCP server dynamically assigns an IP address, Domain Name Server (DNS), and the default gateway IP address to your hosts.

Router#**configure terminal**

```
Router(config)#ip dhcp excluded−address <ip address of ethernet0>
Router(config)#ip dhcp pool <dhcp pool name>
Router(dhcp−config)#network <ip network address of ethernet0> <subnet mask> 
Router(dhcp−config)#default−router <ip address of ethernet0> 
Router(dhcp−config)#dns−server <ip address of primary dns server> 
  <ip address of secondary dns server>
Router(dhcp−config)#end
```
Enable the logging console on the Cisco DSL Router, and write all the changes to memory. 9.

```
Router#configure terminal
Router(config)#logging console
Router(config)#end
*Jan 1 00:00:00.100: %SYS−5−CONFIG_I: Configured from console by console
Router#write memory
Building configuration... [OK]
Router#
```
#### **View Your Configuration**

Your Cisco DSL Router should now be operational for Asymmetric Digital Subscriber Line (ADSL) service. You can issue a **show run** command to see the configuration.

Router#**show run** Building configuration...

### **Configuration**

Shown below is the configuration you built in the previous section, "Step−by−Step Configuration".

```
Cisco DSL Router with a Block of Static IP Addresses
!−−− Comments contain explanations and additional information.
service timestamps debug datetime msec
service timestamps log datetime msec
ip subnet−zero
!
ip dhcp excluded−address <ip address of ethernet0>
ip dhcp pool <dhcp pool name>
network <ip network address of ethernet0> <subnet mask>
  default−router <ip address of ethernet0>
  dns−server <ip address of dns server>
!
interface ethernet0
 no shut
ip address <ip address> <subnet mask>
 no ip directed−broadcast
!
interface atm0
 no shut
 no ip address
 no ip directed−broadcast
 no atm ilmi−keepalive
!
interface atm0.1 point−to−point
 ip unnumbered ethernet0
 pvc <vpi/vci>
  encapsulation aal5snap
 !−−− Common PVC values supported by ISPs are 0/35 or 8/35.
  !−−− Confirm your PVC values with your ISP.
```

```
 !
!
ip classless 
ip route 0.0.0.0 0.0.0.0 <default gateway to isp>
ip route <default gateway to isp> 255.255.255.255 atm0.1
!
end
```
## **Troubleshoot Your Configuration**

If your ADSL service is not working properly, see Troubleshooting RFC1483 Routing.

*Previous Page Main Page*

All contents are Copyright © 1992−−2003 Cisco Systems Inc. All rights reserved. Important Notices and Privacy Statement.

# **Cisco DSL Router Configuration and Troubleshooting Guide**

## **RFC1483 Routing with a Single Static IP Address**

Your Internet Service Provider (ISP) has assigned a single static public IP address to your Cisco Digital Subscriber Line (DSL) Router.

Tip: If you are not familiar with configuring Cisco devices and would like to follow a step–by–step configuration, click here.

## **Tasks to Perform**

**Note:** A color code is used to relate tasks in this section with examples of configurations in the Configuration section. Configurations are color−coded as follows: Dynamic Host Configuration Protocol (DHCP) Server, Network Address Translation (NAT).

- Design an IP addressing scheme for your private LAN.
- Manually configure an IP address and subnet mask on the Cisco DSL Router Ethernet interface.
- Configure the ATM interface (Asymetric Digital Subscriber Line (ADSL) interface) of the Cisco DSL Router with an ATM permanent virtual circuit (PVC), encapsulation, and an IP address.
- Configure NAT on the Cisco DSL Router to allow sharing of the static public IP address of the ATM interface.
	- ♦ **Optional:** NAT Pool, if additional IP addresses have been provided by your ISP.
	- ♦ **Optional:** Static NAT, if Internet users require access to internal servers.

Configure each host PC with an IP address, subnet mask, default gateway, and Domain Name System • (DNS) server(s).

Alternatively, if you want the Cisco DSL Router to assign your PC clients dynamic IP addresses, configure each PC to obtain an IP address and DNS server(s) automatically via DHCP.

### **Configuration**

**Tip:** If you aren't familiar with configuring Cisco devices and would like to follow a step−by−step configuration, click here.

```
Cisco DSL Router with Static IP Address and NAT
!−−− Comments contain explanations and additional information.
service timestamps debug datetime msec
service timestamps log datetime msec
ip subnet−zero
!
ip dhcp excluded−address <ip address of ethernet0>
ip dhcp pool <dhcp pool name>
network <ip network address of ethernet0> <subnet mask>
 default−router <ip address of ethernet0>
 dns−server <ip address of dns server>
!
interface ethernet0
 no shut
ip address <ip address> <subnet mask>
 ip nat inside
 no ip directed−broadcast
!
interface atm0
 no shut
 no ip address
 no ip directed−broadcast
 no atm ilmi−keepalive
!
interface atm0.1 point−to−point
ip address <ip address> <subnet mask>
 ip nat outside
 pvc <vpi/vci>
  encapsulation aal5snap
!−−− Common PVC values supported by ISPs are 0/35 or 8/35.
 !−−− Confirm your PVC values with your ISP.
 !
!
ip nat inside source list 1 interface atm0.1 overload
!−−− If you have a pool (a range) of public IP addresses provided 
!−−− by your ISP, you can use a NAT Pool. Replace 
!−−− ip nat inside source list 1 interface atm0.1 overload 
!−−− with the following two configuration statements:
!--- ip nat inside source list 1 pool <nat pool name> overload
!−−− ip nat pool <nat pool name> <first ip address> <last ip address> 
!−−− netmask <subnet mask>
!−−− If Internet users require access to an internal server, you can 
!−−− add the following static NAT configuration statement:
!−−− ip nat inside source static tcp <inside ip address of server> {80 or 25} 
!−−− <outside well−known ip address of server> {80 or 25} extendable
!−−− Note: TCP port 80 (HTTP/web) and TCP port 25 (SMTP/mail) are used
```

```
!−−− for this example. You can open other TCP or UDP ports, if needed.
! 
ip classless 
ip route 0.0.0.0 0.0.0.0 <default gateway to isp>
access−list 1 permit <ip network address of ethernet0> <wildcard mask>
!−−− In this configuration, access−list 1 defines a standard access list 
!−−− permitting the addresses that NAT will translate. For example, if 
!−−− your private IP network was 10.10.10.0, configuring 
!−−− access−list 1 permit 10.10.10.0 0.0.0.255 would allow NAT to translate 
!−−− packets with source addresses between 10.10.10.0 and 10.10.10.255.
!
end
```
### **Troubleshoot Your Configuration**

If your ADSL service is not working properly, see Troubleshooting RFC1483 Routing.

*Previous Page Main Page*

All contents are Copyright © 1992−−2003 Cisco Systems, Inc. All rights reserved. Important Notices and Privacy Statement.

# **Cisco DSL Router Configuration and Troubleshooting Guide**

### **RFC1483 Routing with a Block of Static IP Addresses**

Your Internet Service Provider (ISP) has assigned a block of public IP addresses to your LAN, but you were not assigned a single public IP address for the ATM interface on the Cisco Digital Subscriber Line (DSL) Router. To enable all your internal users to access the Internet using this block of IP addresses, you must follow the tasks outlined below.

**Tip:** If you aren't familiar with configuring Cisco devices and would like to follow a step−by−step configuration, click here.

### **Tasks to Perform**

**Note:** A color code is used to relate tasks in this section with examples of configurations in the Configuration section. Configurations are color−coded as follows: Dynamic Host Configuration Protocol (DHCP) Server.

- Design an IP addressing scheme for your private LAN.
- Configure an IP address and subnet mask on the Cisco DSL Router Ethernet interface.
- Configure the ATM interface (Asymmetric Digital Subscriber Line (ADSL) interface) of the Cisco DSL Router with an ATM permanent virtual circuit (PVC) and encapsulation.
- Configure each host PC with an IP address, subnet mask, default gateway, and Domain Name System (DNS) server(s).

Alternatively, if you want the Cisco DSL Router to assign your PC clients' dynamic IP addresses, configure each PC to obtain an IP address and DNS server(s) automatically via DHCP.

**Note:** When an ATM interface is configured with ip unnumbered ethernet0, Network Address Translation (NAT) configuration is not supported.

### **Configuration**

**Tip:** If you aren't familiar with configuring Cisco devices and would like to follow a step−by−step configuration, click here.

```
Cisco DSL Router with a Block of Static IP Addresses
!−−− Comments contain explanations and additional information.
service timestamps debug datetime msec
service timestamps log datetime msec
ip subnet−zero
!
ip dhcp excluded−address <ip address of ethernet0>
ip dhcp pool <dhcp pool name>
network <ip network address of ethernet0> <subnet mask>
 default−router <ip address of ethernet0>
 dns−server <ip address of dns server>
!
interface ethernet0
 no shut
 ip address <ip address> <subnet mask>
 no ip directed−broadcast
!
interface atm0
 no shut
 no ip address
 no ip directed−broadcast
 no atm ilmi−keepalive
!
interface atm0.1 point−to−point
 ip unnumbered ethernet0
 pvc <vpi/vci>
  encapsulation aal5snap
!−−− Common PVC values supported by ISPs are 0/35 or 8/35.
  !−−− Confirm your PVC values with your ISP.
 !
!
ip classless 
ip route 0.0.0.0 0.0.0.0 <default gateway to isp>
ip route <default gateway to isp> 255.255.255.255 atm0.1
!
end
```
## **Troubleshoot Your Configuration**

If your ADSL service is not working properly, see Troubleshooting RFC1483 Routing.

*Previous Page Main Page*

# **Cisco DSL Router Configuration and Troubleshooting Guide**

## **RFC1483 Routing Implementation Options**

Select one of the following RFC1483 routing implementation options for your Asymmetric Digital Subscriber Line (ADSL) service.

Select the option that describes the type of RFC1483 routing service your ISP is providing.

RFC1483 Routing Option 1 Your ISP is assigning a **static single** public IP address to your Cisco DSL Router.

RFC1483 Routing Option 2 Your ISP is assigning a **block of static** public IP addresses for use in your LAN.

*Previous Page Main Page*

All contents are Copyright © 1992−−2003 Cisco Systems, Inc. All rights reserved. Important Notices and Privacy Statement.

# **Cisco DSL Router Configuration and Troubleshooting Guide**

## **Step−by−Step Configuration of RFC1483 Routing with a Single Static IP Address**

Your Internet Service Provider (ISP) has assigned a single static public IP address to your Cisco DSL Router.

**Note:** A color code is used to relate tasks in this section with examples of configurations in the Configuration section. Configurations are color−coded as follows: Dynamic Host Configuration Protocol (DHCP) Server, Network Address Translation (NAT).

## **Step−by−Step Configuration**

**Important:** Before you begin, close all programs on the PC that might be monitoring your COM port. Devices such as PDAs and digital cameras often place programs in the system tray that will render your COM port unusable for configuring your Cisco DSL Router.

### **Connect the Cisco DSL Router and Your PC**

A console connection is made with a rolled cable and connects the console port of the Cisco DSL Router to a COM port on a PC. The console cable that is included with the Cisco DSL Router is a flat light blue cable.
For more information on the pinouts of a rolled cable, or the pinouts of an RJ−45 to DB9 converter, see Cabling Guide for Console and AUX Ports.

- 1. Connect the RJ–45 connector on one end of a Cisco console cable to the console port of the Cisco DSL Router.
- 2. Connect the RJ−45 connector at the other end of the console cable to an RJ−45 to DB9 converter.
- 3. Connect the DB9 connector to an open COM port on your PC.

#### **Start and Set Up HyperTerminal**

- 1. Start the HyperTerminal program on the PC.
- 2. Set up your HyperTerminal session.
	- a. Assign a name to your session, and then click **OK**.
	- b. In the Connect To window, click **Cancel**.
	- c. From the File menu, click **Properties**.
	- d. From the Properties window, in the **Connect Using** list select the COM port where you connect the DB9 end of the console cable.
	- e. From the Properties window click **Configure** and fill in the following values:
		- Bits per second: *9600* Data bits: *8* Parity: *None* Stop bits: *1* Flow Control: *None*
	- f. Click **OK**.
	- g. From the Call menu, click **Disconnect**.
	- h. From the Call menu, click **Call**.
	- i. Press **Enter** until you see a router prompt on your HyperTerminal screen.

#### **Clear Existing Configurations on the Cisco DSL Router**

1. Type **enable** at the router prompt to enter privileged mode.

```
Router>enable
Router#
!−−− The # symbol indicates that you are in privileged mode.
```
2. Clear existing configurations on the router.

Router#**write erase**

3. Reload the router so it will boot with a blank startup configuration.

Router#**reload**

System configuration has been modified. Save? [yes/no]:**no** Proceed with reload? [confirm]**yes** !−−− Reloading the router may take a few minutes.

4. After the router has reloaded, enter *enable* mode again.

```
Router>enable
Router#
```
### **Configure the Cisco DSL Router**

1. Configure service timestamp to properly log and display *debug* output in the troubleshooting section.

> Router#**configure terminal** Router(config)#**service timestamps debug datetime msec** Router(config)#**service timestamps log datetime msec** Router(config)#**end**

2. Disable the logging console on your Cisco DSL Router to suppress console messages that may be triggered while you are configuring the router.

> Router#**configure terminal** Router(config)#**no logging console** Router(config)#**end**

3. Configure ip routing, ip subnet-zero, and ip classless to provide flexibility in routing configuration options.

```
Router#configure terminal
Router(config)#ip routing
Router(config)#ip subnet−zero
Router(config)#ip classless
Router(config)#end
```
4. Configure an IP address and subnet mask on the Cisco DSL Router Ethernet interface. (Optional) Enable NAT inside on the Ethernet interface.

```
 Router#configure terminal
 Router(config)#interface ethernet 0
 Router(config−if)#ip address <ip address> <subnet mask>
 Router(config−if)#ip nat inside
 Router(config−if)#no shut
 Router(config−if)#end
```
5. Configure the ATM interface of your Cisco DSL Router with the **no shut** command to bring up the interface.

```
Router#configure terminal
Router(config)#interface atm 0
Router(config−if)#no shut
Router(config−if)#end
```
6. Configure the ATM subinterface of your Cisco DSL Router with an ATM permanent virtual circuit (PVC) and encapsulation type.

```
Router#configure terminal
Router(config)#interface atm 0.1 point−to−point
Router(config−subif)#
Router(config−if)#ip address <ip address> <subnet mask>
Router(config−if)#ip nat outside
Router(config−subif)#pvc <vpi/vci>
Router(config−subif−atm−vc)#encapsulation aal5snap
Router(config−subif−atm−vc)#end
```
7. Configure a default route using ATM0.1 as the outbound interface.

```
Router#configure terminal
Router(config)#ip route 0.0.0.0 0.0.0.0 atm0.1
Router(config)#end
```
8. Configure global NAT commands on the Cisco DSL Router to allow sharing of the static public IP address of the Dialer interface.

```
Router#configure terminal
Router(config)#ip nat inside source list 1 interface atm0.1 overload
Router(config)#access−list 1 permit <ip network address of ethernet0> 
 <wildcard mask>
Router(config)#end
```
#### **Optional Configurations**

NAT Pool, if additional IP addresses have been provided by your ISP.

```
Router(config)#ip nat inside source list 1 interface atm0.1 overload 
Router(config)#ip nat pool <nat pool name> <first ip address> 
 <last ip address> netmask <subnet mask>
Router(config)#end
```
Static NAT, if Internet users require access to internal servers.

```
Router(config)#ip nat inside source static tcp <inside ip address of server> 
  {80 or 25} <outside well−known ip address of server> {80 or 25} extendable
Router(config)#end
```
9. (Optional) Configure the Cisco DSL Router as a DHCP server with a pool of IP addresses to assign to hosts connected to the Ethernet interface of the Cisco DSL Router. The DHCP server dynamically assigns an IP address, Domain Name Server (DNS), and the default gateway IP address to your hosts.

```
Router#configure terminal
Router(config)#ip dhcp excluded−address <ip address of ethernet0>
Router(config)#ip dhcp pool <dhcp pool name>
Router(dhcp−config)#network <ip network address of ethernet0> <subnet mask> 
Router(dhcp−config)#default−router <ip address of ethernet0> 
Router(dhcp−config)#dns−server <ip address of primary dns server> 
  <ip address of secondary dns server>
Router(dhcp−config)#end
```
Enable logging console on the Cisco DSL Router, and then write all the changes to memory. 10.

```
Router#configure terminal
Router(config)#logging console
Router(config)#end
*Jan 1 00:00:00.100: %SYS−5−CONFIG_I: Configured from console by console
Router#write memory
Building configuration... [OK]
Router#
```
#### **View Your Configuration**

Your Cisco DSL Router should now be operational for Asymmetric Digital Subscriber Line (ADSL) service. You can issue a **show run** command to see the configuration.

Router#**show run** Building configuration...

# **Configuration**

Shown below is the configuration you built in the previous section, "Step−by−Step Configuration".

```
Cisco DSL Router with a Single Static IP Address
!−−− Comments contain explanations and additional information.
service timestamps debug datetime msec
service timestamps log datetime msec
ip subnet−zero
!
ip dhcp excluded−address <ip address of ethernet0>
ip dhcp pool <dhcp pool name>
network <ip network address of ethernet0> <subnet mask>
 default−router <ip address of ethernet0>
 dns−server <ip address of dns server>
!
interface ethernet0
 no shut
ip address <ip address> <subnet mask>
 ip nat inside
 no ip directed−broadcast
!
interface atm0
 no shut
 no ip address
 no ip directed−broadcast
 no atm ilmi−keepalive
!
interface atm0.1 point−to−point
ip address <ip address> <subnet mask>
 ip nat outside
 pvc <vpi/vci>
  encapsulation aal5snap
 !−−− Common PVC values supported by ISPs are 0/35 or 8/35.
  !−−− Confirm your PVC values with your ISP.
  !
!
ip nat inside source list 1 interface atm0.1 overload
!−−− If you have a pool (a range) of public IP addresses provided 
!−−− by your ISP, you can use a NAT Pool. Replace 
!−−− ip nat inside source list 1 interface atm0.1 overload 
!−−− with the following two configuration statements:
!--- ip nat inside source list 1 pool <nat pool name> overload
!−−− ip nat pool <nat pool name> <first ip address> <last ip address> 
!−−− netmask <subnet mask>
!−−− If Internet users require access to an internal server, you can 
!−−− add the following static NAT configuration statement:
!−−− ip nat inside source static tcp <inside ip address of server> {80 or 25} 
!−−− <outside well−known ip address of server> {80 or 25} extendable
!−−− Note: TCP port 80 (HTTP/web) and TCP port 25 (SMTP/mail) are used 
!−−− for this example. You can open other TCP or UDP ports, if needed.
! 
ip classless 
ip route 0.0.0.0 0.0.0.0 <default gateway to isp>
access−list 1 permit <ip network address of ethernet0> <wildcard mask>
!−−− In this configuration, access−list 1 defines a standard access list 
!−−− permitting the addresses that NAT will translate. For example, if 
!−−− your private IP network was 10.10.10.0, configuring
```

```
Cisco DSL Router Configuration and Troubleshooting Guide
```
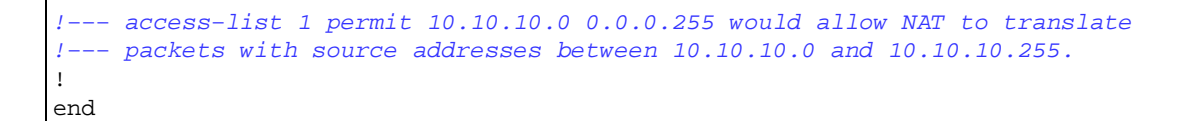

## **Troubleshoot Your Configuration**

If your ADSL service is not working properly, see Troubleshooting RFC1483 Routing.

*Previous Page Main Page*

All contents are Copyright © 1992−−2003 Cisco Systems Inc. All rights reserved. Important Notices and Privacy Statement.

# **Cisco DSL Router Configuration and Troubleshooting Guide**

## **RFC1483 Routing – Troubleshooting**

### **Determine the Layer to Troubleshoot**

There are many reasons why your Digital Subscriber Line (DSL) connection may not be functioning properly. The goal of this section is to isolate the cause of the failure and repair it. The first troubleshooting step is to determine which layer of your Asynchronous Digital Subscriber Line (ADSL) service is failing. There are three layers in which the failure can occur.

- Layer 1 DSL physical connectivity to your ISP's Digital Subscriber Line Access Multiplexer (DSLAM)
- Layer 2.1 ATM connectivity
- Layer 2.2 Point−to−Point Protocol over ATM (PPPoA), Point−to−Point Protocol over Ethernet (PPPoE), RFC1483 Bridging, or RFC1483 Routing
- $\bullet$  Layer  $3 IP$

The easiest way to determine which layer you should begin troubleshooting is to issue the command **show ip interface brief**. The output of this command differs slightly depending on your configuration.

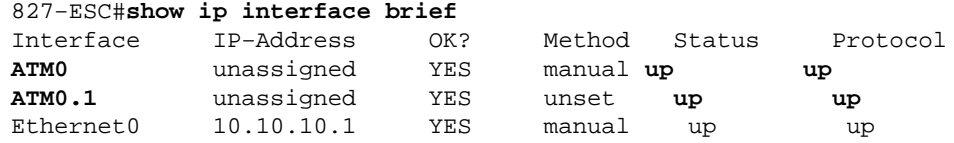

If the statuses of ATM0 and ATM0.1 are up and the protocol is up, begin troubleshooting at Layer 2.

If the ATM interfaces are down, or if they keep coming up and then going down (they don't stay up and up), begin troubleshooting at Layer 1.

## **Layer 1 Issues**

### **Is the carrier detect (CD) light on the front panel of the Cisco DSL Router on or off?**

If the CD light is on, go to the Layer 2 Issues section of this document.

If the CD light is off, continue with the next question.

#### **Is your ISP using a DSLAM that supports the Alcatel chipset?**

Verify this information with your ISP.

### **Is the DSL port on the back of the Cisco DSL Router plugged into the DSL wall jack?**

If the DSL port is not plugged into the DSL wall jack, connect the port to the wall with a 4−pin or 6−pin RJ−11 cable. This is a standard telephone cable.

#### **Is the ATM interface in an administratively down state?**

To determine if the ATM0 interface is administratively down, issue the following command in *enable* mode on the router:

```
Router#show interface atm 0
ATM0 is administratively down, line protocol is down
<... snipped ...>
```
If the ATM0 interface status is administratively down, issue the **no shutdown** command under the ATM0 interface.

```
Router#config t
Enter configuration commands, one per line. End with CNTL/Z.
Router(config)#interface atm 0
Router(config−if)#no shut
Router(config−if)#end
Router#write memory
```
### **Is the cable pinout correct?**

If the ATM0 interface status is down and down, the router is not seeing a carrier on the ADSL line. This generally indicates one of two issues:

- 1. The active pins on the DSL wall jack are incorrect.
- 2. Your ISP has not turned up an ADSL service on this wall jack.

#### **Cisco DSL Router xDSL Port Pinouts**

The RJ−11 connector provides an xDSL connection to external media via a standard RJ−11 6−pin modular jack.

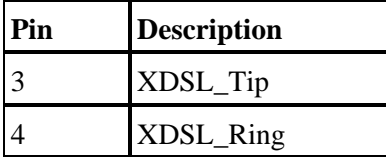

To determine if the ATM0 interface is down and down, issue the **show interface atm 0** command from *enable* mode of the router:

Router#**show interface atm 0** ATM0 is **down**, line protocol is **down** <... snipped ...>

If the ATM interface is down and down—*not* administratively down—check the pinout of your DSL wall jack. The DSL Router uses a standard RJ−11 (4−pin or 6−pin) cable to provide the ADSL connection to the wall jack. The center pair of pins on the RJ−11 cable is used to carry the ADSL signal (pins 3 and 4 on a 6−pin cable, or pins 2 and 3 on a 4− pin cable).

If you are sure you have the right pins on the wall jack and the ATM0 interface is still down and down, replace the RJ−11 cable between the ADSL port and your wall jack. If the interface is still down after replacing the RJ−11 cable, contact your ISP and have the ISP verify that ADSL service has been enabled on the wall jack you are using.

If you are not sure what pins on your wall jack are active, ask your ISP.

#### **Do you have the correct power supply for the Cisco 827?**

If you have verified that your DSL cable is good and that you have the correct pinouts, the next step is to make sure you have the correct power supply for the 827.

**Note:** The 827 does not use the same power supply as other 800 series routers.

To determine if you have the correct power supply, on the back of the power adapter look for **Output +12V 0.1A, −12V 0.1A, +5V 3A, −24V 0.12A, and −71V 0.12A**. If your power supply is missing the +12V and −12V feeds, then it is for a different Cisco 800 series router and will not work on the 827. Note that if you use the wrong power supply, the Cisco 827 will power up but will be unable to train up (connect) to the ISP DSLAM.

#### **Is the DSL operating−mode correct?**

If everything up to this point in the Layer 1 troubleshooting procedure is correct, the next step is to make sure you have the correct DSL operating mode. Cisco recommends using **dsl operating−mode auto** if you are not sure what DMT technology your ISP is using. The commands to configure operating−mode autodetection are as follows:

```
Router#configure terminal
Enter configuration commands, one per line. End with CNTL/Z.
Router(config)#interface atm 0
Router(config−if)#dsl operating−mode auto
Router(config−if)#end
Router#write memory
```
#### **Is the circuit tested/provisioned correctly?**

Obtain this information from your ISP or telephone company.

### **Layer 2 Issues**

### **Do you have the correct Permanent Virtual Circuit PVC values (VPI/VCI)?**

Complete the following steps to determine whether you have the correct virtual path identifier/virtual circuit identifier (VPI/VCI) values configured on the router.

Verify your version of Cisco IOS® software. 1.

**Important:** This will not work with Cisco IOS Software Release 12.1(1)XB.

Router#**show version** !−−− Used to determine your Cisco IOS version. Cisco Internetwork Operating System Software IOS (tm) C820 Software (C820−OSY656I−M), Version 12.1(3)XG3, EARLY DEPLOYMENT RELEASE SOFTWARE (fc1) !−−− The two lines immediately preceding appear on one line on the router. TAC:Home:SW:IOS:Specials for info Copyright (c) 1986−2000 by cisco Systems, Inc. Compiled Wed 20−Dec−00 16:44 by detang Image text−base: 0x80013170, data−base: 0x80725044 <... snipped ...>

2. Configure the router for *debug* logging.

```
Router#configure terminal
Enter configuration commands, one per line. End with CNTL/Z.
Router(config)#logging console
Router(config)#logging buffer
Router(config)#service timestamp debug datetime msec
Router(config)#service timestamp log datetime msec
Router(config)#end
Router#write memory
Building configuration...
[OK]Router#terminal monitor
```
3. Enable debugging on the router.

```
Router#debug atm events
ATM events debugging is on
Router#
2d18h:
2d18h: RX interrupt: conid = 0, rxBd = 0x80C7EF74 length=52
2d18h: Data Cell received on vpi = 8 vci = 35
!−−− Your VPI/VCI.
2d18h:
2d18h: RX interrupt: conid = 0, rxBd = 0x80C7EEC0 length=52
2d18h: Data Cell received on vpi = 8 vci = 35
2d18h:
2d18h: RX interrupt: conid = 0, rxBd = 0x80C7EECC length=52
2d18h: Data Cell received on vpi = 8 vci = 35
2d18h:
2d18h: RX interrupt: conid = 0, rxBd = 0x80C7EED8 length=52
2d18h: Data Cell received on vpi = 8 vci = 35
```
Make sure you have **debug ATM events** running on the Cisco DSL Router, and then go to a working 4. Internet connection and begin to ping the IP address your ISP statically assigned to you.

It does not matter whether you have configured this IP address on the Cisco DSL Router. What is important is that your ATM interface is up/up and that you are pinging the IP address your ISP gave you. If you don't see the expected output after the *ping* test, contact your ISP for support.

5. Disable debugging on the router.

 $<<$  wait 60 seconds  $>>$ 

Router#**undebug all** !−−− Used to turn off the debug events. All possible debugging has been turned off.

Verify your VPI/VCI values, and then make the necessary changes to your configuration.

If you do not see output during the 60 seconds of debugging, contact your ISP.

#### **Can you ping the default gateway?**

In a bridged environment, pinging the default gateway is a good test of connectivity. In general, if you can ping to your default gateway, you know that Layer 1 and Layer 2 services are functioning properly. Issue the **ping** command:

```
Router#ping 192.168.1.1
Type escape sequence to abort.
Sending 5, 100−byte ICMP Echos to 192.168.1.1, timeout is 2 seconds:
.!!!!
Success rate is 80 percent (4/5), round−trip min/avg/max = 44/44/48 ms
Router#
or
Router#ping 192.168.1.1
Type escape sequence to abort.
Sending 5, 100−byte ICMP Echos to 192.168.1.1, timeout is 2 seconds:
!!!!!
Success rate is 100 percent (5/5), round−trip min/avg/max = 44/44/48 ms
Router#
```
A successful ping will take one of two forms. The first form will show an 80 percent success rate. The first ping packet that is sent is lost (.!!!!). This is a successful ping—the first packet is lost while a Layer 2 to Layer 3 binding is created via address resolution protocol (ARP). The second form of the ping is a 100 percent success rate, which is indicated by five exclamation points (!!!!!).

If your success rate is 80−100 percent, try to ping a valid Internet address (198.133.219.25 is www.cisco.com). If you can ping the default gateway from the router but you cannot ping another Internet address, make sure you have only one static default route in the configuration (for example, ip route 0.0.0.0 0.0.0.0 192.168.1.1).

For the example above, if you already have a correct static default route and cannot ping Internet addresses, contact your ISP to resolve the routing issue.

If the ping test fails (a ping success rate of 0 percent), you see output similar to the output shown below.

```
Router#ping 192.168.1.1
Type escape sequence to abort.
Sending 5, 100−byte ICMP Echos to 192.168.1.1, timeout is 2 seconds:
.....
Success rate is 0 percent (0/5)
Router#
```
### **Related Information**

- **Cisco DSL Technology Support Information**
- **Cisco DSL Product Support Information**
- **Technical Support − Cisco Systems**

### **Contact the Cisco Technical Assistance Center**

If you need additional assistance implementing RFC1483 routing, contact the Cisco Technical Assistance Center (TAC).

**Note:** To use the Case Open tool to open a case online, you must be a registered user and you must be logged in.

Call the TAC

If you do not have a service contract with Cisco and need assistance implementing RFC1483 routing, direct your web browser to Cisco's Warranty Status Tool.

> *RFC1483 Routing Implementations Page Main Page*

All contents are Copyright © 1992−−2003 Cisco Systems Inc. All rights reserved. Important Notices and Privacy Statement.

# **Cisco DSL Router Configuration and Troubleshooting Guide**

## **ADSL WIC**

The Asymmetric Digital Subscriber Line (ADSL) WAN interface card (WIC) is a 1−port WIC for the modular Access Routers such as the Cisco 1700, 2600, 3600, and 3700 Series Routers. The card provides ADSL high−speed digital data transfer between a single customer premises equipment (CPE) subscriber and the central office. The ADSL WAN interface card (WIC−1ADSL) is referred to as the Cisco ADSL WIC card throughout this page.

The purpose of this document is to help you verify that your DSL router complies with the minimum hardware and software requirements needed to use the Cisco ADSL WIC.

## **Hardware Requirements and Limitations for the ADSL WIC**

The Cisco ADSL WIC is supported on Cisco 1700, 2600, 2600XM, 2691, 3600, and 3700 Series Routers. Below is a listing of the hardware requirments for the ADSL WIC.

#### **1600**

• Not supported

#### **1700**

Supported in:

• Chassis WIC slots

#### **2600**

Supported in:

- Chassis WIC slots
- NM−2W

#### *2600XM*

Supported in:

- Chassis WIC slots
- NM−2W

#### **3600**

Supported in:

- NM−1FE1R2W
- NM−1FE2W
- NM−2FE2W
- NM−2W

Not supported in:

- NM−1E1R2W
- NM−1E2W
- NM−2E2W

#### **3631**

Not supported in:

• Chassis WIC slots

Supported in:

- Chassis WIC slots
- NM−1FE1R2W
- NM−1FE2W
- NM−2FE2W
- NM−2W

## **Software Requirements and Limitations of Cisco ADSL WIC**

To support the ADSL WIC, the following minimum Cisco IOS® software releases are required:

- Cisco IOS Software Releases 12.1(5)YB and 12.2(4)T for the Cisco 2600. Use the software feature sets that contain the *PLUS* feature.
- Cisco IOS Software Releases 12.1(5)YB and 12.2(4)T for the Cisco 3600. Use the software feature sets that contain the *PLUS* feature.
- Cisco IOS Software Releases 12.1(3)XJ, 12.1(5)YB, and 12.2(4)T for the Cisco 1700. Use the software feature sets that contain the *ADSL* feature.
- All Cisco IOS Software releases are supported with Cisco 3700 and 2691. Use the software feature set that contains a *PLUS* feature.

To verify this information about your specific hardware configuration, please use the Software Advisor (registered customers only). To determine how to choose the proper Cisco IOS software release, please refer to How to Choose a Cisco IOS Software Release.

The minimum required Cisco IOS software release is not always the best release to use. Please choose the latest software release from the Software Center that supports the ADSL WIC and also meets the feature requirments you desire.

*Main Page*

### **Related Information**

- *Cisco 1700/2600/3600 ADSL WIC Frequently Asked Questions*
- *ADSL WIC Card Data Sheet for a Cisco 1700*
- *ADSL WIC Card Data Sheet for a Cisco 2600/3600/3700*

All contents are Copyright © 1992−−2003 Cisco Systems Inc. All rights reserved. Important Notices and Privacy Statement.

# **RFC1483 Routing Online Form**

Before you can successfully configure your Cisco DSL Router with Asymmetric Digital Subscriber Line (ADSL) service, you need specific information from your ISP. If your ISP is unsure, unable, or unwilling to provide answers to the questions outlined below, you may not be able to correctly configure your Cisco DSL Router.

Forms are provided to help you obtain and record the information you need to build your own configuration. Choose one of two formats for each form. Note that each format has different requirements for saving text that you enter.

- HTML Enter information in the forms on this page. **Important:** To save your entries you must print this page. No other methods to save your information are available at this time.
- Microsoft Word Click here to open the forms in Microsoft Word. Fill in the forms, and then save them on your local drive. Return to this page and continue with Choose Your Next Step at the bottom of this page.

**Important:** If you need assistance with building or troubleshooting your configuration, you must have the information in these forms accessible before you contact the Cisco Technical Assistance Center (TAC).

# **Record Information from the ISP**

The following form includes questions about the name of the reseller where you purchased your Cisco DSL Router and about the name of your ISP. The remaining questions you must ask your ISP. Fill in answers to all questions.

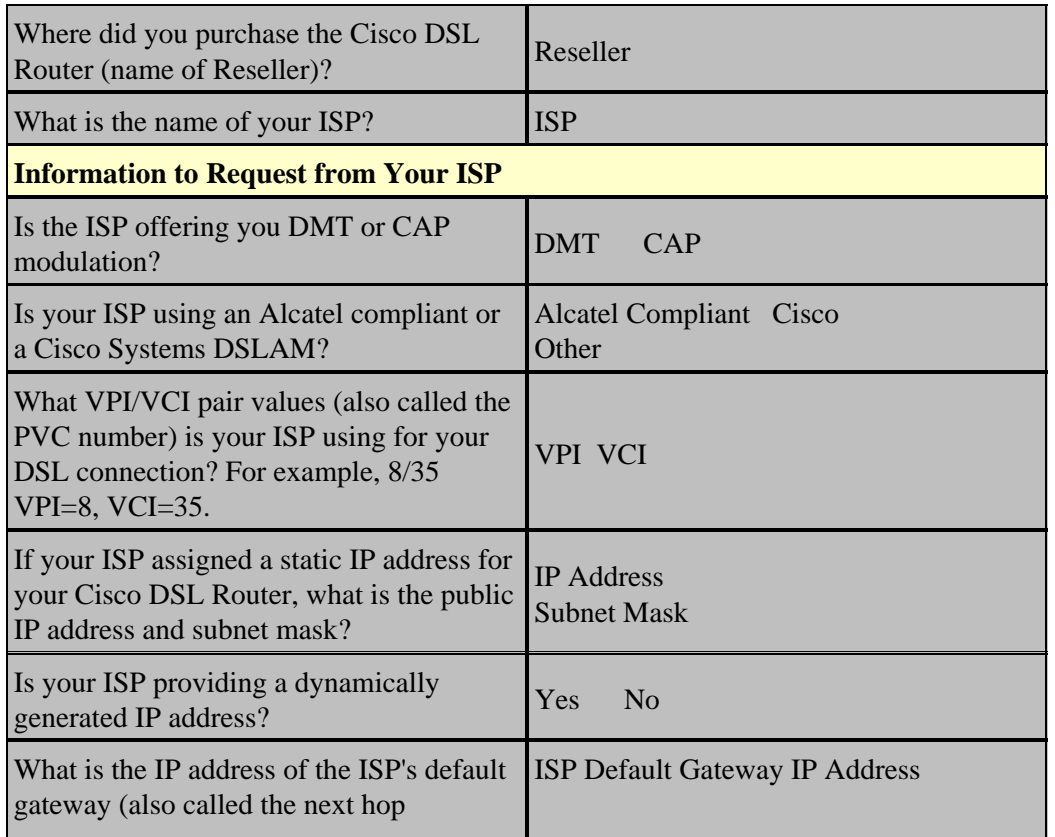

## **Record Information About Your Network**

Record the following information about your private network. This information is *not* related to the ISP.

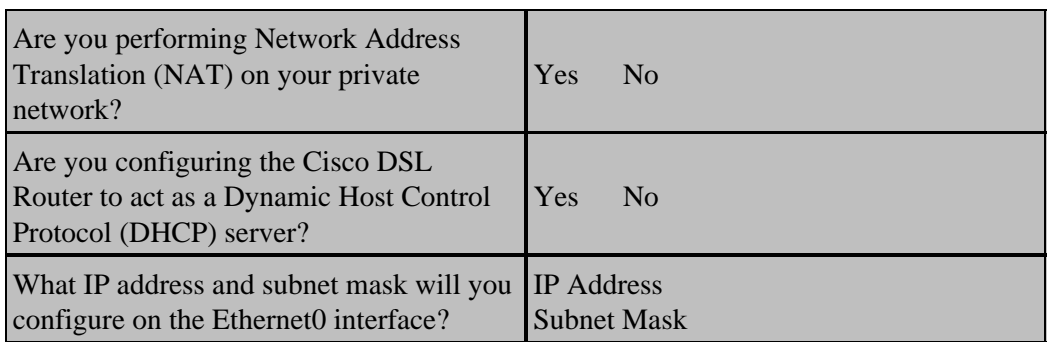

## **Choose Your Next Step**

When you have all the information you need from your ISP and about your private network, select one of the following based on whether you have a new installation or are troubleshooting an existing one.

New DSL configuration Troubleshooting my existing DSL connection

*Main Page*

All contents are Copyright © 1992−−2003 Cisco Systems Inc. All rights reserved. Important Notices and Privacy Statement.

# **Cisco DSL Router Configuration and Troubleshooting Guide**

## **Step−by−Step Configuration of IRB with a Dynamic IP Address**

Your Internet Service Provider (ISP) has assigned a dynamic public IP address to your Cisco Digital Subsriber Line (DSL) Router.

**Note:** A color code is used to relate tasks in this section with examples of configurations in the Configuration section. Configurations are color−coded as follows: Dynamic Host Configuration Protocol (DHCP) Server, Network Address Translation (NAT).

## **Step−by−Step Configuration**

**Important:** Before you begin, close all programs on the PC that might be monitoring your COM port. Devices such as PDAs and digital cameras often place programs in the system tray that will render your COM port unusable for configuring your Cisco DSL Router.

### **Connect the Cisco DSL Router and Your PC**

A console connection is made with a rolled cable and connects the console port of the Cisco DSL Router to a COM port on a PC. The console cable that is included with the Cisco DSL Router is a flat light blue cable. For more information on the pinouts of a rolled cable, or the pinouts of an RJ−45 to DB9 converter, see Cabling Guide for Console and AUX Ports.

- 1. Connect the RJ–45 connector on one end of a Cisco console cable to the console port of the Cisco DSL Router.
- 2. Connect the RJ−45 connector at the other end of the console cable to an RJ−45 to DB9 converter.
- 3. Connect the DB9 connector to an open COM port on your PC.

### **Start and Set Up HyperTerminal**

- 1. Start the HyperTerminal program on the PC.
- 2. Set up your HyperTerminal session.
	- a. Assign a name to your session, and click **OK**.
	- b. In the Connect To window, click **Cancel**.
	- c. From the **File** menu, click **Properties**.
	- d. From the Properties window, in the **Connect Using** list, select the COM port where you connect the DB9 end of the console cable.
	- e. From the Properties window click **Configure** and fill in the following values:
		- Bits per second: *9600* Data bits: *8* Parity: *None* Stop bits: *1* Flow Control: *None*
	- f. Click **OK**.
	- g. From the Call menu, click **Disconnect**.
	- h. From the Call menu, click **Call**.
	- i. Press **Enter** until you see a router prompt on your HyperTerminal screen.

#### **Clear Existing Configurations on the Cisco DSL Router**

1. Type **enable** at the router prompt to enter privileged mode.

```
Router>enable
Router#
!−−− The # symbol indicates that you are in privileged mode.
```
2. Clear existing configurations on the router.

Router#**write erase**

3. Reload the router so it will boot with a blank startup configuration.

```
Router#reload
System configuration has been modified. Save? [yes/no]:no
Proceed with reload? [confirm]yes
!−−− Reloading the router may take a few minutes.
```
After the router has reloaded, enter enable mode again. 4.

```
Router>enable
Router#
```
#### **Configure the Cisco DSL Router**

1. Configure service timestamp to properly log and display *debug* output in the troubleshooting section.

```
Router#configure terminal
Router(config)#service timestamps debug datetime msec
Router(config)#service timestamps log datetime msec
Router(config)#end
```
2. Disable logging console on your Cisco DSL Router to suppress console messages that may be triggered while you are configuring the router.

> Router#**configure terminal** Router(config)#**no logging console** Router(config)#**end**

3. Configure ip routing, ip subnet-zero, and ip classless to provide flexibility in routing configuration options.

```
Router#configure terminal
Router(config)#ip routing
Router(config)#ip subnet−zero
Router(config)#ip classless
Router(config)#end
```
Configure integrated routing and bridging (IRB) global parameters. 4.

```
Router#configure terminal
Router(config)#bridge irb
Router(config)#bridge 1 protocol ieee
Router(config)#bridge 1 route ip
Router(config)#end
```
5. Configure an IP address and subnet mask on the Cisco DSL Router Ethernet interface. (Optional) Enable NAT inside on the Ethernet interface.

```
Router#configure terminal
Router(config)#interface ethernet 0
Router(config−if)#ip address <ip address> <subnet mask>
Router(config−if)#ip nat inside
Router(config−if)#no shut
Router(config−if)#end
```
6. Configure the ATM interface of your Cisco DSL Router with an ATM permanent virtual circuit (PVC), encapsulation type, and bridge group.

```
Router#configure terminal
Router(config)#interface atm 0
Router(config−if)#bridge−group 1
Router(config−if)#pvc <vpi/vci>
Router(config−if−atm−vc)#encapsulation aal5snap
```

```
Router(config−if−atm−vc)#no shut
Router(config−if−atm−vc)#end
```
7. Create and configure a bridged virtual interface (BVI) to enable a dynamic IP address to be assigned to your Cisco DSL Router. (Optional) Enable NAT outside on the BVI interface.

```
Router#configure terminal
Router(config)#interface bvi 1
Router(config−if)#mac address <address from line 2 of show interface bvi1>
Router(config−if)#ip address dhcp client−id ethernet0
Router(config−if)#no ip directed−broadcast
Router(config−if)#ip nat outside
Router(config−if)#end
```
Configure a default route using the ISP's default gateway as the next hop. 8.

```
Router#configure terminal
Router(config)#ip route 0.0.0.0 0.0.0.0 <default gateway to isp>
Router(config)#end
```
9. Configure global NAT commands on the Cisco DSL Router to allow sharing of the static public IP address of the Dialer interface.

```
Router#configure terminal
Router(config)#ip nat inside source list 1 interface bvi1 overload
Router(config)#access−list 1 permit <ip network address of ethernet0> 
 <wildcard mask>
Router(config)#end
```
#### **Optional Configurations**

NAT Pool, if additional IP addresses have been provided by your ISP.

```
Router(config)#ip nat inside source list 1 interface bvi1 overload 
Router(config)#ip nat pool <nat pool name> <first ip address> 
  <last ip address> netmask <subnet mask>
Router(config)#end
```
Static NAT, if Internet users require access to internal servers.

```
Router(config)#ip nat inside source static tcp <inside ip address of server> 
  {80 or 25} <outside well−known ip address of server> {80 or 25} extendable
Router(config)#end
```
10. (Optional) Configure the Cisco DSL Router as a DHCP server with a pool of IP addresses to assign to hosts connected to the Ethernet interface of the Cisco DSL Router. The DHCP server dynamically assigns an IP address, Domain Name Server (DNS), and the default gateway IP address to your hosts.

```
Router#configure terminal
Router(config)#ip dhcp excluded−address <ip address of ethernet0>
Router(config)#ip dhcp pool <dhcp pool name>
Router(dhcp−config)#network <ip network address of ethernet0> <subnet mask> 
Router(dhcp−config)#default−router <ip address of ethernet0> 
Router(dhcp−config)#dns−server <ip address of primary dns server> 
  <ip address of secondary dns server>
Router(dhcp−config)#end
```
Enable logging console on the Cisco DSL Router, and write all the changes to memory. 11.

Router#**configure terminal** Router(config)#**logging console** Router(config)#**end**

```
*Jan 1 00:00:00.100: %SYS−5−CONFIG_I: Configured from console by console
Router#write memory
Building configuration... [OK]
Router#
```
#### **View Your Configuration**

Your Cisco DSL Router should now be operational for Asymetric Digital Subscriber Line (ADSL) service. You can issue a **show run** command to see the configuration.

Router#**show run** Building configuration...

### **Configuration**

Shown below is the configuration you built in the previous section, "Step−by−Step Configuration".

```
Cisco DSL Router with a Dynamic IP Address
!−−− Comments contain explanations and additional information.
service timestamps debug datetime msec
service timestamps log datetime msec
!
bridge irb
!
ip subnet−zero
!
ip dhcp excluded−address <ip address of ethernet0>
ip dhcp pool <dhcp pool name>
network <ip network address of ethernet0> <subnet mask>
 default−router <ip address of ethernet0>
 dns−server <ip address of dns server>
!
interface ethernet0
 no shut
ip address <ip address> <subnet mask>
  ip nat inside
 no ip directed−broadcast
!
interface atm0
 no shut
 no ip address
 no ip directed−broadcast
 no atm ilmi−keepalive
 pvc <vpi/vci>
  encapsulation aal5snap
 !−−− Common PVC values supported by ISPs are 0/35 or 8/35.
  !−−− Confirm your PVC values with your ISP.
  !
 bridge−group 1
!
interface bvi1
 mac−address <address from line 2 of show interface bvi1>
 ip address dhcp client−id ethernet0
ip nat outside
 no ip directed−broadcast
!
ip nat inside source list 1 interface bvi1 overload
!−−− If you have a pool (a range) of public IP addresses provided 
!−−− by your ISP, you can use a NAT Pool. Replace
```

```
!−−− ip nat inside source list 1 interface bvi1 overload 
!−−− with the following two configuration statements:
!--- ip nat inside source list 1 pool <nat pool name> overload
!−−− ip nat pool <nat pool name> <first ip address> <last ip address> 
!−−− netmask <subnet mask>
!−−− If Internet users require access to an internal server, you can 
!−−− add the following static NAT configuration statement:
!−−− ip nat inside source static tcp <inside ip address of server> {80 or 25} 
!−−− <outside well−known ip address of server> {80 or 25} extendable
!−−− Note: TCP port 80 (HTTP/web) and TCP port 25 (SMTP/mail) are used 
!−−− for this example. You can open other TCP or UDP ports, if needed.
! 
ip classless 
ip route 0.0.0.0 0.0.0.0 <default gateway to isp>
access−list 1 permit <ip network address of ethernet0> <wildcard mask>
!−−− In this configuration, access−list 1 defines a standard access list 
!−−− permitting the addresses that NAT will translate. For example, if 
!−−− your private IP network was 10.10.10.0, configuring 
!−−− access−list 1 permit 10.10.10.0 0.0.0.255 would allow NAT to translate 
!−−− packets with source addresses between 10.10.10.0 and 10.10.10.255.
!
bridge 1 protocol ieee
 bridge 1 route ip
!
end
```
### **Troubleshoot Your Configuration**

If your ADSL service is not working properly, see Troubleshooting RFC1483 Bridging with IRB.

*Previous Page Main Page*

All contents are Copyright © 1992−−2003 Cisco Systems, Inc. All rights reserved. Important Notices and Privacy Statement.

# **Cisco DSL Router Configuration and Troubleshooting Guide**

### **IRB with a Dynamic IP Address**

Your Internet Service Provider (ISP) has assigned a dynamic public IP address to your Cisco Digital Subscriber Line (DSL) router.

**Tip:** If you are not familiar with configuring Cisco devices and would like to follow a step−by−step configuration, click here.

## **Tasks to Perform**

**Note:** A color code is used to relate tasks in this section with examples of configurations in the Configuration section. Configurations are color−coded as follows: Dynamic Host Configuration Protocol (DHCP) Server,

#### Network Address Translation (NAT).

- Design an IP addressing scheme for your private LAN.
- Configure an IP address and subnet mask on the Cisco DSL Router Ethernet interface.
- Configure the ATM interface (Asymetric Digital Subscriber Line (ADSL) interface) of the Cisco DSL Router with an ATM permanent virtual circuit (PVC) and encapsulation.
- Enable integrated routing and bridging (IRB).
- Create and configure the Bridge Group Virtual Interface (BVI) interface of the Cisco DSL Router for IRB with a negotiated IP address.
- Configure NAT on the Cisco DSL Router to allow sharing of the dynamic public IP address of the BVI interface.
	- ♦ **Optional:** NAT Pool, if additional IP addresses have been provided by your ISP.
	- ♦ **Optional:** Static NAT, if Internet users require access to internal servers.
- Configure each host PC with an IP address, subnet mask, default gateway, and Domain Name System (DNS) server(s).

Alternatively, if you want the Cisco DSL Router to assign your PC clients' dynamic IP addresses, configure each PC to obtain an IP address and DNS server(s) automatically via DHCP.

### **Configuration**

Tip: If you are not familiar with configuring Cisco devices and would like to follow a step–by–step configuration, click here.

#### **Cisco DSL Router with a Dynamic IP Address**

```
!−−− Comments contain explanations and additional information.
service timestamps debug datetime msec
service timestamps log datetime msec
!
bridge irb
!
ip subnet−zero
!
ip dhcp excluded−address <ip address of ethernet0>
ip dhcp pool <dhcp pool name>
network <ip network address of ethernet0> <subnet mask>
 default−router <ip address of ethernet0>
 dns−server <ip address of dns server>
!
interface ethernet0
 no shut
 ip address <ip address> <subnet mask>
  ip nat inside
 no ip directed−broadcast
!
interface atm0
 no shut
```

```
 no ip address
  no ip directed−broadcast
 no atm ilmi−keepalive
 pvc <vpi/vci>
  encapsulation aal5snap
 !−−− Common PVC values supported by ISPs are 0/35 or 8/35.
  !−−− Confirm your PVC values with your ISP.
  !
 bridge−group 1
!
interface bvi1
 mac−address <address from line 2 of show interface bvi1>
  ip address dhcp client−id ethernet0
 ip nat outside
 no ip directed−broadcast
!
ip nat inside source list 1 interface bvi1 overload
!−−− If you have a pool (a range) of public IP addresses provided 
!−−− by your ISP, you can use a NAT Pool. Replace 
!−−− ip nat inside source list 1 interface bvi1 overload 
!−−− with the following two configuration statements:
!--- ip nat inside source list 1 pool <nat pool name> overload
!--- ip nat pool <nat pool name> <first ip address> <last ip address>
!−−− netmask <subnet mask>
!−−− If Internet users require access to an internal server, you can 
!−−− add the following static NAT configuration statement:
!−−− ip nat inside source static tcp <inside ip address of server> {80 or 25} 
!−−− <outside well−known ip address of server> {80 or 25} extendable
!−−− Note: TCP port 80 (HTTP/web) and TCP port 25 (SMTP/mail) are used 
!−−− for this example. You can open other TCP or UDP ports, if needed.
! 
ip classless 
ip route 0.0.0.0 0.0.0.0 <default gateway to isp>
access-list 1 permit <ip network address of ethernet0> <wildcard mask>
!−−− In this configuration, access−list 1 defines a standard access list 
!−−− permitting the addresses that NAT will translate. For example, if 
!−−− your private IP network was 10.10.10.0, configuring 
!−−− access−list 1 permit 10.10.10.0 0.0.0.255 would allow NAT to translate 
!−−− packets with source addresses between 10.10.10.0 and 10.10.10.255.
!
bridge 1 protocol ieee
 bridge 1 route ip
!
end
```
### **Troubleshoot Your Configuration**

If your ADSL service is not working properly, see Troubleshooting RFC1483 Bridging with IRB.

*Previous Page Main Page*

All contents are Copyright ©1992−−2003 Cisco Systems Inc. All rights reserved. Important Notices and Privacy Statement.

# **Cisco DSL Router Configuration and Troubleshooting Guide**

# **Step−by−Step Configuration of IRB with a Static IP Address**

Your Internet Service Provider (ISP) has assigned a static public IP address to your Cisco Digital Subscriber Line (DSL) Router.

**Note:** A color code is used to relate tasks in this section with examples of configurations in the Configuration section. Configurations are color−coded as follows: Dynamic Host Configuration Protocol (DHCP) Server, Network Address Translation (NAT).

## **Step−by−Step Configuration**

**Important:** Before you begin, close all programs on the PC that might be monitoring your COM port. Devices such as PDAs and digital cameras often place programs in the system tray that will render your COM port unusable for configuring your Cisco DSL Router.

### **Connect the Cisco DSL Router and Your PC**

A console connection is made with a rolled cable and connects the console port of the Cisco DSL Router to a COM port on a PC. The console cable that is included with the Cisco DSL Router is a flat light blue cable. For more information on the pinouts of a rolled cable, or the pinouts of an RJ−45 to DB9 converter, see Cabling Guide for Console and AUX Ports.

- 1. Connect the RJ–45 connector on one end of a Cisco console cable to the console port of the Cisco DSL Router.
- 2. Connect the RJ−45 connector at the other end of the console cable to an RJ−45 to DB9 converter.
- 3. Connect the DB9 connector to an open COM port on your PC.

### **Start and Set Up HyperTerminal**

- 1. Start the HyperTerminal program on the PC.
- 2. Set up your HyperTerminal session.
	- a. Assign a name to your session, and click **OK**.
	- b. From the Connect To window, click **Cancel**.
	- c. From the File menu, click **Properties**.
	- d. From the Properties window, in the **Connect Using** list, select the COM port where you connect the DB9 end of the console cable.
	- e. From the Properties window, click **Configure** and fill in the following values:

Bits per second: *9600* Data bits: *8* Parity: *None* Stop bits: *1* Flow Control: *None* f. Click **OK**.

- g. From the Call menu, click **Disconnect**.
- h. From the Call menu, click **Call**.
- i. Press **Enter** until you see a router prompt on your HyperTerminal screen.

#### **Clear Existing Configurations on the Cisco DSL Router**

1. Type **enable** at the router prompt to enter privileged mode.

```
Router>enable
Router#
!−−− The # symbol indicates that you are in privileged mode.
```
2. Clear existing configurations on the router.

Router#**write erase** 3. Reload the router so it will boot with a blank startup configuration.

```
Router#reload
System configuration has been modified. Save? [yes/no]:no
Proceed with reload? [confirm]yes
!−−− Reloading the router may take a few minutes.
```
4. After the router has reloaded, enter *enable* mode again.

```
Router>enable
Router#
```
#### **Configure the Cisco DSL Router**

1. Configure service timestamp to properly log and display *debug* output in the troubleshooting section.

> Router#**configure terminal** Router(config)#**service timestamps debug datetime msec** Router(config)#**service timestamps log datetime msec** Router(config)#**end**

2. Disable the logging console on your Cisco DSL Router to suppress console messages that may be triggered while you are configuring the router.

Router#**configure terminal** Router(config)#**no logging console** Router(config)#**end**

3. Configure ip routing, ip subnet-zero, and ip classless to provide flexibility in routing configuration options.

```
Router#configure terminal
Router(config)#ip routing
Router(config)#ip subnet−zero
Router(config)#ip classless
```
Router(config)#**end**

Configure integrated routing and bridging (IRB) global parameters. 4.

```
Router#configure terminal
Router(config)#bridge irb
Router(config)#bridge 1 protocol ieee
Router(config)#bridge 1 route ip
Router(config)#end
```
5. Configure an IP address and subnet mask on the Cisco DSL Router Ethernet interface. (Optional) Enable NAT inside on the Ethernet interface.

```
Router#configure terminal
Router(config)#interface ethernet 0
Router(config−if)#ip address <ip address> <subnet mask>
Router(config−if)#ip nat inside
Router(config−if)#no shut
Router(config−if)#end
```
6. Configure the ATM interface of your Cisco DSL Router with an ATM permanent virtual circuit (PVC), encapsulation type, and bridge group.

```
Router#configure terminal
Router(config)#interface atm 0
Router(config−if)#bridge−group 1
Router(config−if)#pvc <vpi/vci>
Router(config−if−atm−vc)#encapsulation aal5snap
Router(config−if−atm−vc)#no shut
Router(config−if−atm−vc)#end
```
7. Create and configure a bridged virtual interface (BVI) to enable a dynamic IP address to be assigned to your Cisco DSL Router. (Optional) Enable NAT outside on the BVI interface.

```
Router#configure terminal
Router(config)#interface bvi 1
Router(config−if)#mac address <address from line 2 of show interface bvi1>
Router(config−if)#ip address <ip address> <subnet mask>
Router(config−if)#no ip directed−broadcast
Router(config−if)#ip nat outside
Router(config−if)#end
```
Configure a default route using the ISP's default gateway as the next hop. 8.

```
Router#configure terminal
Router(config)#ip route 0.0.0.0 0.0.0.0 <default gateway to isp>
Router(config)#end
```
9. Configure global NAT commands on the Cisco DSL Router to allow sharing of the static public IP address of the Dialer interface.

```
Router#configure terminal
Router(config)#ip nat inside source list 1 interface dialer overload
Router(config)#access−list 1 permit <ip network address of ethernet0> 
 <wildcard mask>
Router(config)#end
```
#### **Optional Configurations**

NAT Pool, if additional IP addresses have been provided by your ISP.

Router(config)#**ip nat inside source list 1 interface bvi1 overload**  Router(config)#**ip nat pool <nat pool name> <first ip address>** 

 **<last ip address> netmask <subnet mask>** Router(config)#**end**

Static NAT, if Internet users require access to internal servers.

Router(config)#**ip nat inside source static tcp <inside ip address of server> {80 or 25} <outside well−known ip address of server> {80 or 25} extendable** Router(config)#**end**

10. (Optional) Configure the Cisco DSL Router as a DHCP server with a pool of IP addresses to assign to hosts connected to the Ethernet interface of the Cisco DSL Router. The DHCP server dynamically assigns an IP address, Domain Name Server (DNS), and the default gateway IP address to your hosts.

```
Router#configure terminal
Router(config)#ip dhcp excluded−address <ip address of ethernet0>
Router(config)#ip dhcp pool <dhcp pool name>
Router(dhcp−config)#network <ip network address of ethernet0> <subnet mask> 
Router(dhcp−config)#default−router <ip address of ethernet0> 
Router(dhcp−config)#dns−server <ip address of primary dns server> 
  <ip address of secondary dns server>
Router(dhcp−config)#end
```
Enable logging console on the Cisco DSL Router, and then write all the changes to memory. 11.

```
Router#configure terminal
Router(config)#logging console
Router(config)#end
*Jan 1 00:00:00.100: %SYS−5−CONFIG_I: Configured from console by console
Router#write memory
Building configuration... [OK]
Router#
```
#### **View Your Configuration**

Your Cisco DSL Router should now be operational for Asymmetric Digital Subscriber Line (ADSL) service. You can issue a **show run** command to see the configuration.

```
Router#show run
Building configuration...
```
### **Configuration**

Shown below is the configuration you built in the previous section, "Step−by−Step Configuration".

```
Cisco DSL Router with a Static IP Address
!−−− Comments contain explanations and additional information.
service timestamps debug datetime msec
service timestamps log datetime msec
!
bridge irb
!
ip subnet−zero
!
ip dhcp excluded−address <ip address of ethernet0>
ip dhcp pool <dhcp pool name>
network <ip network address of ethernet0> <subnet mask>
 default−router <ip address of ethernet0>
  dns−server <ip address of dns server>
!
```

```
interface ethernet0
  no shut
 ip address <ip address> <subnet mask>
  ip nat inside
 no ip directed−broadcast
!
interface atm0
  no shut
  no ip address
  no ip directed−broadcast
  no atm ilmi−keepalive
  pvc <vpi/vci>
  encapsulation aal5snap
 !−−− Common PVC values supported by ISPs are 0/35 or 8/35.
  !−−− Confirm your PVC values with your ISP.
  !
 bridge−group 1
!
interface bvi1
ip address <ip address> <subnet mask>
ip nat outside
 no ip directed−broadcast
!
ip nat inside source list 1 interface bvi1 overload
!−−− If you have a pool (a range) of public IP addresses provided 
!−−− by your ISP, you can use a NAT Pool. Replace 
!−−− ip nat inside source list 1 interface bvi1 overload 
!−−− with the following two configuration statements:
!−−− ip nat inside source list 1 pool <nat pool name> overload
!−−− ip nat pool <nat pool name> <first ip address> <last ip address> 
!−−− netmask <subnet mask>
!−−− If Internet users require access to an internal server, you can 
!−−− add the following static NAT configuration statement:
!--- ip nat inside source static tcp <inside ip address of server> {80 or 25}
!−−− <outside well−known ip address of server> {80 or 25} extendable
!−−− Note: TCP port 80 (HTTP/web) and TCP port 25 (SMTP/mail) are used 
!−−− for this example. You can open other TCP or UDP ports, if needed.
! 
ip classless 
ip route 0.0.0.0 0.0.0.0 <default gateway to isp>
access-list 1 permit <ip network address of ethernet0> <wildcard mask>
!−−− In this configuration, access−list 1 defines a standard access list 
!−−− permitting the addresses that NAT will translate. For example, if 
!−−− your private IP network was 10.10.10.0, configuring 
!−−− access−list 1 permit 10.10.10.0 0.0.0.255 would allow NAT to translate 
!−−− packets with source addresses between 10.10.10.0 and 10.10.10.255.
!
bridge 1 protocol ieee
 bridge 1 route ip
!
end
```
### **Troubleshoot Your Configuration**

If your ADSL service is not working properly, see Troubleshooting RFC1483 Bridging with IRB.

*Previous Page Main Page*

All contents are Copyright © 1992−−2003 Cisco Systems, Inc. All rights reserved. Important Notices and Privacy Statement.

# **Cisco DSL Router Configuration and Troubleshooting Guide**

# **RFC1483 Bridging with IRB Implementation Options**

Select one of the following RFC1483 Bridging with integrated routing and bridging (IRB) implementation options for your Asymmetric Digital Subscriber Line (ADSL) service. Both implementation options include configuration examples for Network Address Translation (NAT) overload, NAT Pool, Static NAT, and Dynamic Host Control Protocol (DHCP) Server.

RFC1483 IRB Option 1 – Your ISP is assigning a single **dynamic** public IP address to your Cisco DSL Router.

RFC1483 IRB Option 2 – Your ISP is assigning a single **static** public IP address to your Cisco DSL Router.

All contents are Copyright © 1992−−2003 Cisco Systems Inc. All rights reserved. Important Notices and Privacy Statement.

# **Cisco DSL Router Configuration and Troubleshooting Guide**

### **IRB with a Static IP Address**

Your Internet Service Provider (ISP) has assigned a static public IP address to your Cisco DSL Router.

Tip: If you are not familiar with configuring Cisco devices and would like to follow a step–by–step configuration, click here.

## **Tasks to Perform**

**Note:** A color code is used to relate tasks in this section with examples of configurations in the Configuration section. Configurations are color−coded as follows: Required Configuration, Dynamic Host Configuration Protocol (DHCP) Server, Network Address Translation (NAT) overload.

- Design an IP addressing scheme for your private LAN.
- Configure an IP address and subnet mask on the Cisco DSL Router Ethernet interface.
- Configure the ATM interface (Asymmetric Digital Subscriber Line (ADSL) interface) of the Cisco DSL Router with an ATM permanent virtual circuit (PVC) and encapsulation.
- Enable integrated routing and bridging (IRB).

- Create and configure the Bridge Group Virtual Interface (BVI) interface of the Cisco DSL Router for IRB with a static IP address.
- Configure NAT on the Cisco DSL Router to allow sharing of the static public IP address of the BVI interface.
	- ♦ **Optional:** NAT Pool, if additional IP addresses have been provided by your ISP.
	- ♦ **Optional:** Static NAT, if Internet users require access to internal servers.
- Configure each host PC with an IP address, subnet mask, default gateway, and Domain Name System (DNS) server(s).

Alternatively, if you want the Cisco DSL Router to assign your PC client's dynamic IP addresses, configure each PC to obtain an IP address and DNS server(s) automatically via DHCP.

## **Configuration**

**Tip:** If you are not familiar with configuring Cisco devices and would like to follow a step−by−step configuration, click here.

```
Cisco DSL Router with a Static IP Address
!−−− Comments contain explanations and additional information.
service timestamps debug datetime msec
service timestamps log datetime msec
!
bridge irb
!
ip subnet−zero
!
ip dhcp excluded−address <ip address of ethernet0>
ip dhcp pool <dhcp pool name>
network <ip network address of ethernet0> <subnet mask>
 default−router <ip address of ethernet0>
 dns−server <ip address of dns server>
!
interface ethernet0
 no shut
ip address <ip address> <subnet mask>
 ip nat inside
 no ip directed−broadcast
!
interface atm0
 no shut
 no ip address
 no ip directed−broadcast
 no atm ilmi−keepalive
 pvc <vpi/vci>
  encapsulation aal5snap
 !−−− Common PVC values supported by ISPs are 0/35 or 8/35.
  !−−− Confirm your PVC values with your ISP.
  !
 bridge−group 1
!
interface bvi1
ip address <ip address> <subnet mask>
ip nat outside
 no ip directed−broadcast
```

```
!
ip nat inside source list 1 interface bvi1 overload
!−−− If you have a pool (a range) of public IP addresses provided 
!−−− by your ISP, you can use a NAT Pool. Replace 
!−−− ip nat inside source list 1 interface bvi1 overload
!−−− with the following two configuration statements:
!--- ip nat inside source list 1 pool <nat pool name> overload
!−−− ip nat pool <nat pool name> <first ip address> <last ip address> 
!−−− netmask <subnet mask>
!−−− If Internet users require access to an internal server, you can 
!−−− add the following static NAT configuration statement:
!--- ip nat inside source static tcp <inside ip address of server> {80 or 25}
!−−− <outside well−known ip address of server> {80 or 25} extendable
!−−− Note: TCP port 80 (HTTP/web) and TCP port 25 (SMTP/mail) are used 
!−−− for this example. You can open other TCP or UDP ports, if needed.
! 
ip classless 
ip route 0.0.0.0 0.0.0.0 <default gateway to isp>
access-list 1 permit <ip network address of ethernet0> <wildcard mask>
!−−− In this configuration, access−list 1 defines a standard access list 
!−−− permitting the addresses that NAT will translate. For example, if 
!−−− your private IP network was 10.10.10.0, configuring 
!−−− access−list 1 permit 10.10.10.0 0.0.0.255 would allow NAT to translate 
!−−− packets with source addresses between 10.10.10.0 and 10.10.10.255.
!
bridge 1 protocol ieee
 bridge 1 route ip
!
end
```
### **Troubleshoot Your Configuration**

If your ADSL service is not working properly, see Troubleshooting RFC1483 Bridging with IRB.

*Previous Page Main Page*

All contents are Copyright © 1992−−2003 Cisco Systems Inc. All rights reserved. Important Notices and Privacy Statement.